# **SISTEM INFORMASI AKADEMIK DAN PENERIMAAN SISWA BARU BERBASIS WEB**

# **(Studi Kasus SMK Bina Karya 2 Karanganyar Kebumen)**

**TUGAS AKHIR** 

Diajukan Sebagai Salah Satu Syarat Untuk Memperoleh Gelar Sarjana Jurusan Teknik Informatika

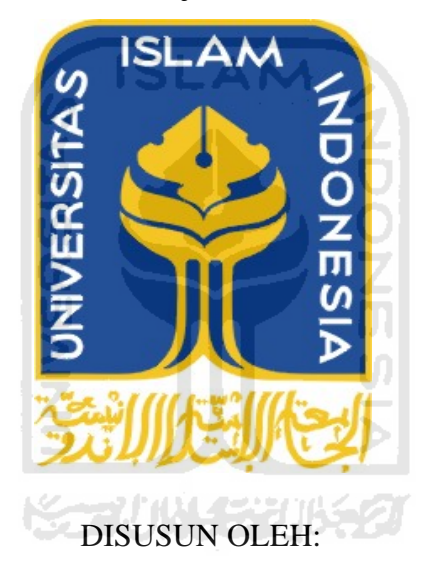

**ELFAN SOHARI** 

**04 523 298** 

# **JURUSAN TEKNIK INFORMATIKA**

# **FAKULTAS TEKNOLOGI INDUSTRI**

**UNIVERSITAS ISLAM INDONESIA** 

**YOGYAKARTA** 

**2011** 

# **LEMBAR PENGESAHAN PEMBIMBING** SISTEM INFORMASI AKADEMIK DAN PENERIMAAN SISWA BARU BERBASIS WEB STUDI KASUS SMK BINA **KARYA 2 KARANGANYAR KEBUMEN**

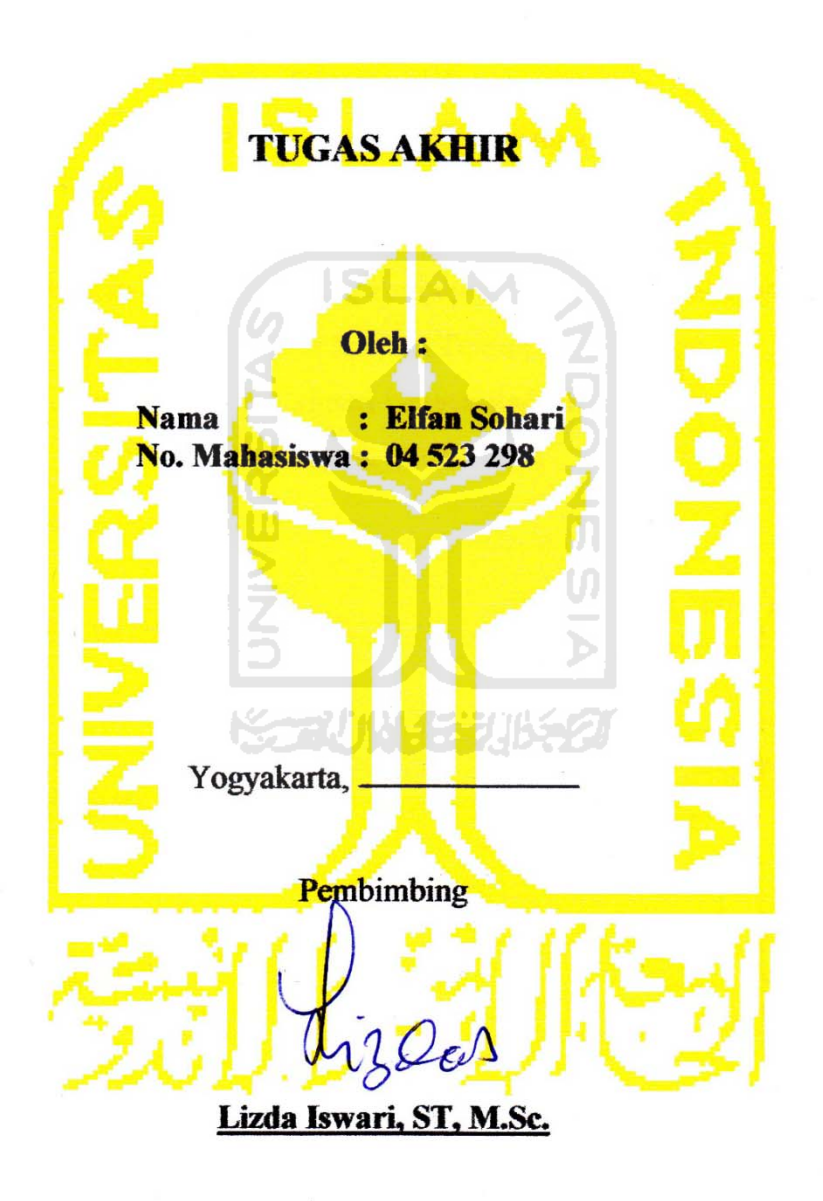

# **LEMBAR PENGESAHAN PENGUJI**

# SISTEM INFORMASI AKADEMIK DAN PENERIMAAN SISWA BARU BERBASIS WEB STUDI KASUS SMK BINA **KARYA 2 KARANGANYAR KEBUMEN**

# **TUGAS AKHIR**

Disusun oleh :

: Elfan Sohari **Nama** No.Mahasiswa: 04 523 298 Telah Dipertahankan di Depan Sidang Penguji Sebagai Salah Satu Syarat Untuk Memperoleh Gelar Sarjana Teknik Informatika Fakultas Teknologi Industri Universitas Islam Indonesia. Yogyakarta, Maret 2011

iJQoJ

 $\frac{1}{2}$ 

Tim Penguji Lizda Iswari, ST, M.Sc.

Ketua

Hendrik, S.T., M.Eng. Anggota I

**Nur Wijayaning, S.Kom.** 

Anggota II

Mengetahui,

etua Program Studi Teknik Informatika **Maxersitas Islam Indonesia** vak arta **VO** Yugi Prayudi, S.Si., M.Kom **TEKNOLC** 

# **PERSEMBAHAN**

网络蜉蝣 إنتكالزجج

# *Aku dan Seluruh Jiwa Raga ini mempersembahkan sebuah keindahan ini untuk…*

 *Kehadirat Allah SWT atas lembaran-lembaran yang engkau berikan kepada ku, atas pena yang Engkau titipkan kepadaku, atas Ridho dan Karunia yang Engkau Sertakan diTiap lembaran Hidupku,,,Sungguh,Aku Bersyukur Kepada-Mu.* 

 *Yang Tercinta Ayahku Mahiran, Am.pd & Ibuku Baha, Am.pd* 

*Terima kasih atas segalanya, doa, dukungan, didikan, kasih sayang yang tak terhingga, serta warna warni tinta yang selalu kalian tunjukan untukku .* 

*Semoga kebaikan & keselamatan di dunia & akhirat akan Allah SWT berikan, karena aku tidak akan pernah sanggup* 

*untuk membalas semua kebaikan kalian.* 

*Yang TerSayang Istri tercintaku Vina Ernawati, Amd.Kep dan buah hati kecilku tercinta Raihandra Viel Syahreza* 

*Terima kasih atas dukungan , perhatianya, semangat, dan semua kasih sayang, yang selalu membuatku tersenyum dan berdiri kembali.* 

*Yang TerSayang Adik-adik tercintaku Veiki, Zetri, Cici* 

*Terima kasih atas semua dukungan dan saran yang telah dapat memberiku semangat untuk tetap maju.* 

*Teman-teman Exploit`04, yang Sengaja maupun tidak sengaja membantu berjalannya penyelesaian Tugas Akhir ini, Terima Kasih banyak. Satu untuk semua semua untuk satu.* 

*Semua pihak yang tidak dapat disebutkan satu persatu yang telah membantu sehingga laporan tugas akhir ini dapat terselesaikan.* 

# **MOTTO**

*" Sesungguhnya sesudah kesulitan itu ada kemudahan ; Maka apabila kamu telah selesai ( dari suatu urusan ), kerjakanlah dengan sunguh-sungguh (urusan) yang lain ". ( Q.S. Alam Nasyrah ayat 6 dan7 ).* 

*"Jangan pernah berpikir dan berucap bahwa usaha yang kita lakukan sia-sia,,Karena, Sekecil apapun usaha yang kita lakukan Pasti ada Manfaatnya,sedikitnya kita dapat mengenal diri kita." (Lembaran Hidup...)* 

*" Jadilah sabar dan sholat sebagai penolongmu, sesungguhnya Allah beserta orang-*

*orang yang sabar".* 

SLAM *( Q.S. Al Baqarah ayat 153 )* 

*"... Allah akan meninggikan orang beriman diantaramu dan orang-orang yang diberi ilmu pengetahuan beberapa derajat ...." ( QS.Al-Mujaadilah ayat 11 )* 

*"... Bertolong-tolonglah kamu dalam kebaikan dan dalam melaksanakan takwa, jangan kamu tolong-menolong dalam dosa dan permusuhan ..." ( QS. AL-Maaidah ayat 2 )* 

*" Raihlah lima perkara sebelum datangnya lima yang lain : 1. hidupmu sebelum matimu, 2. sehatmu sebelum sakitmu, 3. kesempatan sebelum sibukmu, 4. mudamu sebelum tuamu, 5. kayamu sebelum miskinmu".* 

 *(Shahih jami'ush shaghir Al Albani dari Ibnu Abbas ra).* 

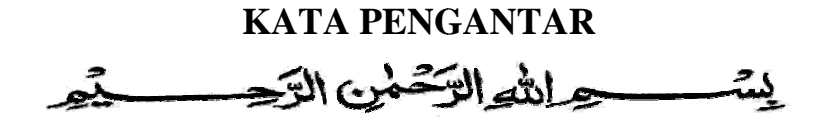

#### *Assalamu'a alaikum Wr. Wb*

Dengan mengucapkan Alhamdulillah, puji dan syukur kehadirat Allah SWT yang telah melimpahkan rahmat dan hidayah-Nya, sehingga penulis dapat menyelesaikan tugas akhir, dengan judul "Sistem Informasi Akademik dan Penerimaan Siswa Baru SMK Bina Karya 2 Karanganyar Kebumen". Shalawat serta salam semoga senantiasa tercurah atas Nabi Muhammad SAW, para kerabat, serta pengikutnya hingga hari kiamat nanti.

Penyusunan tugas akhir merupakan sebagian upaya untuk memenuhi syarat kelulusan studi serta syarat untuk memperoleh gelar sarjana dari Jurusan Teknik Informatika, Fakultas Teknologi Industri, Universitas Islam Indonesia Yogyakarta.

Dalam pembuatan tugas akhir ini, penulis mendapat banyak bimbingan dan pengarahan serta bantuan yang sangat bermanfaat dari berbagai pihak. Oleh karena itu dalam kesempatan ini, dengan segala kerendahan hati, penulis ingin menyampaikan ucapan terima kasih yang sebesar-besarnya kepada:

- 1. Allah SWT, Tuhan bagi seluruh alam yang melimpahkan rahmat dan karuniannya sehingga penulis selalu diberi kesehatan dan kemudahan selama pem mbuatan tuga as akhir ini.
- 2. Bapak dan Ibuku, yang yang telah memberikan seluruh do'a, restu dan semua yang aku butuhkan disini, sehingga aku menjadi tangguh dan menjadi yang terb baik bagi ka lian.
- 3. Bapak Rektor dan seluruh jajaran Rektorat Universitas Islam Indonesia.
- 4. Bapak Gumbolo Hadi Susanto, Ir.,MSc., selaku Dekan Fakultas Teknologi Industri, Universitas Islam Indonesia, dan seluruh jajaran dekanat Fakultas Teknologi Industri.
- 5. Bapak Yudi Prayudi, SSi.,Mkom., selaku Ketua Jurusan Teknik Informatika, Universitas Islam Indonesia.
- 6. Ibu Lizda Iswari, ST, M.Sc. selaku dosen pembimbing terbaikku yang telah memberikan pengarahan, bimbingan, serta masukan selama pelaksanaan tugas akhir dan penulisan laporan.

Semoga dengan segala bantuan yang telah diberikan kepada penulis, akan mendapat pahala yang setimpal dari ALLAH SWT. Amin

Penulis menyadari bahwa tugas akhir ini masih jauh dari sempurna. Untuk itu segala saran dan kritik yang sifatnya membangun sangat penulis harapkan guna penyempurnaan dimasa mendatang.

Akhir kata, semoga laporan tugas akhir ini dapat bermanfaat bagi kita semua. Amiin.

*Wassalamu'alaikum Wr.Wb.* 

Yogyakarta, Maret 2011

Elfan Sohari

# **SARI**

SMK Bina Karya 2 merupakan sebuah sekolah kejuruan swasta yang berada di kabupaten Kebumen. Pihak SMK Bina Karya 2 masih mengalami kesulitan untuk menangani pelayanan akademik bagi siswa dan proses pengolahan data pendaftaran calon siswa baru karena masih dilakukan secara manual sehingga mutu pelayanan SMK Bina Karya 2 menjadi kurang efektif dan efisien.

 Untuk mengatasi permasalahan tersebut maka dibuatlah sebuah Sistem Informasi Akademik dan Penerimaan Siswa Baru yang mampu menangani permasalahan yang terjadi didalam proses pengolahan data akademik siswa dan proses pendaftaran dan pendataan calon siswa baru . Sistem Informasi Akademik dan Penerimaan Calon Siswa Baru ini mengolah data berupa data siswa, guru, nilai, jadwal, pelajaran, presensi dan data calon siswa baru. Keluaran sistem ini berupa informasi akademik bagi siswa, guru dan calon siswa baru.

Dengan adanya Sistem Informasi Akademik dan Penerimaan Calon Siswa Baru ini diharapkan dapat mempermudah proses penyampaian informasi akademik petugas dalam mengolah data sekaligus mempermudah petugas dalam pembuatan laporan sehingga dapat meningkatkan mutu pelayanan di rumah sakit hewan tersebut.

Kata kunci : *sistem informasi, akademik, penerimaan siswa baru, berbasis web.* 

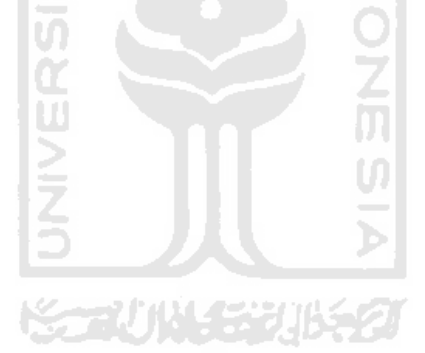

# **DAFTAR ISI**

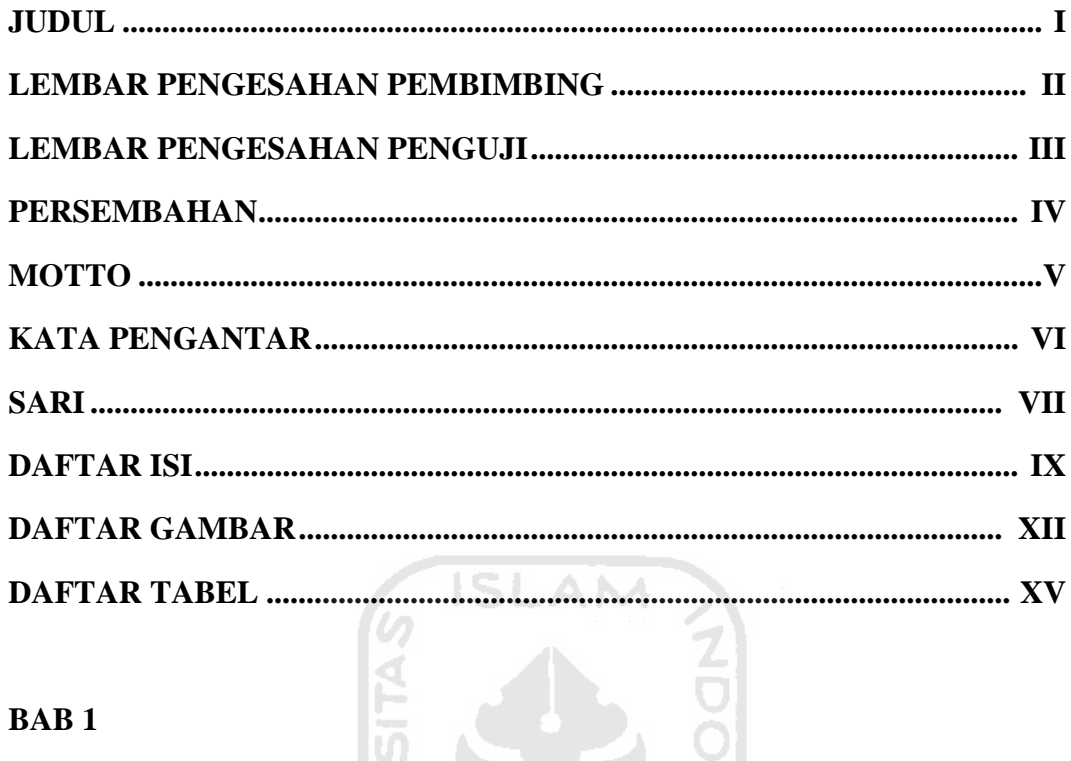

# **BAB1**

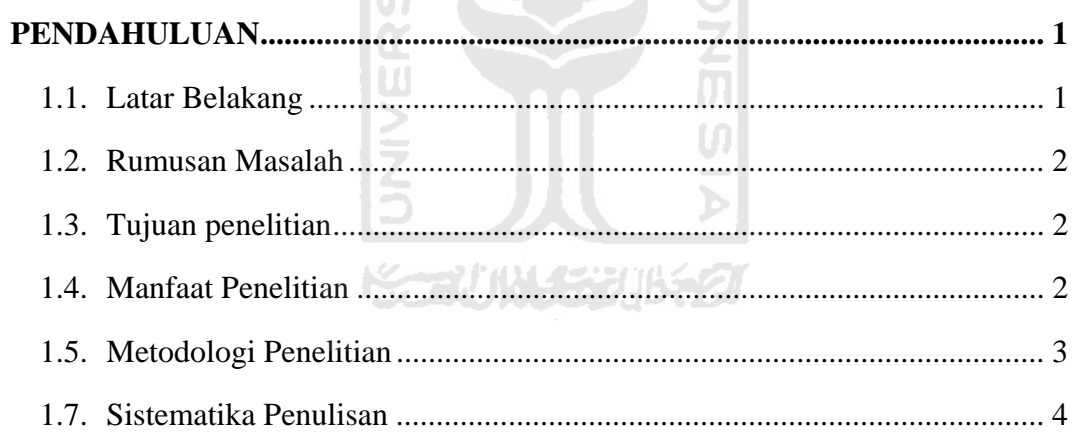

# **BAB2**

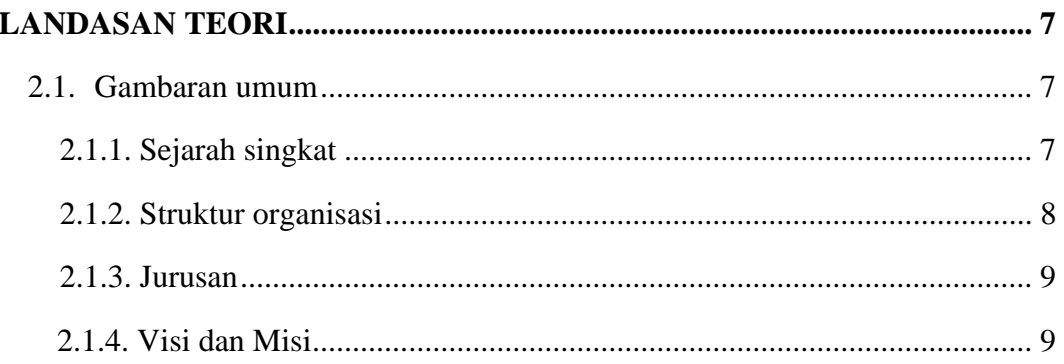

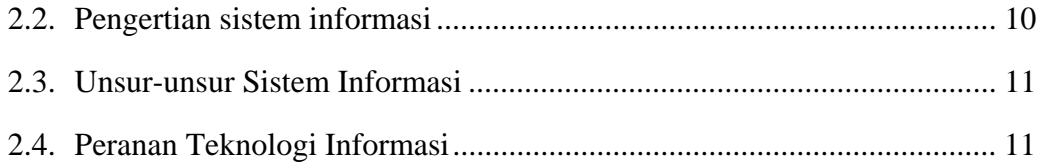

# **BAB 3**

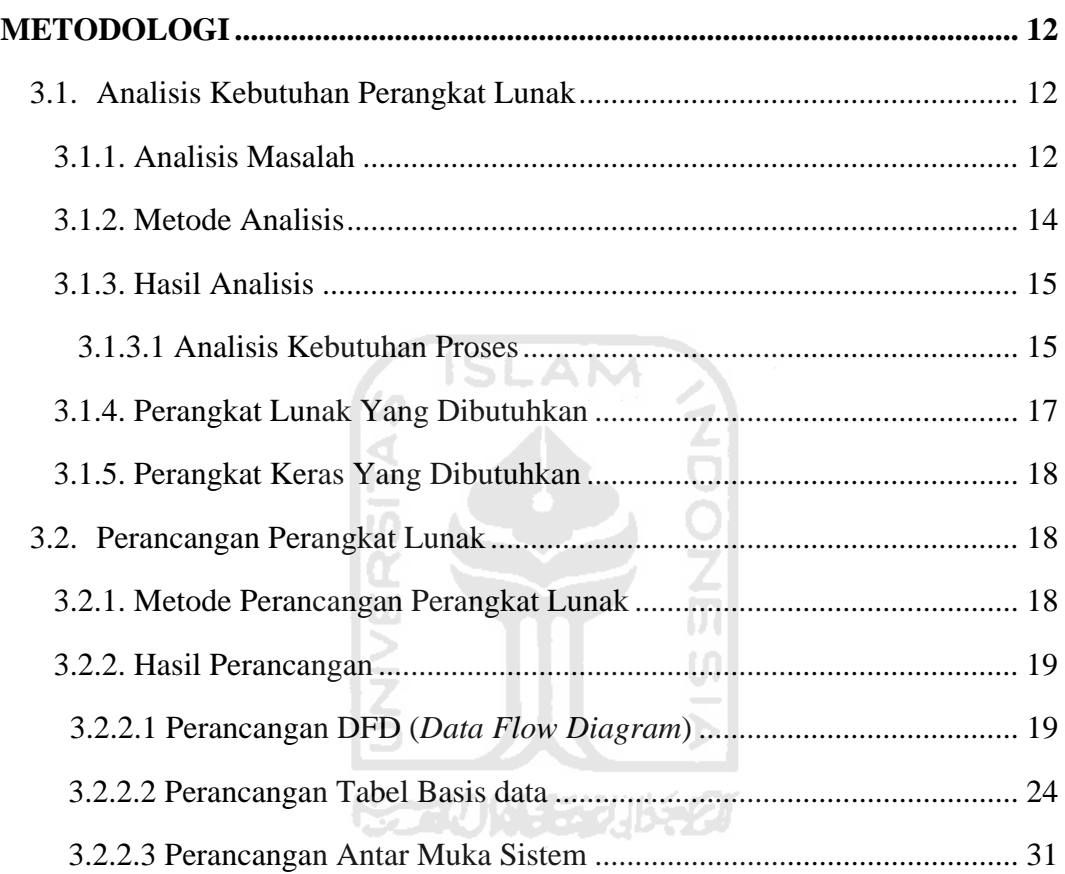

# **BAB IV**

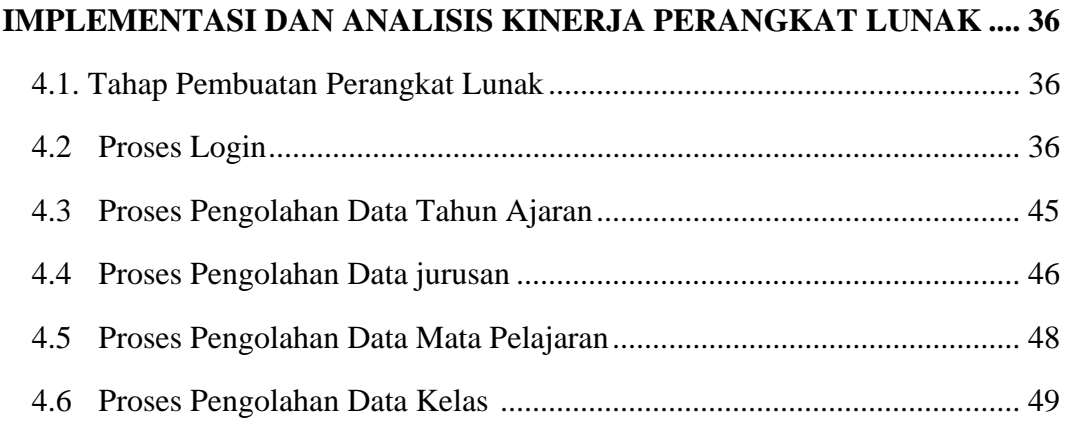

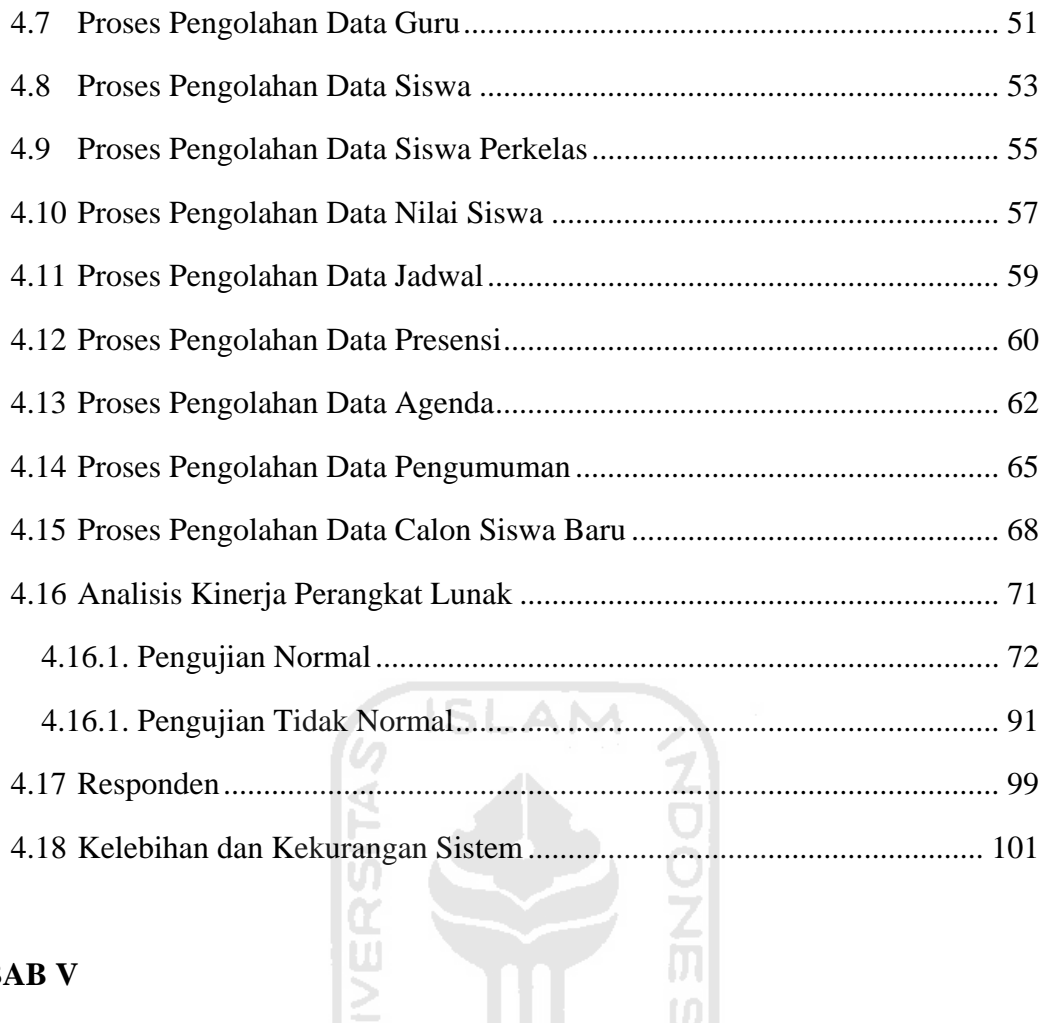

# **BAB** V

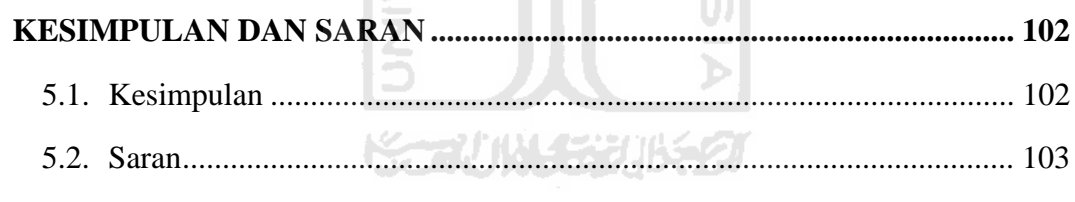

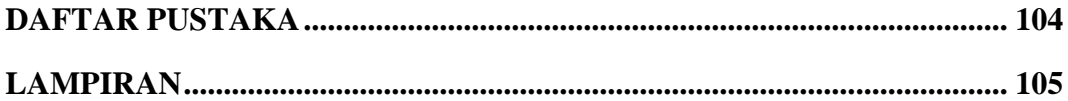

# **DAFTAR GAMBAR**

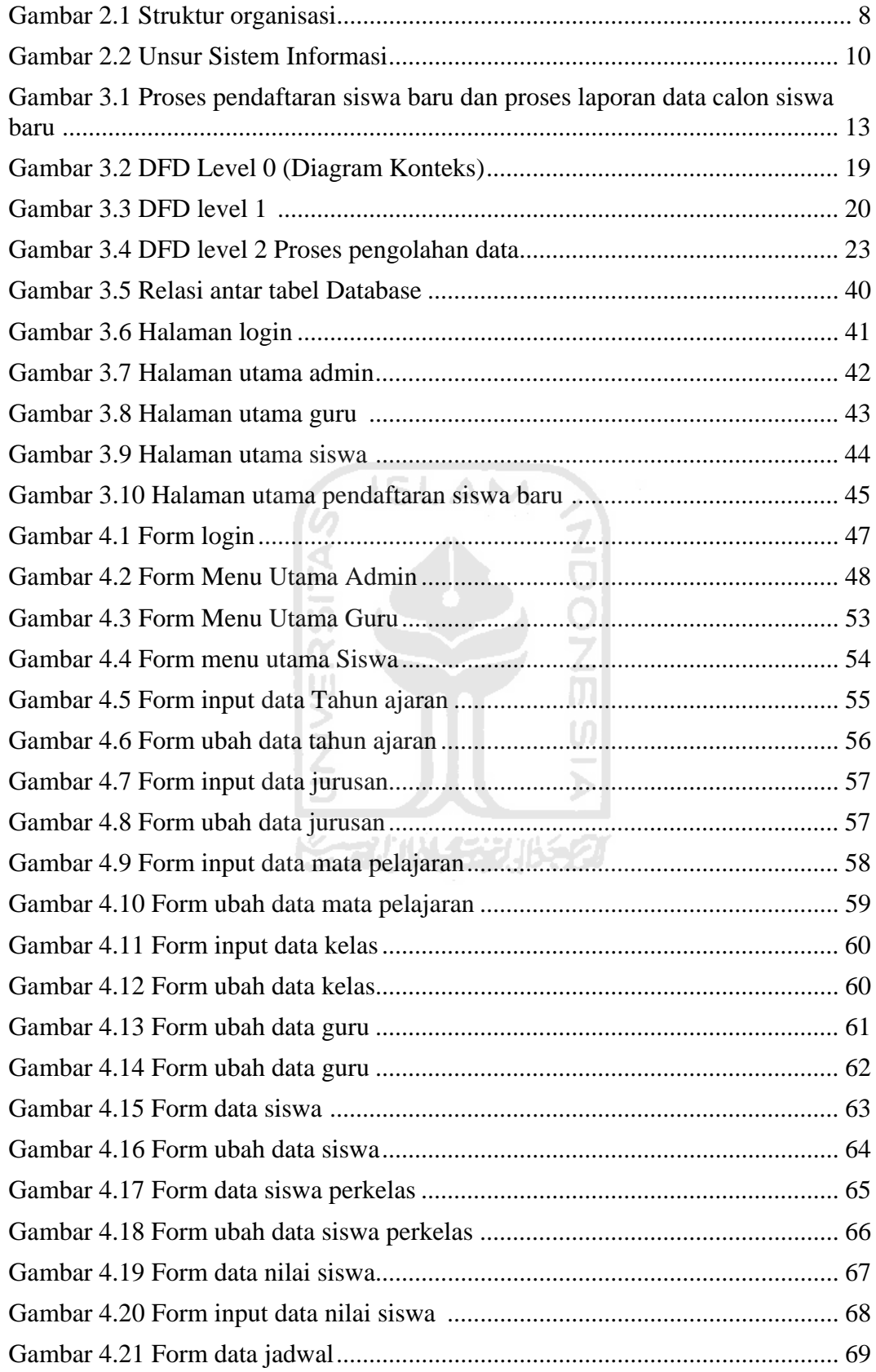

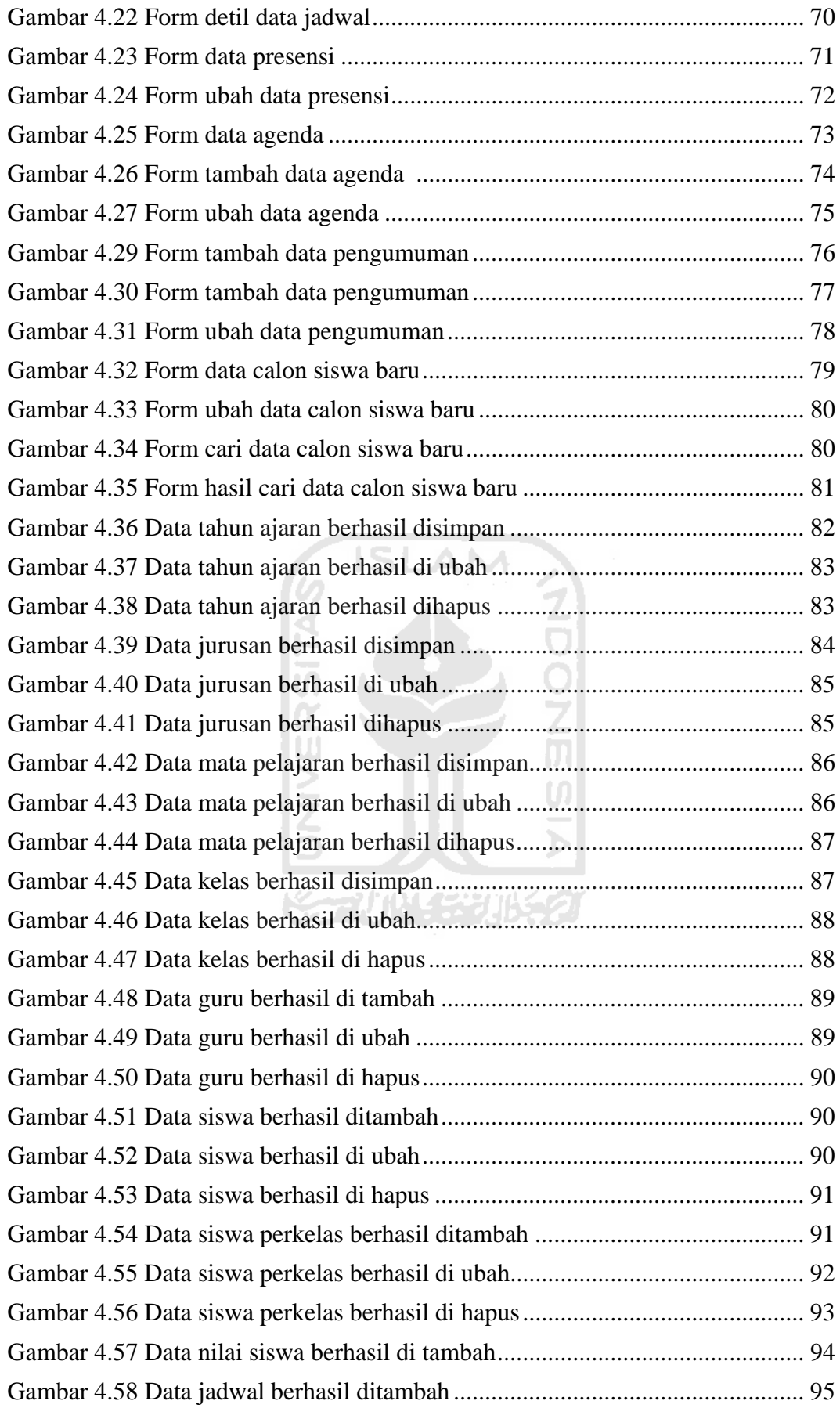

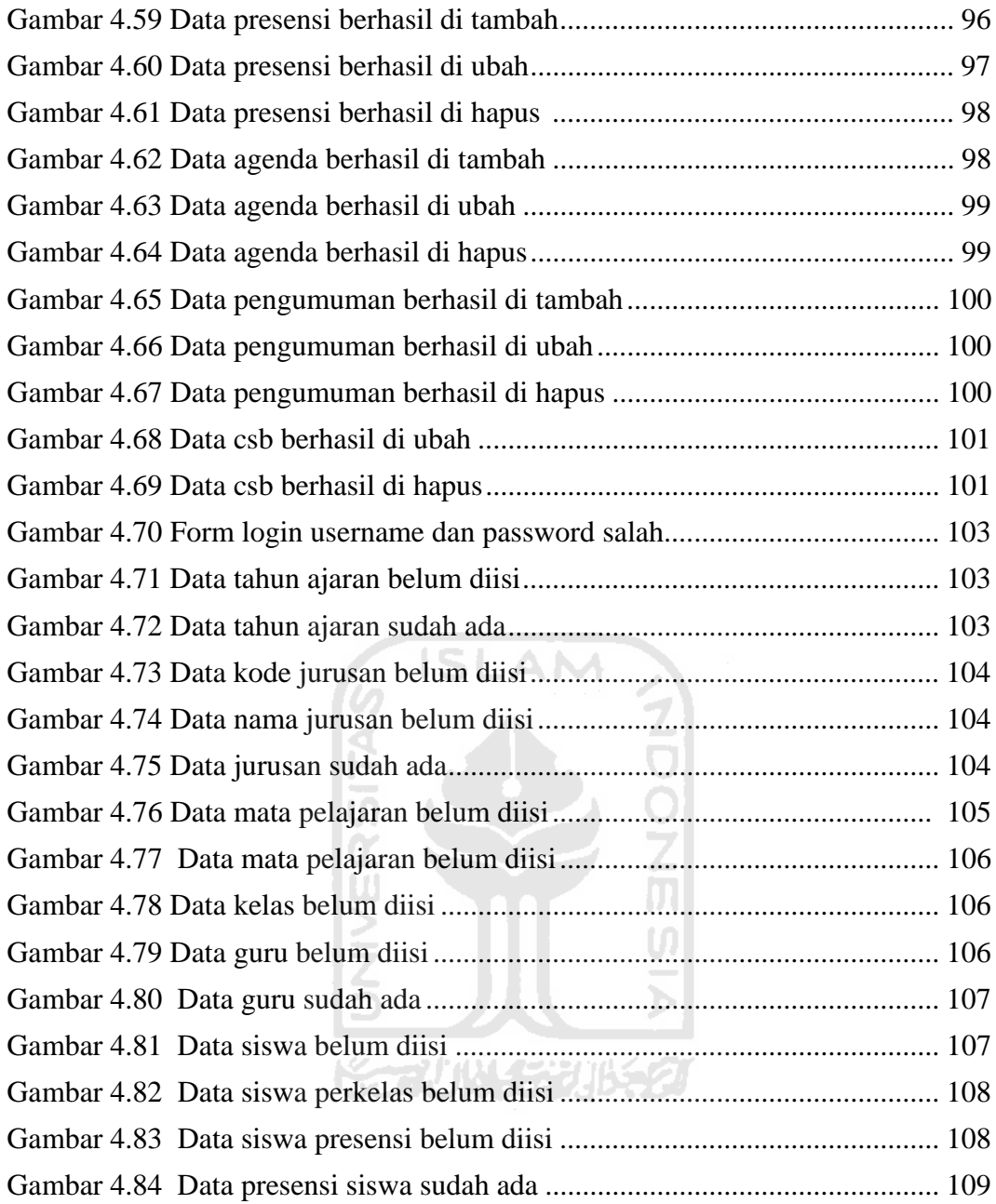

# **DAFTAR TABEL**

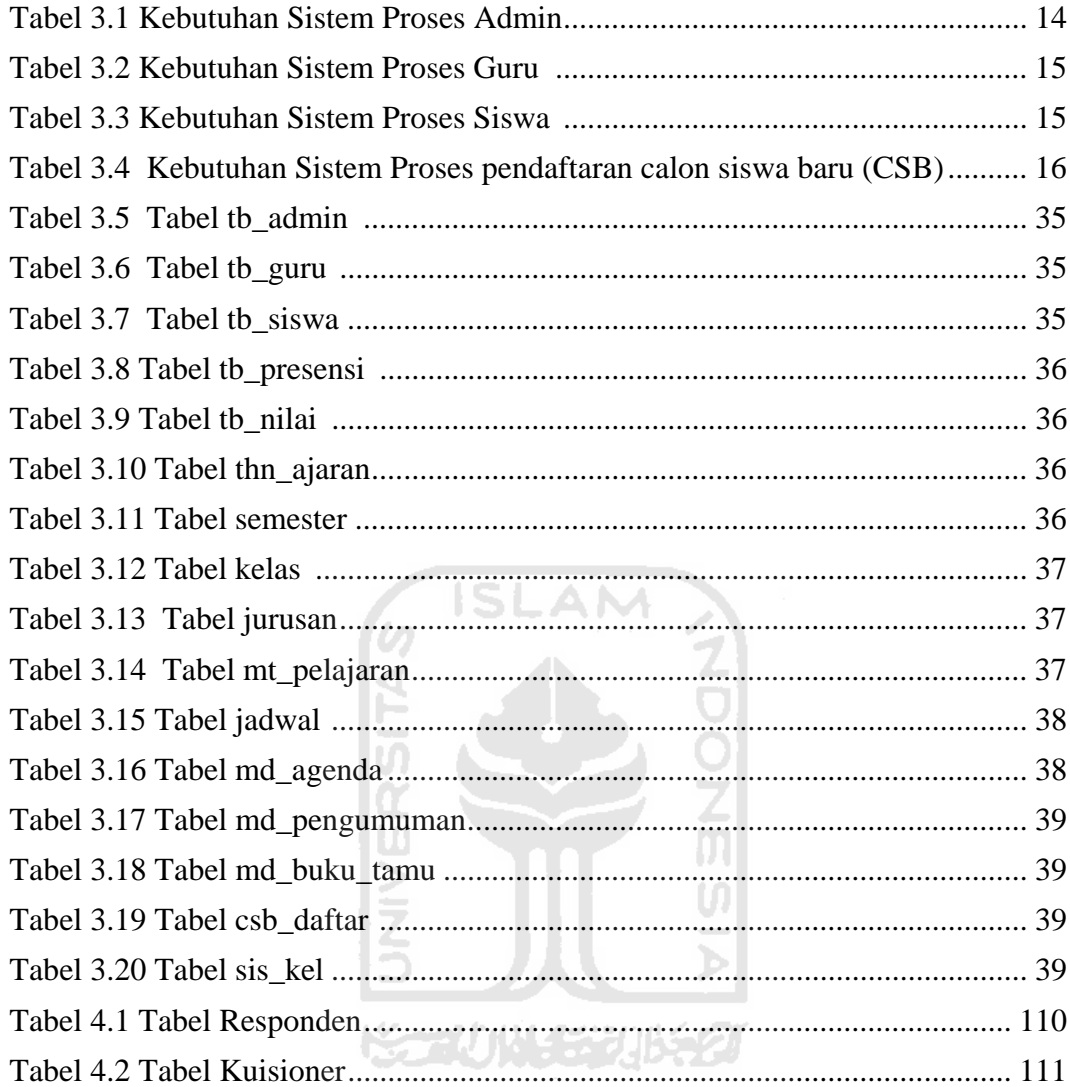

# **BAB I**

# **PENDAHULUAN**

## **1.1 Latar Belakang Masalah**

Teknologi informasi berperan penting dalam memperbaiki kinerja organisasi. Penggunaannya tidak hanya sebagai proses terhadap akses informasi, tetapi juga menciptakan akurasi, kecepatan, dan kelengkapan sebuah sistem yang terintegrasi. Pemanfaatan teknologi informasi yang terintegrasi makin penting dalam mendukung upaya menciptakan sistem informasi yang terkendali, efisien dan kompetitif.

SMK Bina Karya 2 Karanganyar Kabupaten Kebumen merupakan Sekolah menengah Kejuruan berbasis kompetensi yang berorientasi keahlian siswa dalam membangun bangsa, dengan ke unggulan ini maka perlu di optimalkannya bakat para siswa-siswi terutama dalam bidang kejuruan. Setiap tahunnya SMK Bina Karya 2 Karanganyar Kabupaten Kebumen meluluskan ratusan siswa dan siswi. Kelemahan SMK Bina Karya 2 Karanganyar Kabupaten Kebumen adalah belum adanya sistem informasi akademik untuk memonitoring kegiatan akademik siswasiswi terutama informasi tentang penerimaan siswa baru yang berbasis web untuk mempermudah calon siswa-siswi baru dalam mendapatkan informasi tentang sekolah.

Saat ini SMK Bina Karya 2 Karanganyar Kabupaten Kebumen belum memiliki sebuah sistem informasi yang berguna untuk mengolah data-data akademik meliputi data pendaftaran siswa baru dan data akademik siswa. SMK Bina Karya 2 Karanganyar Kabupaten Kebumen dipandang perlu dalam pengolahan data-data tersebut menjadi sebuah informasi yang nantinya diperlukan oleh pihak sekolah dalam rangka mengevaluasi kinerja dan pelaksanaan kegiatan akademik sekolah.

## **1.2 Rumusan Masalah**

Berdasarkan latar belakang masalah diatas, masalah yang akan diteliti dapat dirumuskan sebagai berikut, bagaimana merancang dan membuat website sistem informasi akademik dan penerimaan siswa baru berbasis web SMK Bina Karya 2 Karanganyar.

# **1.3 Tujuan Penelitian**

Tujuan penelitian ini adalah membangun aplikasi sistem informasi akademik dan penerimaan siswa baru berbasis Web SMK Bina Karya 2 Karanganyar Kabupaten Kebumen.

# **1.4 Manfaat Penelitian**

Manfaat yang diharapkan dari penelitian ini adalah :

- 1. Memudahkan siswa mengetahui jadwal pelajaran,data nilai,data guru, data absen secara online.
- 2. Memudahkan guru dalam melihat data siswa, input nilai, input absen dan melihat jadwal mengajar.
- 3. Memudahkan pengguna (user umum) dalam mengakses informasi dan profil mengenai SMK Bina Karya 2 Karanganyar Kebumen tanpa terikat oleh waktu maupun tempat.

4. Mempermudah calon siswa baru dalam memperoleh informasi sekolah dan pendaftaran siswa baru.

# **1.5 Metode Penelitian**

Dalam penelitian ini terdapat dua tahap yang digunakan untuk penelitian tugas akhir, yaitu:

1. Pengumpulan Data

Metode pengumpulan data adalah metode yang digunakan untuk mengumpulkan data yang diperlukan dalam penelitian. Metode ini meliputi studi pustaka, yaitu pengumpulan data dengan cara melakukan dokumentasi literatur serta catatan lain yang berkaitan dengan permasalahan yang akan dibahas.

2. Pembuatan Sistem

Metode pembuatan sistem disusun berdasarkan hasil dari data yang sudah diperoleh. Metode ini meliputi:

a. Analisis Sistem

Analisis ini dilakukan untuk mengolah data yang telah diperoleh dan mengelompokkan data sesuai dengan perangkat lunak.

b. Perancangan Sistem

Tahap ini mendefinisikan kebutuhan yang ada serta menggambarkan bagaimana sistem dibentuk dan persiapan untuk membangun aplikasi, dalam hal ini menentukan perancangan proses serta antar muka yg

dilakukan sesuai dengan sumber-sumber yang ada kaitannya dengan data yang diperlukan.

c. Implementasi Sistem

Tahapan ini adalah melakukan analisis dan perancangan, penanganan input dan output, kemudian perancangan tersebut diimplementasikan ke dalam bahasa pemrograman.

d. Pengujian Perangkat Lunak

Ūθ

Tahap ini dilakukan untuk mengetahui bagaimana jalannya sistem, apakah sudah berjalan dengan normal atau tidak. Terdapat juga yang biasa disebut dengan validasi atau pemberian jendela informasi.

# **1.6 Sistematika Penulisan**

Untuk memudahkan dalam memahami laporan tugas akhir, dikemukakan sistematika penulisan agar menjadi satu kesatuan yang utuh. Adapun penulisan laporan tugas akhir ini adalah sebagai berikut:

# **BAB I PENDAHULUAN**

Bab ini berisi pembahasan masalah umum yang meliputi latar belakang masalah, rumusan masalah, batasan masalah, tujuan penelitian, manfaat penelitian, observasi, dan sistematika penelitian.

## **BAB II LANDASAN TEORI**

Bab ini Membahas tentang gambaran umum SMK Bina karya 2 karanganyar kebumen yang meliputi : sejarah singkat, jurusan, visi misi, struktur organisasi. Dasar teori yg berkaitan dengan sistem informasi akademik, SMK Bina Karya 2 Karanganyar Kabupaten Kebumen, serta teori-teori yang digunakan dalam proses pembuatan Sistem Informasi Akademik dan penerimaan siswa baru. Teori-teori yang dibahas pada bab ini antara lain basis data, MySQL, serta PHP.

# **BAB III METODOLOGI**

Dalam bab ini membahas tentang langkah-langkah penyelesaian masalah dari tema tugas akhir yang memuat analisis kebutuhan sistem, perancangan sistem yang meliputi metode perancangan sistem dan desain sistem yang berupa rancangan diagram alir data (*data flow diagram*) yang berisi aliran data dan informasi yang ada, rancangan basis data, relasi antar tabel, dan rancangan antar muka masukan sistem.

# **BAB IV HASIL DAN PEMBAHASAN**

Bab ini memuat uraian tentang hasil dan bagaimana implementasi dari sistem yang dibangun tersebut dicapai dari setiap aktifitas yang dilakukan selama penelitian serta memuat pembahasan hasil aktivitas yang diperoleh selama melakukan penelitian. Pembahasan berupa pengujian terhadap aplikasi, dokumentasi terhadap hasil dari pengujian yang telah dicapai.

# **BAB V SIMPULAN DAN SARAN**

Bab ini berisi kesimpulan yang merupakan rangkuman dari hasil analisis kinerja pada bagian sebelumnya dan saran yang perlu diperhatikan berdasarkan keterbatasan yang ditemukan dan asumsi-asumsi yang dibuat selama pembuatan sistem ini.

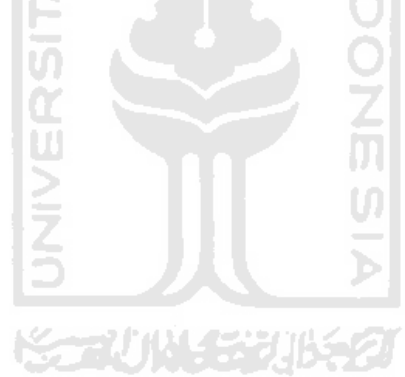

# **BAB II**

# **LANDASAN TEORI**

#### **2.1 Gambaran umum**

# **2.1.1 Sejarah singkat**

SMK Bina karya 2 karanganyar kebumen merupakan salah satu sekelah kejuruan swasta yang ada di Karanganyar kabupaten Kebumen. SMK Bina karya 2 karanganyar berdiri pada tanggal 2 Maret 1995 dan disahkan berdasarkan SK dari Departemen Pendidikan dan Kebudayaan Kantor Wilayah Provinsi Jawa Tengah dengan nomor 386 / 103/1/1995.

SMK Bina karya 2 karanganyar dikelolah oleh Yayasan Bhineka Karya Kabupaten Kebumen, dan merupakan salah satu sekolah yang dimiliki yayasan Bhineka Karya. Yayasan Bhineka Karya mengelolah 2 sekolah yaitu SMK Bina Karya 1 Kebumen dan SMK Bina Karya 2 Karanganyar.

Berdasarkan data tahun 2010, SMK Bina karya 2 karanganyar memiliki guru yang terdiri dari 21 orang guru mata pelajaran dan 10 orang guru pengajar teknik serta memiliki 387 siswa.

# **2.1.2 Struktur Organisasi**

Struktur organisasi SMK Bina Karya 2 Karanganyar kabupaten Kebumen adalah sebagai berikut :

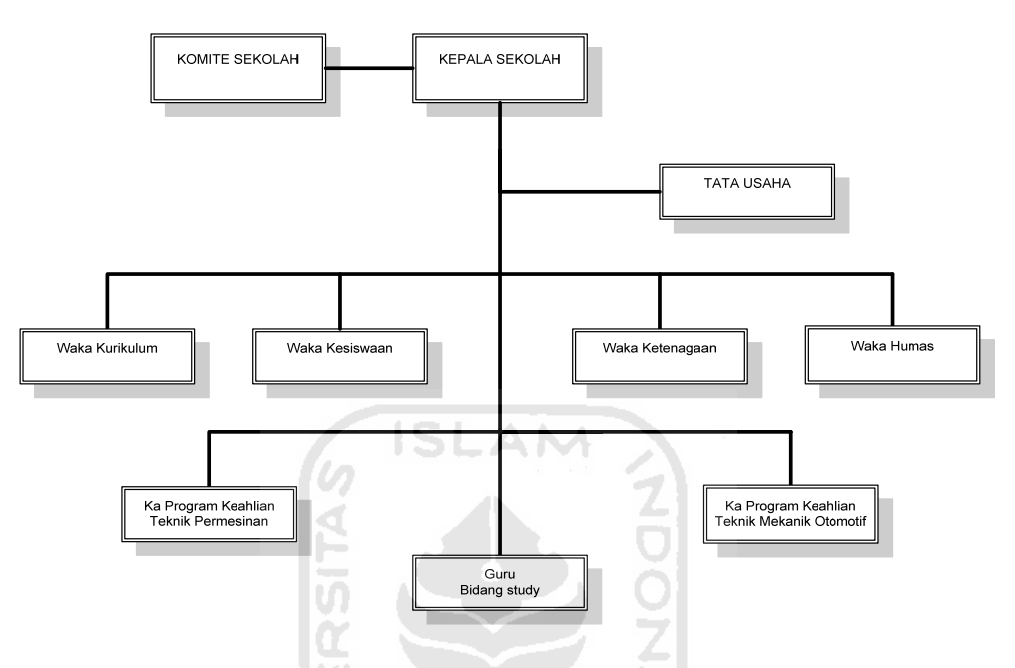

**2.1** Struktur organisasi SMK Bina Karya 2 Karanganyar

Dari struktur organisasi diatas dapat diliha bahwa di SMK Bina Karya 2 Karanganyar memiliki struktur antara lain komite sekolah, kepala sekolah, tata usaha, waka kurikulum, waka kesiswaan, waka ketenagaan, waka humas, kepala program keahlian teknik permesinan, kepala program keahlian teknik mekanik otomotif dan guru.

# **2.1.3 Jurusan**

Sejak berdiri SMK Bina Karya 2 Karanganyar Kebumen hanya memiliki 2 bidang penjurusan keahlian yaitu :

- 1. Teknik Permesinan
- 2. Teknik Mekanik Otomotif

# **2.1.4 Visi dan Misi**

Sebagai salah satu sekolah kejuruan yang ada di Kabupaten Kebumen, SMK Bina Karya 2 Karanganyar memiliki visi dan misi yang menjadi acuan dalam upaya meningkatkan dan memajukan dunia pendidikan. Visi dan Misi yang selalu dipegang teguh oleh SMK Bina Karya 2 Karanganyar adalah sebagai berikut :

- 1. Menciptakan tenaga kerja tingkat menengah yang beriman dan bertaqwa.
- 2. Menciptakan tenaga kerja yang kompetitif dan mampu bersaing.
- 3. Mendidik, melatih dan mengarahkan siswa menjadi tenaga kerja yang kompeten, terampil, cakap dan mandiri.
- 4. Menyiapkan dan mengarahkan siswa pada prinsip usaha mandiri.

#### **2.2 Pengertian Sistem Informasi**

Informasi adalah data yang diolah, dibentuk, atau dimanipulasi sesuai dengan keperluan tertentu. Data adalah fakta yang sudah ditulis dalam bentuk catatan atau direkam ke dalam berbagai bentuk media(contohnya computer). Misalnya, ada fakta bahwa seseorang nasabah menabung di bank, datanya ada pada slip tabungan atau rekaman computer. Bila semua data uang tabungan yang ada dalam periode tertentu dijumlahkan (diolah), maka jumlah hasilnya disebut informasi.

Pekerjaan informasi adalah pekerjaan yang meliputi pengumpulan data, penyebaran data dengan meneruskanya ke unit lain, atau langsung diolah menjadi informasi, kemudian informasi tersebut diteruskan ke unitlain. Pekerjaan informasi tersebut dimulai sejak data dikumpulkan, diolah menjadi informasi, diteruskan ke pimpinan dan kemudian diteruskan pula ke unit lain. Di unit kerja atau unit-unit kerja yang menerimanya dapat memprosesnya lagi menjadi informasi lain sesuai keperluan unit kerja masing-masing, [AMZ01].

Informasi yang tepat, cepat dan akurat akan menjadikan suatu organisasi menjadi berkembang dengan pesat. Semakin besar suatu organisasi maka akan semakin komplekslah pengelolaan sistem informasi, karena data yang diolah menjadi semakin banyak dan bervariasi, [KRI03].

# **2.3 Unsur-unsur Sistem informasi**

Semua sistem informasi memiliki 3 (tiga) unsur atau kegiatan utama, yaitu:

- 1. Menerima data sebagai masukan (input).
- 2. Memproses data dengan melakukan perhitungan, penggabungan unsur data, pemutakhiran perkiraan dan lain-lain.
- 3. Memperoleh informasi sebagai keluaran (output).

Prinsip ini berlaku baik untuk sistem informasi manual, elektromekanis maupun komputer.

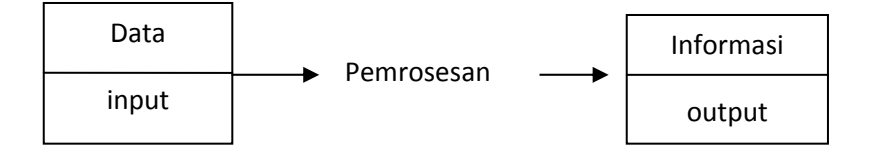

# **Gambar 2.2 Unsur Sistem Informasi**

Secara sederhana dapat dikatakan bahwa sebuah sistem informasi dan memproses data, dan kemudian mengubahnya menjadi informasi, [ISM04].

# **2.4 Peranan teknologi informasi**

Berkat perkembangan ilmu (*science*) maka teknologi (*technology*) berkembang sangat pesat, terutama teknologi peralatan computer dan teknologi peralatan telekomunikasi. Teknologi computer dan telekomunikasi telah membawa manusia kedalam era informasi tiada batas. Informasi diperlukan manusia untuk menyelesaikan berbagai keperluan hidupnya, termasuk kehidupannya didalam pekerjaan organisasi. Pekerjaan informasi inilah yang mendukung setiap kegiatan manusia. Dengan berkembangnya teknologi computer sebagai alat pengolah data menjadi informasi, maka pekerjaan informasi yang rumit dalam organisasi sangat banyak mengalami perubahan dan kemudahan. Sebagaimana pekerjaan-pekerjaan lainya maka pekerjaan informasi dilakukan berdasarkan prinsip-prinsip manajemen, [AMZ01].

#### **BAB III**

#### **METODOLOGI**

#### **3.2 Analisis Kebutuhan Perangkat Lunak**

#### **3.2.1 Analisis Masalah**

Sistem yang ada di SMK Bina Karya 2 Karanganyar Kabupaten Kebumen sekarang masih dilakukan secara manual, baik untuk proses pelayanan informasi Akademik bagi siswa maupun untuk seleksi penerimaan calon siswa baru.

Proses pelayanan akademik bagi siswa di SMK Bina Karya 2 Karanganyar Kabupaten Kebumen hanya di layani pada jam kerja yaitu mulai dari jam 07.30 WIB-02.00 WIB, hal ini tentu kurang efisien karena tidak bisa melayani banyak siswa sekaligus dalam waktu yang singkat serta dapat mengganggu proses belajar mengajar jika siswa harus mengantri hanya untuk mendapatkan informasi akademik.

Pada proses pendaftaran calon siswa baru, calon siswa baru datang ke sekolah lalu mengambil formulir pendaftaran dan mengisi lembar tersebut, kemudian calon siswa baru antri untuk mengembalikan formulir pendaftaran dan menyerahkan berkas pendaftaran kepada panitia penerimaan siswa baru secara manual, hal ini tentu membuat proses pendaftaran calon siswa baru menjadi kurang efektif dan efisien karena memakan waktu dan menyebabkan calon siswa baru yang mengantri menjadi bertambah banyak dan menunggu cukup lama. Sedangkan pada proses laporan data calon siswa baru yang di terima, panitia harus menyeleksi ulang data calon siwa baru tersebut secara manual, hal ini tentu memakan waktu yang cukup lama sehingga membuat proses penyerahan laporan

menjadi kurang efektif dan efisien. Ilustrasi proses pendaftaran calon siswa baru dan proses laporan calon siswa baru yang di terima dapat diihat pada gambar 3.1.

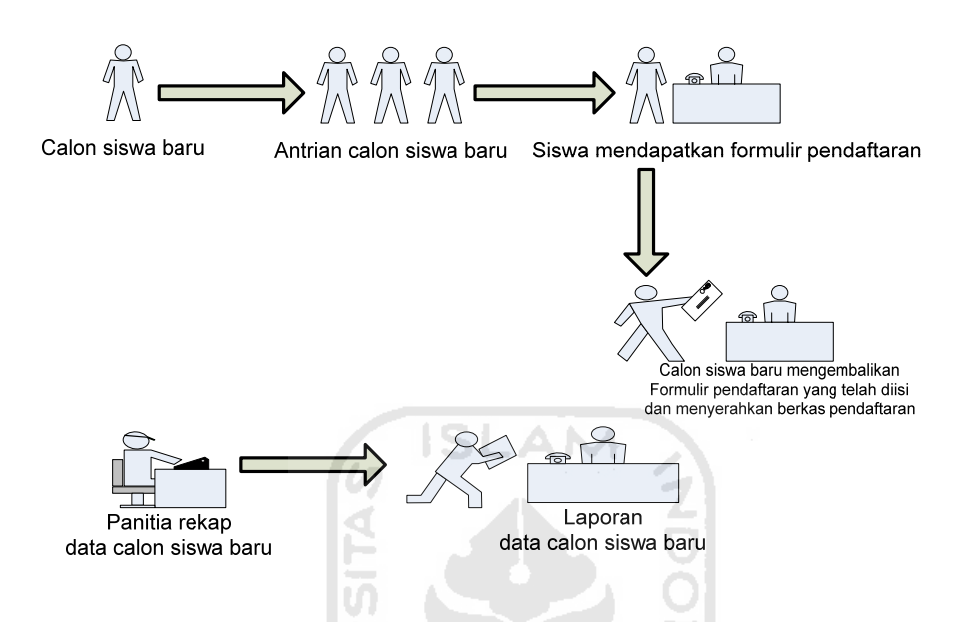

**Gambar 3.1** Proses pendaftaran siswa baru dan proses laporan data calon

siswa baru

Adapun permasalahan yang timbul dari sistem yang ada di SMK Bina Karya 2 Karanganyar saat ini yaitu :

- proses pelayanan informasi akademik siswa menjadi kurang efektif dan efisien.
- proses pelayanan calon siswa baru menjadi kurang efektif dan efisien.
- panitia penerimaan siswa baru SMK Bina Karya 2 Karanganyar mengalami kesulitan untuk merekapitulasi dan pengarsipan data – data calon siswa baru.

Dari permasalahan tersebut diatas maka sebuah sistem informasi dibutuhkan agar proses pendataan calon siswa baru serta proses rekapitulasi dan pengarsipan data calon siswa baru menjadi efektif dan efisien.

## **3.2.2 Metode Analisis**

Metode analisis yang digunakan pada sistem adalah metode analisis terstruktur . Metode ini digunakan untuk menentukan dan mendapatkan data yang diperlukan guna melakukan pengembangan sistem aplikasi yang akan dibangun. Dalam menentukan dan mendapatkan data yang ada digunakan beberapa cara :

a. Observasi

Metode ini digunakan untuk mendapatkan data yang berkaitan dengan jadwal kegiatan, nilai, presensi, ujian dan penerimaan siswa baru. Dalam hal ini data yang didapat berasal dari bagian kesiswaan dan tata usaha SMK Bina Karya 2 Karanganyar Kebumen.

b. Wawancara

Metode ini digunakan untuk mendapatkan informasi terkait dengan proses administrasi yang berjalan di SMK Bina Karya 2 Karanganyar Kebumen. Selain itu metode ini digunakan untuk mendapatkan informasi pengolahan data siswa dan proses yang terjadi secara langsung.

c. Studi pustaka

Metode ini digunakan untuk mendapatkan informasi tambahan berkaitan dengan pembangunan web sistem informasi akademik dan penerimaan siswa baru SMK Bina Karya 2 Karanganyar Kebumen. dalam hal ini informasi yang didapat berasal dari buku, literature, makalah, tutorial dan artikel.

# **3.2.3 Hasis Analisis**

Berdasarkan analisis yang telah dilakukan maka dapat diketahui kebutuhan sistem yang akan dibangun seperti kebutuhan masukan sistem, proses maupun *output* sistem, dan anatarmuka sistem yang akan dibuat, sehingga sistem yang akan dibangun sesuai dengan yang diharapkan.

## **3.1.3.1 Analisis Kebutuhan Proses**

Aplikasi yang akan dibangun diharapkan dapat memenuhi kebutuhan untuk masukan (*input*), proses, keluaran (*output*) seperti yang ditunjukkan didalam tabel 3.1 kebutuhan sistem proses admin, tabel 3.2 kebutuhan sistem proses guru, tabel 3.3 kebutuhan sistem proses siswa, tabel 3.4 kebutuhan sistem proses pendaftaran calon siswa baru (CSB). Adapun rincian tabelnyaadalah sebagai berikut:

ď

| N <sub>o</sub> | Proses                    | Input               | Output                   |
|----------------|---------------------------|---------------------|--------------------------|
| $\mathbf{1}$   | Input tahun ajaran        | Data tahun ajaran   | Informasi tahun ajaran   |
| $\overline{c}$ | Ubah tahun ajaran         | Data tahun ajaran   | Informasi tahun ajaran   |
| 3              | Hapus tahun ajaran<br>-   | Data tahun ajaran   | Informasi tahun ajaran   |
| $\overline{4}$ | Input data jurusan        | Data jurusan        | Informasi jurusan        |
| 5              | Ubah data jurusan         | Data jurusan        | Informasi jurusan        |
| 6              | Hapus data jurusan        | Data jurusan        | Informasi jurusan        |
| $\tau$         | Input data mata pelajaran | Data mata pelajaran | Informasi mata pelajaran |
| 8              | Ubah data mata pelajaran  | Data mata pelajaran | Informasi mata pelajaran |
| 9              | Hapus data mata pelajaran | Data mata pelajaran | Informasi mata pelajaran |
| 10             | Input data kelas          | Data kelas          | Informasi kelas          |
| 11             | Uhah data kelas           | Data kelas          | Informasi kelas          |
| 12             | Hapus data kelas          | Data kelas          | Informasi kelas          |
| 13             | Input data guru           | Data guru           | Informasi guru           |
| 14             | Ubah data guru            | Data guru           | Informasi guru           |
| 15             | Hapus data guru           | Data guru           | Informasi guru           |
| 16             | Input data siswa          | Data siswa          | Informasi siswa          |
| 17             | Ubah data siswa           | Data siswa          | Informasi siswa          |
| 18             | Input data siswa perkelas | Data siswa perkelas | Informasi siswa perkelas |
| 19             | Ubah data siswa perkelas  | Data siswa perkelas | Informasi siswa perkelas |
| 20             | Hapus data siswa perkelas | Data siswa perkelas | Informasi siswa perkelas |
| 21             | Input data nilai siswa    | Data nilai siswa    | Informasi nilai siswa    |
| 22             | Ubah data nilai siswa     | Data nilai siswa    | Informasi nilai siswa    |

*Tabel 3.1 Kebutuhan Sistem Proses admin* 

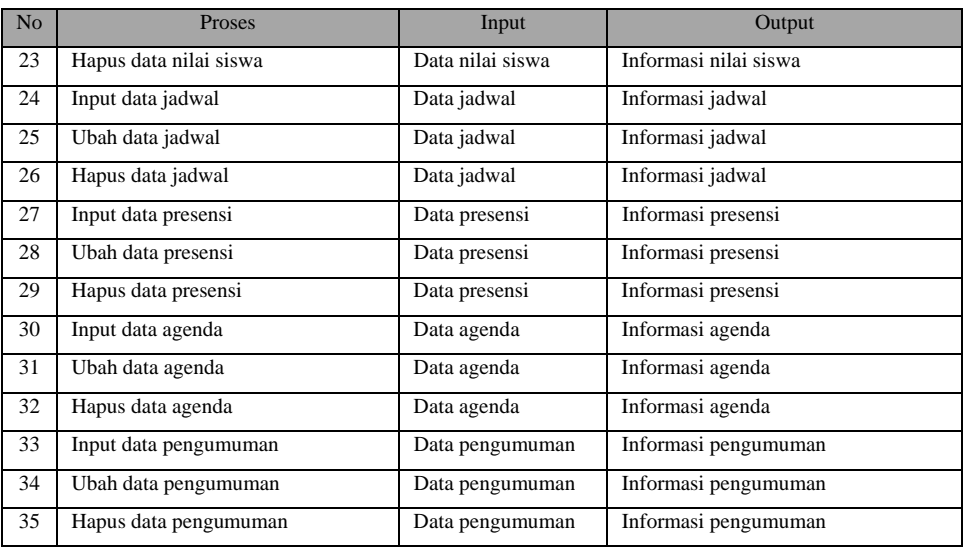

# *Tabel 3.2 Kebutuhan Sistem Proses Guru*

٠

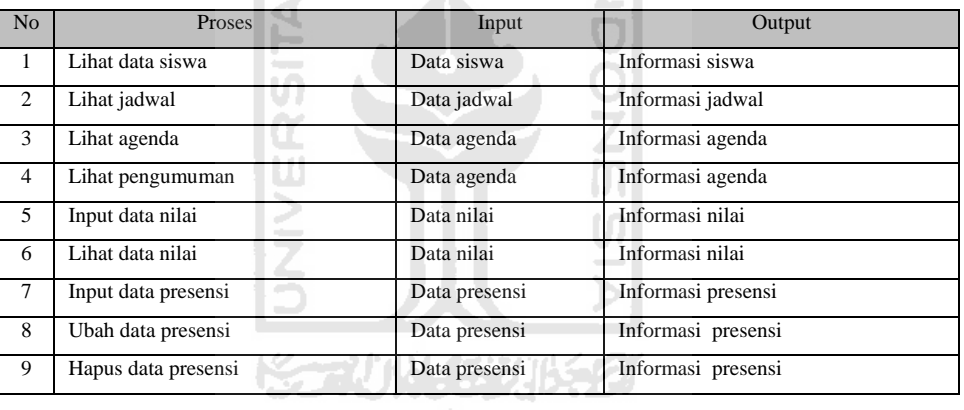

# *Tabel 3.3 Kebutuhan Sistem Proses Siswa*

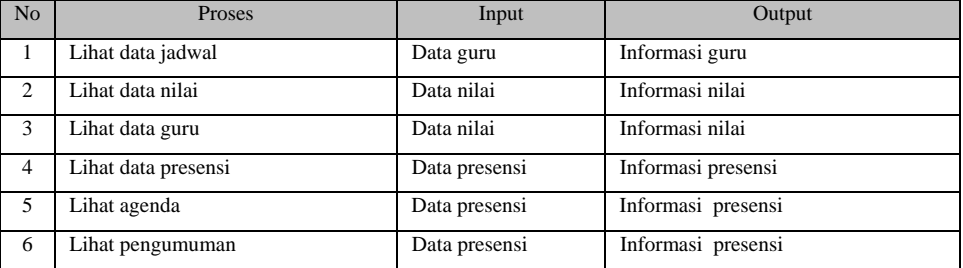

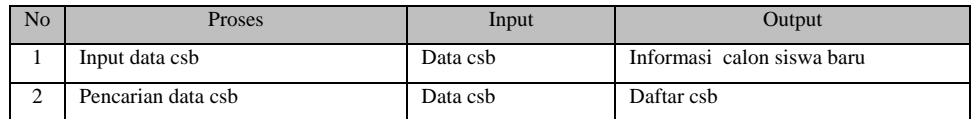

## *Tabel 3.4 Kebutuhan Sistem Proses pendaftaran calon siswa baru (CSB)*

## **3.2.4 Perangkat Lunak Yang Dibutuhkan**

Perangkat keras computer tidak berarti tanpa adanya perangkat lunak, demikian juga sebaliknya. Dengan demikian perangkat lunak dan perangkat keras saling mendukung satu sama lain. Perangkat keras hanya berfungsi jika diberikan intruksiintruksi kepadanya, intruksi tersebut diberikan oleh perangkat lunak.

Perangkat lunak yang dibutuhkan untuk implementasi Sistem Informasi Akademik dan Penerimaan Siswa Baru SMK Bina Karya 2 Karanganyar Kebumen adalah sebagai berikut:

-AN

- 1. Microsoft Windows XP Service Pack 2
- 2. XAMPP Versi 1.5.3
- 3. MySQL Versi 5.0.21
- 4. Macromedia DreamWeaver 8
- 5. Microsoft Visio 2007
- 6. Adobe Photosop CS3
- 7. Browser Mozilla Firefox (*Recommended*)

## **3.2.5 Perangkat Keras Yang Dibutuhkan**

Penggunaan sistem computer sebagai alat bantu dalam menyelesaikan tugastugas atau pekerjaan sudah bukan menjadi hal yang aneh, tapi merupakan suatu keharusan karena kemudahan-kemudahan yang dapat diperoleh.

Perangkat keras computer yang digunakan adalah perangkat keras yang dapat mendukung perangkat lunak yang memiliki kemampuan atau tampilan grafis yang cukup baik. Perangkat keras yang digunakan untuk mengimplementasikan Sistem Informasi Akademik dan Penerimaan Siswa Baru SMK Bina Karya 2 Karanganyar Kebumen adalah sebagi berikut:

- 1. Processor Intel Pentium Dual Core 1.8MB
- 2. RAM 2 GB
- 3. Hardisk 80 GB
- 4. Monitor
- 5. DVD/CD ROM
- 6. Mouse dan Keyboard

#### **3.2 Perancangan Perangkat Lunak**

## **3.2.1 Metode Perancangan Perangkat Lunak**

Metode perancangan yang dikembangkan untuk membangun Sistem Informasi Akademik dan Penerimaan Siswa Baru SMK Bina Karya 2 Karanganyar Kebumen ini adalah dengan menggunakan metode perancangan beraliran data dengan menggunakan *Data Flow Diagram (DFD)*.

# **3.2.2 Hasil Perancangan**

Berdasarkan analisis yang telah dilakukan maka dapat diketahui apa saja yang menjadi masalah sistem, proses yang dilakukan sistem, keluaran sistem serta antarmuka sistem yang dibuat. Sehingga sistem yang dibuat nantinya sesuai dengan apa yang diharapkan.

Perancangan sistem ini akan dibagi menjadi beberapa bagian subsistem, yaitu:

- 1. Perancangan *Data Flow Daiagram*
- 2. Perancangan Tabel Basisdata

## **3.2.2.1 Perancangan DFD (***Data Flow Diagram***)**

Diagram yang menggunakan notasi untuk menggambarkan aliran data sistem disebut Diagram Aliran Data (*Data Flow Diagram)*. Dengan menggunakan model aliran data, dimungkinkan untuk menggambarkan sistem dari level yang paling tinggi menjadi level yang lebih rendah (dekomposisi). Sehingga, untuk kemudian dalam pemahaman proses suatu sistem maka perancangan sistem disajikan dalam bentuk DFD (*Data Flow Diagram*).

## **a. Diagram konteks**

Perancangan ini dimulai dengan tahap perancangan diagram konteks yang sering disebut sebagai DFD level 0. Diagram ini merupakan bentuk paling global yang berisi tentang ruang lingkup kerja sistem dengan *entity-entity* luar yang berinteraksi dengan sistem tersebut. Penggunaan diagram arus data bertujuan untuk memudahkan dalam melihat arus data dalam sistem seperti yang ditampilkan gambar 3.2 berikut:

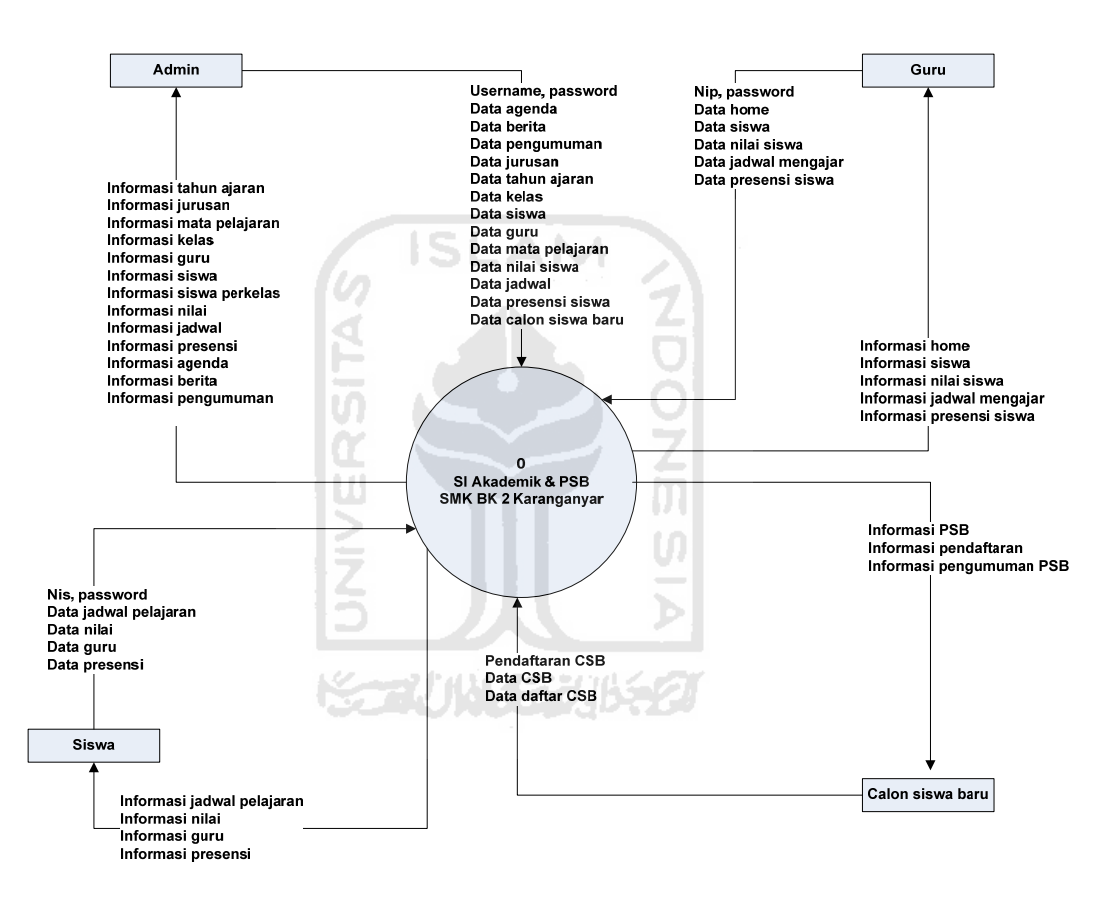

**Gambar 3.2 Diagram Konteks (DFD level 0)** 

# **b. DFD level 1**

Pada DFD level 1 seperti yang dilihat pada gambar 3.3 menggambarkan semua proses yang terjadi dalam sistem, baik proses yang dilakukan oleh seorang admin, guru, siswa dan calon siswa baru. Pada DFD level 1 ini terdiri dari 4 (empat) proses utama yaitu:

- 1. Proses login
- 2. Proses pengolahan data master

Proses pengolahan data master meliputi pengolahan data tahun ajaran, jurusan, mata pelajaran, kelas, siskel, guru, siswa, semester.

AM

- 3. Proses pengolahan data transaksi akademik Proses pengolahan data transaksi akademik terdiri dari pengolahan data buku tamu, presensi, nilai, agenda, pengumuman.
- $\overline{\mathbf{u}}$ 4. Proses pengolahan calon siswa baru Ú) Proses pengolahan data calon siswa baru.

Detil proses untuk diagram level 1 dapat dilihat pada gambar 3.3 berikut:
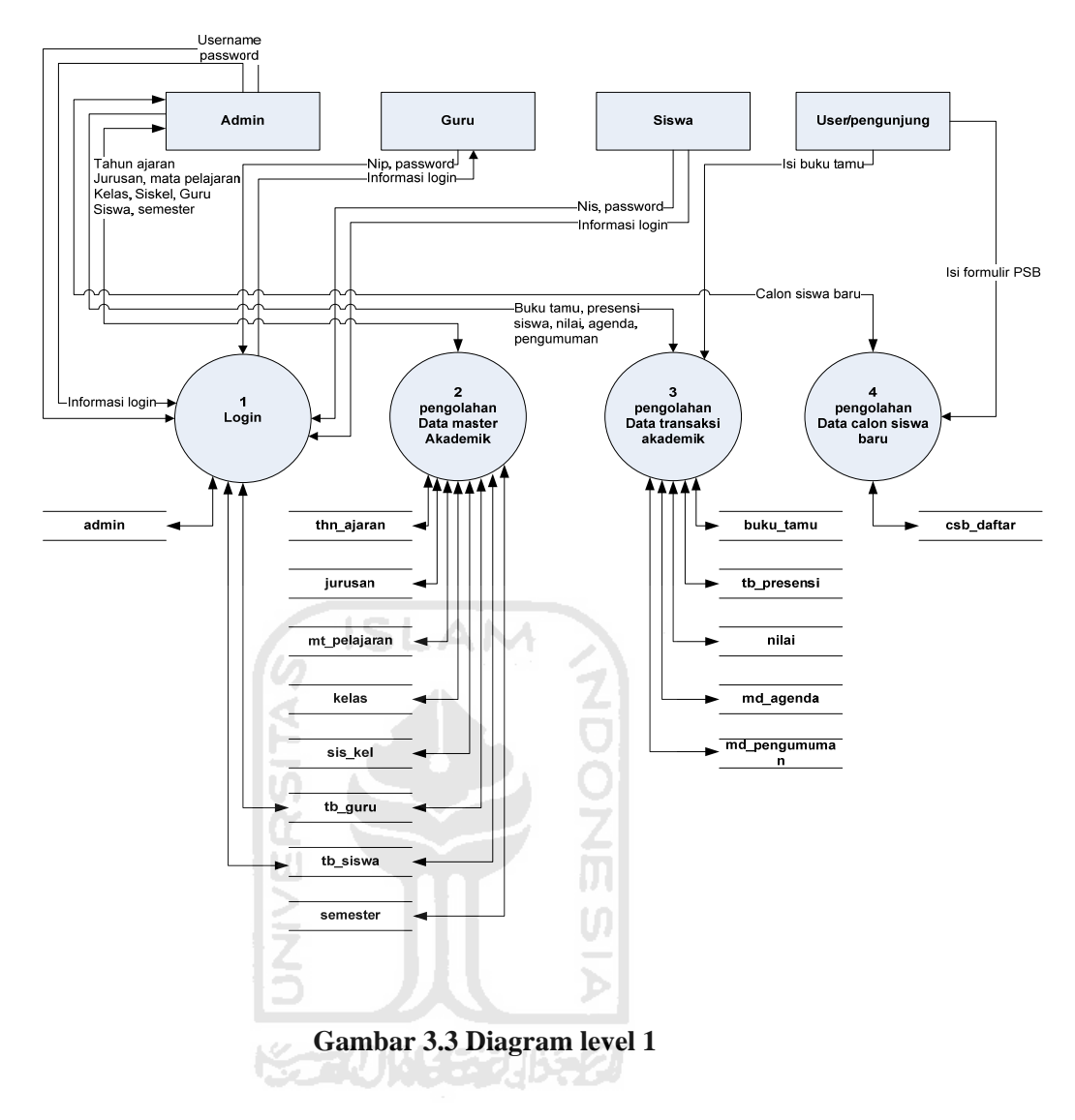

### **c. DFD level 2 proses pengolahan data**

Pada DFD level 2 proses pengolahan data seperti yang dilihat pada gambar 3.4 menggambarkan semua proses yang terjadi dalam sistem, baik proses yang dilakukan oleh seorang admin, guru, siswa dan calon siswa baru. Pada DFD level 2 proses pengolahan data ini terdiri dari 4 (empat) proses utama yaitu:

- 1. Proses tambah
- 2. Proses ubah
- 3. Proses hapus
- 4. Proses lihat

Detil proses untuk diagram level 2 proses pengolahan data dapat dilihat pada gambar 3.4 berikut:

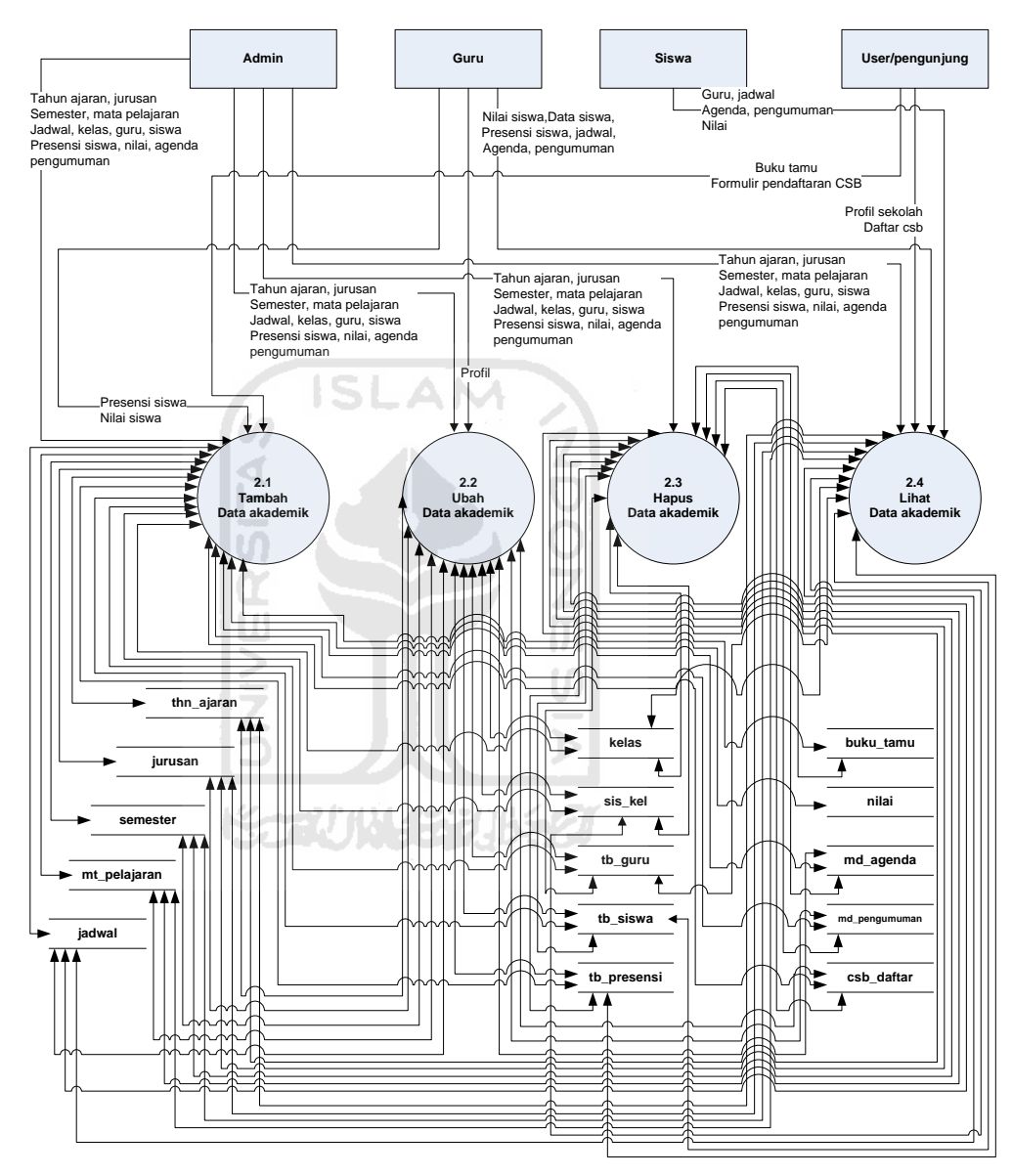

 **Gambar 3.4 Diagram level 2 proses pengolahan data** 

# **3.2.2.2 Perancangan Tabel Basisdata**

Dalam sistem informasi akademik dan penerimaan siswa baru ini menggunakan sebuah basis data untuk menempatkan beberapa informasi yang mendukung sistem. Adapun isi basis data tersebut terlihat pada daftar 16 table di bawah ini :

#### **a. Struktur Tabel**

#### 1. Tabel tb\_admin

Tabel tb\_admin merupakan tabel yang digunakan untuk menyimpan data dan informasi administrator, struktur tabel ini dapat dilihat pada tabel 3.5 berikut:

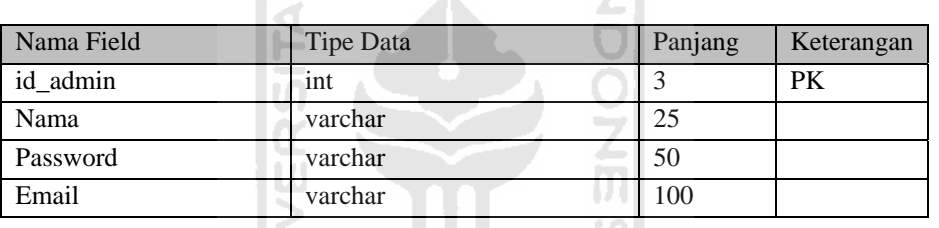

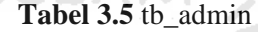

**ISLAM** 

(b)

#### 2. Tabel tb\_guru

Tabel tb\_guru merupakan tabel yang digunakan sebagai tabel yang menyimpan data dan informasi guru, struktur tabel ini dapat dilihat pada tabel 3.6 berikut:

# **Tabel 3.6** tb\_guru

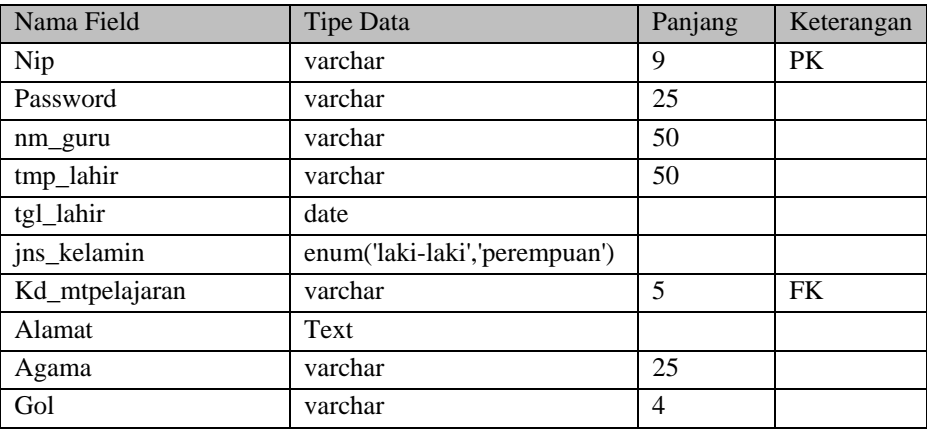

3. Tabel tb\_siswa

Tabel tb\_siswa merupakan tabel yang digunakan sebagai tabel yang menyimpan data dan informasi siswa, struktur tabel ini dapat dilihat pada tabel 3.7 berikut:

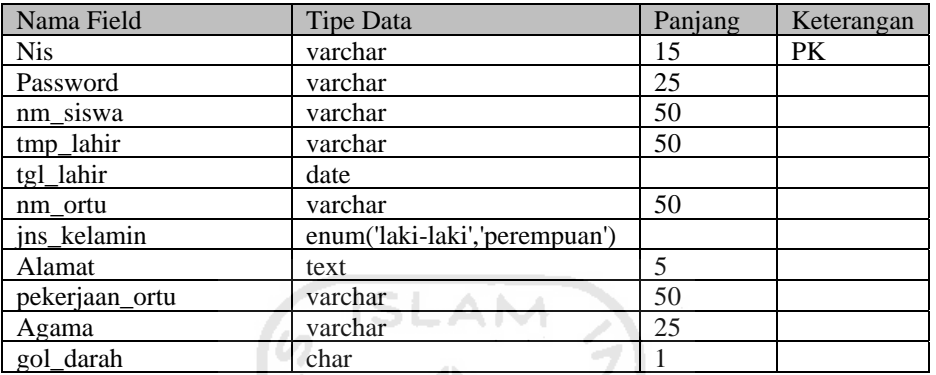

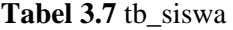

# 4. Tabel tb\_presensi

Tabel tb\_presensi merupakan tabel yang digunakan sebagai tabel yang menyimpan data dan informasi presensi, struktur tabel ini dapat dilihat pada tabel 3.8 berikut:

# Tabel 3.8 tb presensi

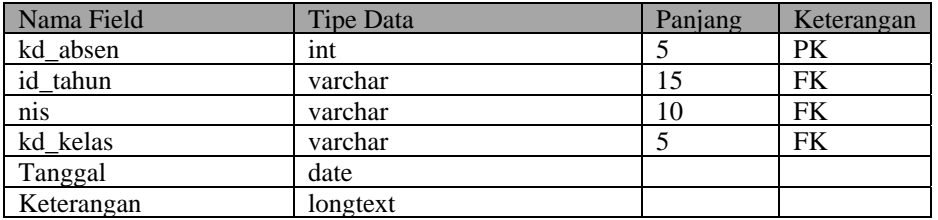

#### 5. Tabel nilai

Tabel nilai merupakan tabel yang digunakan sebagai tabel yang menyimpan data dan informasi nilai siswa, struktur tabel ini dapat dilihat pada tabel 3.9 berikut:

# **Tabel 3.9** nilai

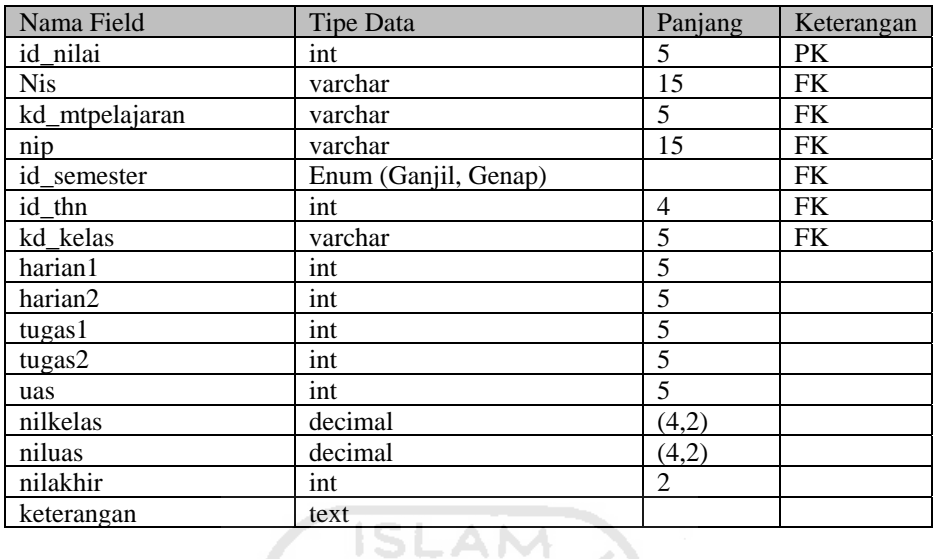

# 6. Tabel thn\_ajaran

Tabel thn\_ajaran merupakan tabel yang digunakan sebagai tabel yang menyimpan data dan informasi tahun ajaran, struktur tabel ini dapat dilihat pada tabel 3.10 berikut:

**Tabel 3.10** thn\_ajaran

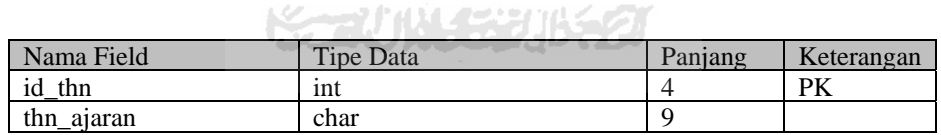

## 7. Tabel semester

Tabel semester merupakan tabel yang digunakan sebagai tabel yang menyimpan data dan informasi semester, struktur tabel ini dapat dilihat pada tabel 3.11 berikut:

# .**Tabel 3.11** semester

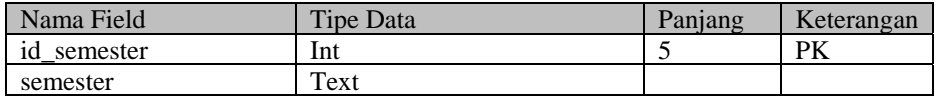

8. Tabel kelas

Tabel kelas merupakan tabel yang digunakan sebagai tabel yang menyimpan data dan informasi kelas, struktur tabel ini dapat dilihat pada tabel 3.12 berikut:

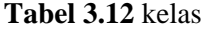

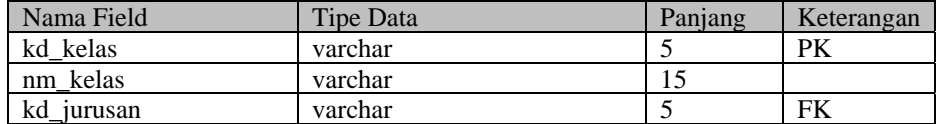

# 9. Tabel jurusan

Tabel jurusan merupakan tabel yang digunakan sebagai tabel yang menyimpan data dan informasi jurusan, struktur tabel ini dapat dilihat pada tabel 3.13 berikut:

**Tabel 3.13** jurusan

| Nama Field | <b>Tipe Data</b> | Panjang | Keterangan |
|------------|------------------|---------|------------|
| kd_jurusan | varchar          |         | PK         |
| nm jurusan | varchar          | つごく     |            |
| identitas  | char             |         |            |

**K-70 MM-5301K** 

#### 10. Tabel mt\_pelajaran

Tabel mt\_pelajaran merupakan tabel yang digunakan sebagai tabel yang menyimpan data dan informasi matapelajaran, struktur tabel ini dapat dilihat pada tabel 3.14 berikut:

# **Tabel 3.14** mt\_pelajaran

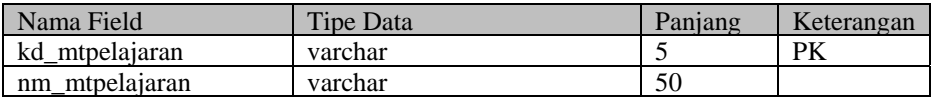

#### 11. Tabel jadwal

Tabel jadwal merupakan tabel yang digunakan sebagai tabel yang menyimpan data dan informasi jadwal, struktur tabel ini dapat dilihat pada tabel 3.15 berikut:

### **Tabel 3.15** jadwal

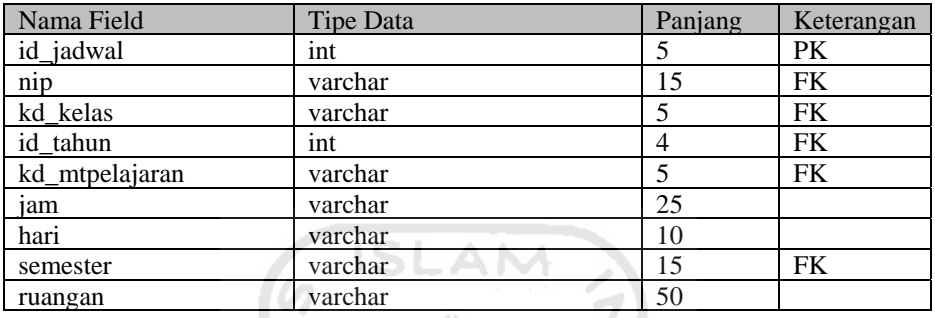

#### 12. Tabel md\_agenda

Tabel md\_agenda merupakan tabel yang digunakan sebagai tabel yang menyimpan data dan informasi agenda, struktur tabel ini dapat dilihat pada tabel 3.16 berikut:

# **Tabel 3.16** md\_agenda

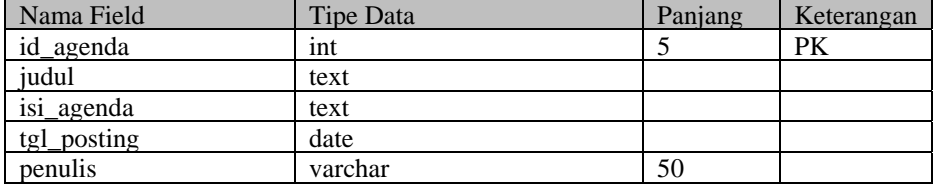

# 13. Tabel md\_pengumuman

Tabel md\_pengumuman merupakan tabel yang digunakan sebagai tabel yang menyimpan data dan informasi pengumuman, struktur tabel ini dapat dilihat pada tabel 3.17 berikut:

| Nama Field     | Tipe Data | Panjang | Keterangan |
|----------------|-----------|---------|------------|
| id pengumuman  | int       |         | PK         |
| judul          | text      |         |            |
| isi_pengumuman | text      |         |            |
| tgl_posting    | date      |         |            |
| penulis        | varchar   | 50      |            |

**Tabel 3.17** md\_pengumuman

# 14. Tabel md\_buku\_tamu

Tabel md\_buku\_tamu merupakan tabel yang digunakan sebagai tabel yang menyimpan data dan informasi buku tamu, struktur tabel ini dapat dilihat pada tabel 3.18 berikut:

# **Tabel 3.18** md\_buku\_tamu 91

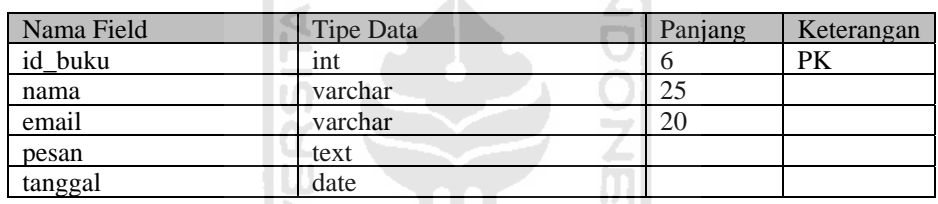

# 15. Tabel csb\_daftar

Tabel csb\_daftar merupakan tabel yang digunakan sebagai tabel yang menyimpan data calon siswa baru yang telah mendaftar secara online, struktur tabel ini dapat dilihat pada tabel 3.19 berikut:

# **Tabel 3.19** csb\_daftar

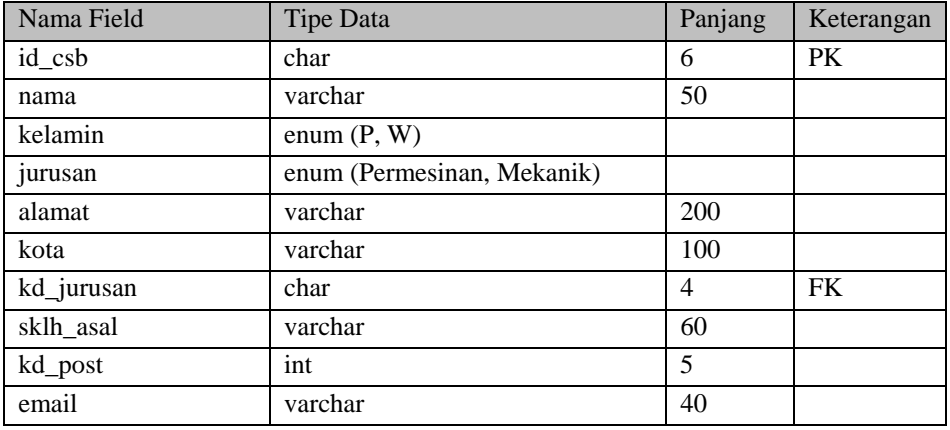

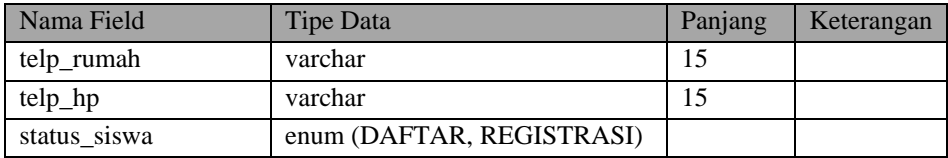

### 16. Tabel siskel

Tabel sis\_kel merupakan tabel yang digunakan sebagai tabel yang menyimpan data dan informasi siswa perkelas, struktur tabel ini dapat dilihat pada tabel 3.20 berikut:

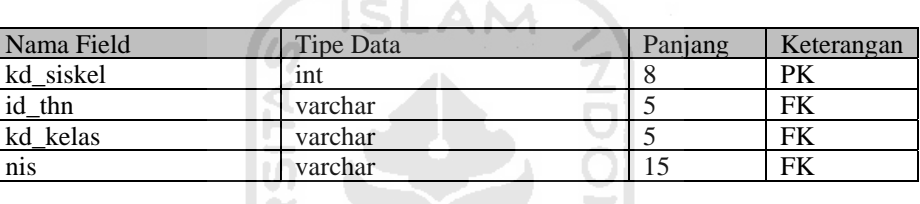

# **Tabel 3.20** sis\_kel

### **b. Relasi Tabel**

Database relasional terdiri dari atas tabel-tabel yang saling berhubungan, tabeltabel tersebut dihubungkan dengan relasi tabel antara tabel induk (*parent*) dan tabel anak (*child*). Relasi tabel dapat dilihat pada bambar 3.5 berikut:

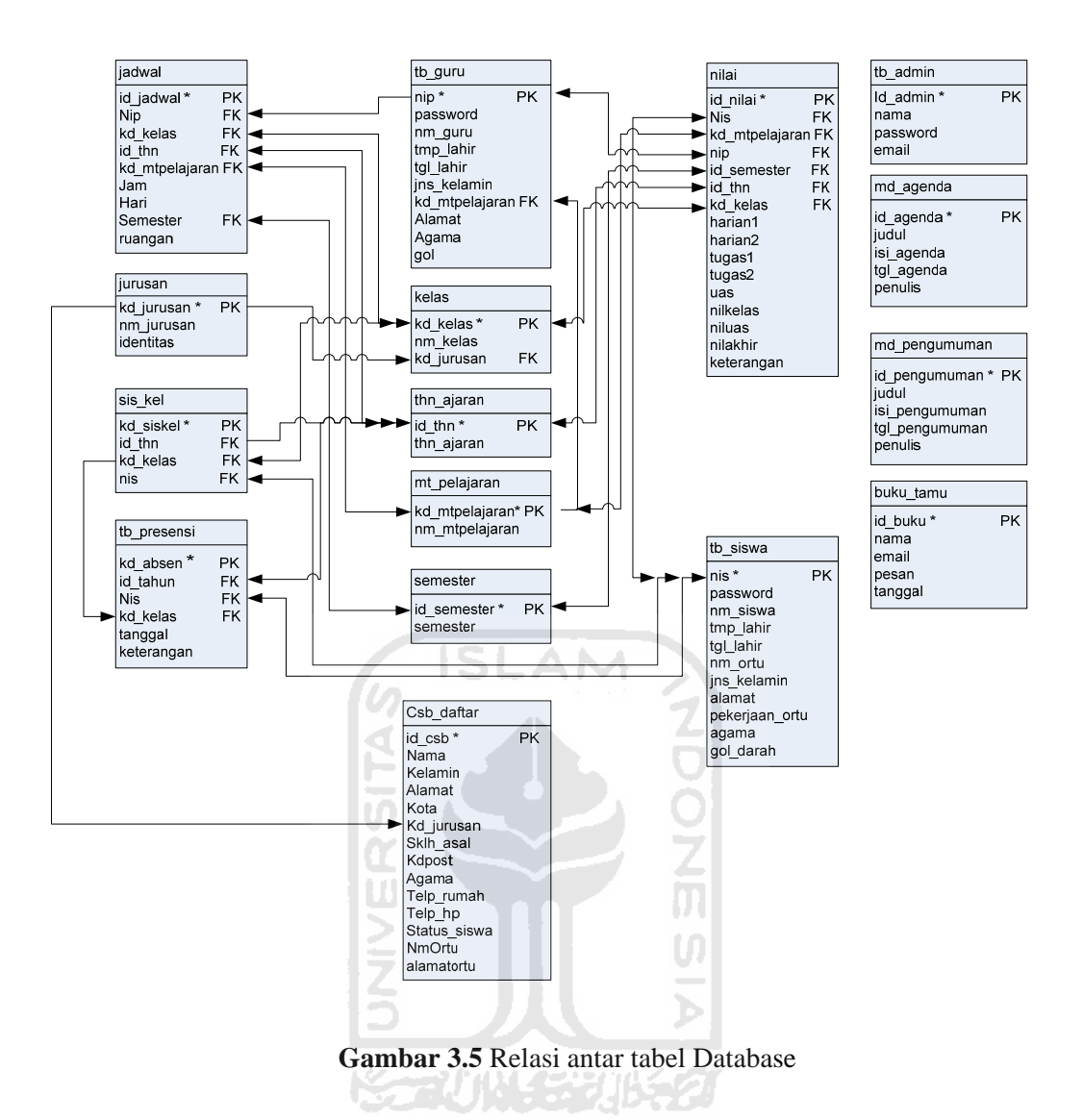

Dari gambar relasi antar tabel diatas dapat dijabarkan hubungan atau relasi atara tabel satu dengan tabel lainnya yang saling berkaitan. Tabel yang memiliki relasi adalah tabel *tb\_guru* One-To-Many dengan tabel *jadwal*, tabel *tb\_guru* One-To-Many dengan tabel *nilai*, tabel *tb\_guru* Many-To-Many dengan tabel *mt\_pelajaran*,

#### 3.2.2.3 Perancangan Antar Muka Sistem

Perancangan antar muka pada Sistem Informasi Akademik dan penerimaan siswa baru SMK Bina Karya 2 Karanganyar Kebumen dibuat sesederhana mungkin dengan tujuan memudahkan para penguna agar mudah dalam mengoperasikan sistem tersebut. Adapun rancangan antarmukanya sebagai berikut:

#### 1. Halama an login

Pada halaman login terdapat inputan yang harus diisi yaitu username dan password. Rancangan halaman login pada gambar 3.6

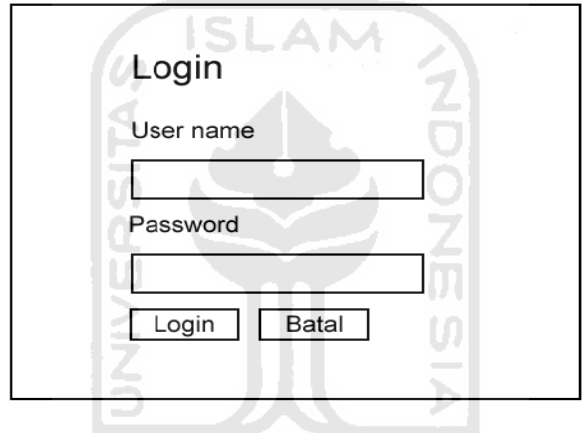

Gambar 3.6 Halaman login

2. Halaman Utama Admin

Halaman ini merupakan halaman yang muncul pada saat aplikasi ini diakses dengan hak akses sebagai admin. Rancangan halaman utama admin pada gamba ar 3.7

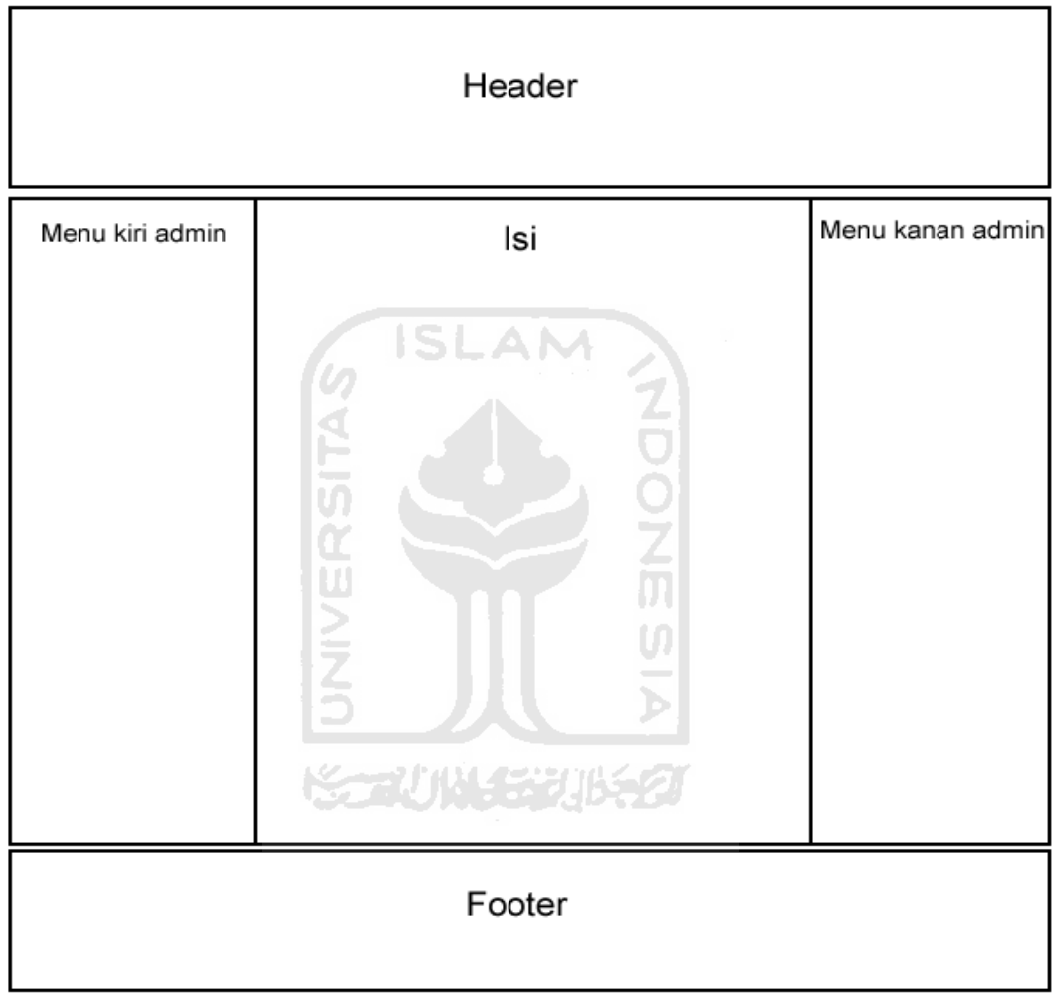

Gambar 3.7 Halaman Utama Admin

3. Halaman Utama Guru

Halaman ini merupakan halaman yang muncul pada saat aplikasi ini diakses dengan hak akses sebagai guru. Rancangan halaman utama guru pada gambar

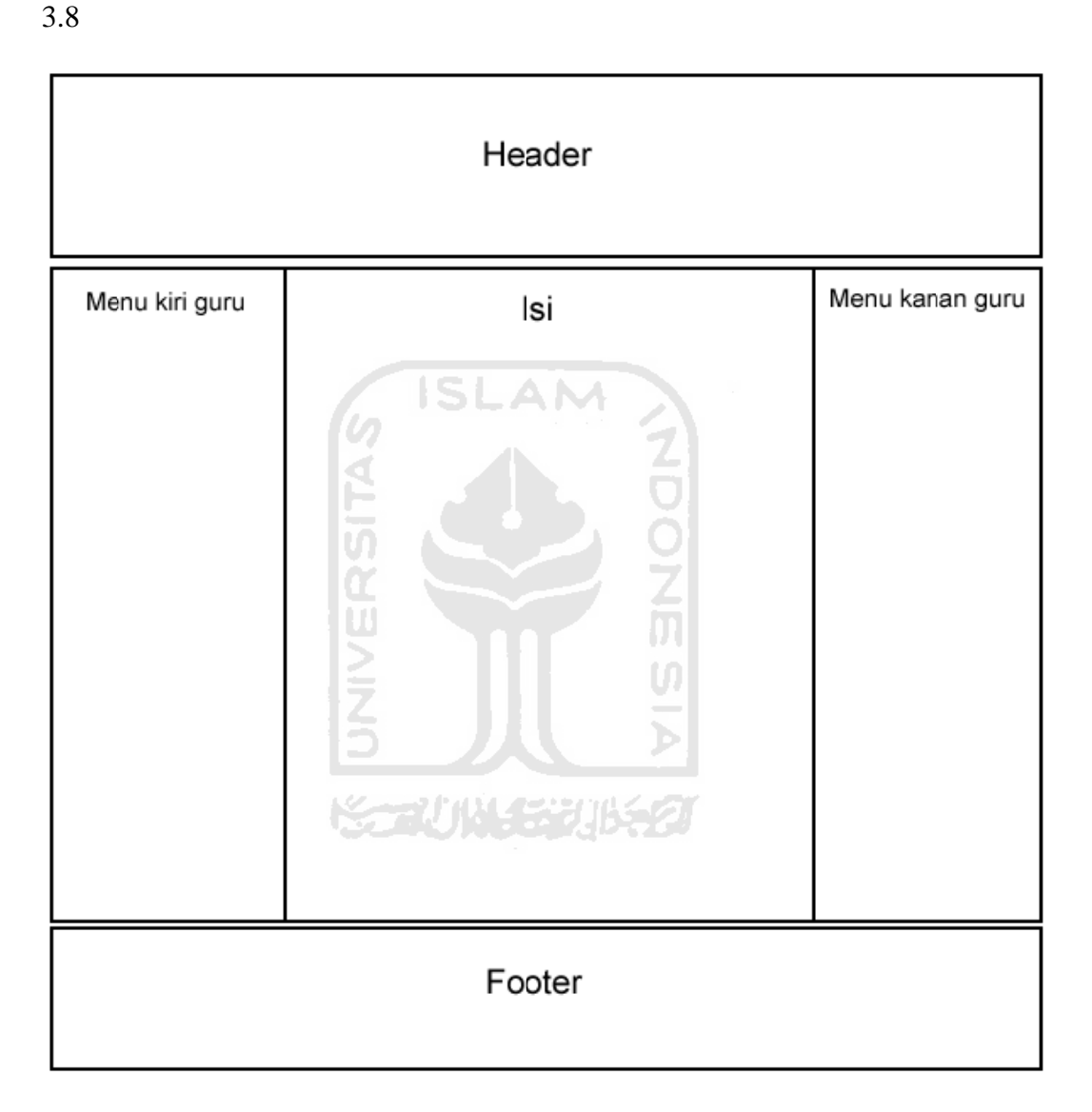

Gambar 3.8 Halaman Utama Guru

4. Halaman Utama Siswa

Halaman ini merupakan halaman yang muncul pada saat aplikasi ini diakses dengan hak akses sebagai siswa. Rancangan halaman utama guru pada gambar 3.9

|                 | Header                                   |                  |
|-----------------|------------------------------------------|------------------|
| Menu kiri siswa | lsi                                      | Menu kanan siswa |
|                 | $\frac{15 \text{LAM}}{2}$<br>RSITAS<br>Щ |                  |
|                 | ż<br>Footer                              |                  |

Gambar 3.9 Halaman Utama Siswa

5. Halaman utama pendaftaran siswa baru

Halaman ini merupakan halaman yang muncul pada saat aplikasi ini diakses dengan hak akses sebagai user biasa. Rancangan halaman utama pendaftaran calon siswa baru pada gambar 3.10

|               | Header                      |               |
|---------------|-----------------------------|---------------|
| Menu kiri PSB | lsi<br>ISLAM 2<br>ERSITAS   | Menu kiri PSB |
|               | $\breve{\bar{z}}$<br>Footer |               |

**Gambar 3.10** H alaman Utama pendaftaran siswa baru

### **BAB IV**

#### **IMPLEMENTASI DAN ANALISIS KINERJA PERANGKAT LUNAK**

#### **4.1 Tahap Pembuatan Perangkat Lunak**

Terdapat dua tahap yang dilakukan dalam pembuatan website Sistem Informasi akademik dan penerimaan siswa baru SMK Bina Karya Karanganyar Kebumen, yaitu :

a. Tahap pembuatan basis data

Pada tahap ini dilakukan pendeklarasian atau pembuatan tabel yang telah dirancang sesuai dengan kriteria pada tahapan sebelumnya.

b. Tahap pemrograman visual

Pada tahap ini dilakukan perancangan form dan tampilan yang akan digunakan dalam program serta kontrol-kontrol yang diperlukan.

# **4.2 Proses Login**

### **1. Tampilan Form Login**

Website Sistem Informasi akademik dan penerimaan siswa baru SMK Bina Karya 2 Karanganyar Kebumen menyediakan Form untuk login *user* untuk dapat masuk kedalam sistem dan memanfaatkan menu-menu didalamnya sesuai hak aksesnya, untuk login. Adapun Pada form login terdapat dua buah *textbox* yang harus diisikan oleh *user* yaitu *username* dan *password*. Untuk melakukan proses login digunakan tombol login, sedangkan tombol batal digunakan untuk mengosongkan data kode *username* dan *password*. Gambar 4.1 menunjukkan tampilan form login.

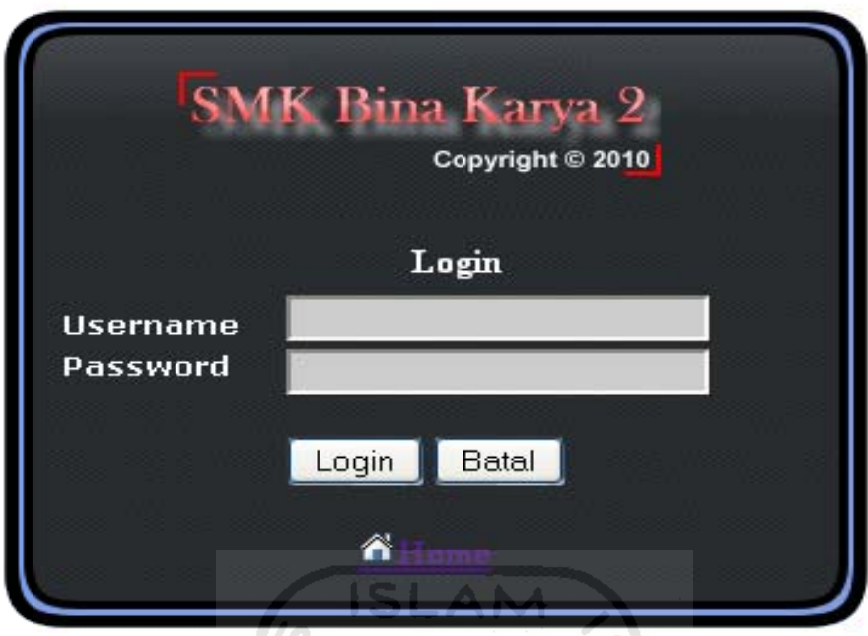

# Gambar 4.1 Form login

dibedakan menjadi 3 (tiga), untuk login sebagai siswa pada kolom *username* diisi dengan Nis (nomor induk siswa), untuk login sebagai guru isian untuk kolom *username* di isikan Nip sedangkan admin di isikan username admin. Pada halaman login untuk pengisian form *username* dan *password* 

#### **2. Tampilan Form Menu Utama Admin**

proses pengolahan data user. Gambar 4.2 menunjukkan form menu utama admin. Pada tampilan form menu utama admin terdapat menu yang mendukung untuk

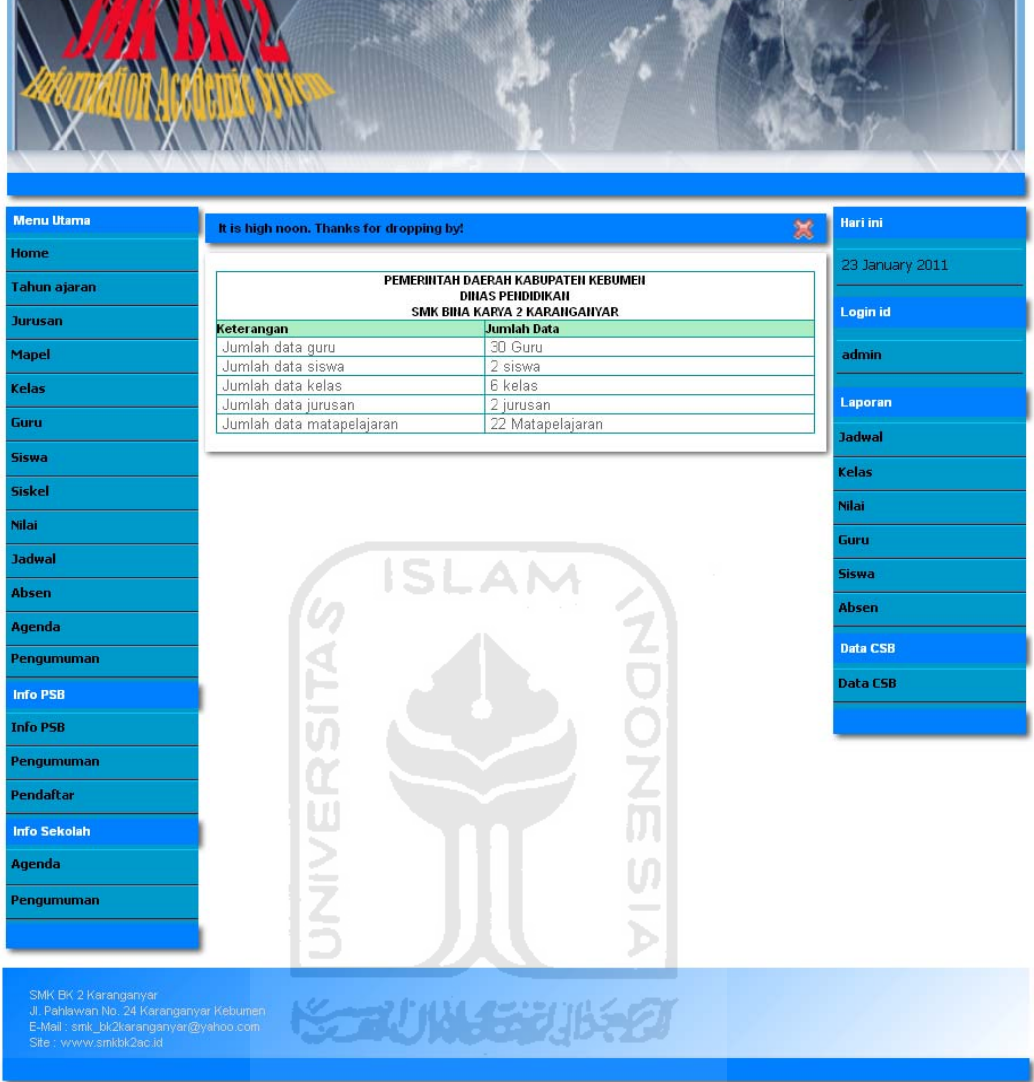

**SALES TO BE TREATED** 

 $\sim$  XVVI  $\sim$  V

Gambar 4.2 Form Menu Utama Admin

Pada halaman utama admin terdapat menu-menu yang mendukung proses pengolahan data siswa dan guru. Menu-menu tersebut antara lain:

#### 1. Menu Tahun ajaran

**A WAYNE** 

Pada menu tahun ajaran terdapat form untuk melihat, mengubah, menghapus dan menam mbah data tah hun ajaran.

#### 2. Menu Jurusan

Pada menu jurusan terdapat form untuk melihat, mengubah, menghapus dan menambah data jurusan.

#### 3. Menu Mapel

Pada menu mapel terdapat form untuk melihat, mengubah, menghapus dan menambah data mata pelajaran.

#### 4. Menu Kelas

Pada menu kelas terdapat form untuk melihat, mengubah, menghapus dan menambah data kelas.

#### 5. Menu Guru

Pada menu guru terdapat form untuk melihat, mengubah, menghapus dan menambah data guru.

6. Menu Siswa

Pada menu siswa terdapat form untuk melihat, mengubah, menghapus dan menambah data siswa. www.

#### 7. Menu Siskel

Pada menu siskel terdapat form untuk melihat, mengubah, menghapus dan menambah data siswa per kelas.

# 8. Menu Nilai

Pada menu nilai terdapat form untuk melihat, mengubah, menghapus dan menambah data nilai siswa.

9. Menu Jadwal

Pada menu jadwal terdapat form untuk memanajemen data jadwal pelajaran dan jadwal mengajar guru.

10. Menu Presensi

Pada menu presensi terdapat form untuk melihat, mengubah, menghapus dan menambah data presensi siswa.

11. Menu Agenda

Pada menu agenda terdapat form untuk melihat, mengubah, menghapus dan menambah data agenda.

12. Menu Pengumuman

Pada menu pengumuman terdapat form untuk melihat, mengubah, menghapus dan menambah data pengumuman.

13. Menu buku tamu

Pada menu buku tamu terdapat form untuk melihat dan menghapus data buku tamu.

14. Menu Data CSB

Pada menu csb terdapat form untuk memanajemen data calon siswa baru yang sudah melakukan pendaftaran. Menu ini tediri dari proses melihat, mengubah, menghapus dan menambah data calon siswa baru.

15. Menu laporan Jadwal

Pada menu laporan jadwal terdapat form untuk melihat data laporan jadwal pelajaran.

16. Menu laporan Kelas

Pada menu laporan kelas terdapat form untuk melihat data laporan data kelas.

17. Menu laporan Nilai

Pada menu laporan nilai terdapat form untuk melihat data laporan data nilai.

#### 18. Menu laporan Guru

Pada menu laporan guru terdapat form untuk melihat data laporan data guru.

19. Menu laporan Siswa

Pada menu laporan siswa terdapat form untuk melihat data laporan data siswa.

20. Menu laporan Presensi

Pada menu laporan presensi terdapat form untuk melihat data laporan data presensi.

21. Menu laporan Data CSB

Pada menu laporan data csb terdapat form untuk melihat data laporan data calon siswa baru.

# **3. Tampilan Form Menu Utama Guru**

Pada tampilan form menu utama guru terdapat beberapa menu yang mendukung untuk proses pengolahan data siswa. Pada halaman utama guru terdapat beberapa menu yaitu antara lain:

# 1. Menu lihat siswa

Pada menu lihat nilai siswa, guru dapat melihat daftar siswa SMK Bina Karya 2 Karanganyar.

2. Menu input nilai

Pada menu input nilai guru dapat memasukan nilai siswa.

3. Lihat nilai

Pada menu lihat nilai seorang guru dapat melihat daftar nilai siswa.

4. Lihat jadwal

Pada menu lihat jadwal guru dapat melihat jadwal mengajar.

5 5. Presensi i siswa

Pada menu presensi siswa guru dapat melakukan presensi siswa.

Gambar 4.3 menunjukkan form menu utama guru.

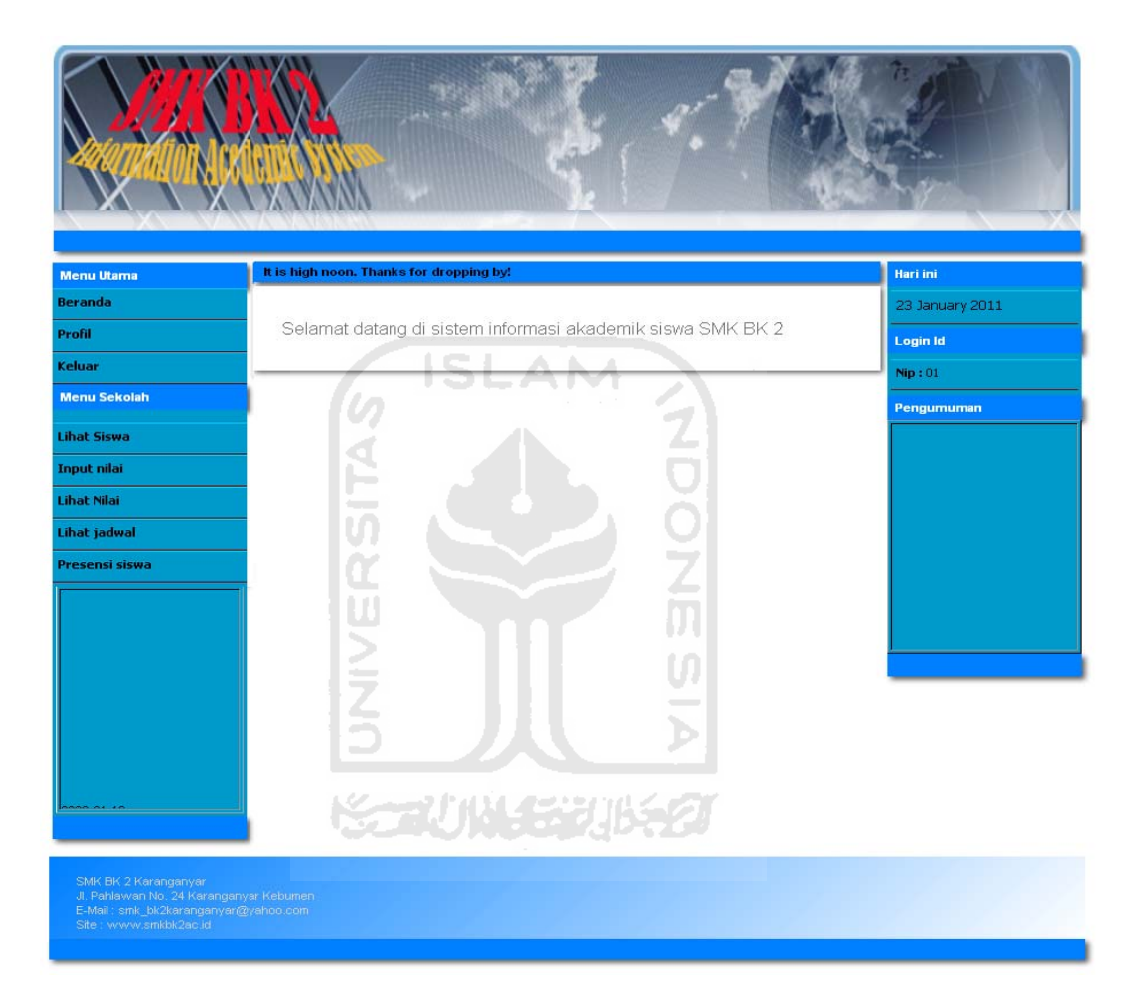

Gambar 4.3 Form Menu Utama Guru

#### **4. T Tampilan Form Menu Utama Siswa**

Pada form menu utama siswa terdapat beberapa yang dapat diakses oleh

siswa a. Menu-me nu tersebut antara lain :

1. Menu Presensi

Pada menu presensi siswa dapat melihat daftar presesnsi.

2. Menu Jadwal

Pada menu jadwal siswa dapat melihat jadwal pelajaran.

3 3. Menu N Nilai

Pada menu nilai siswa dapat melihat daftar nilai mata pelajaran.

4 4. Menu G Guru

Pada menu guru siswa dapat melihat daftar guru yang ada di SMK Bina

Karya 2 Karanganyar.

Gambar 4.4 menunjukkan form menu utama siswa.

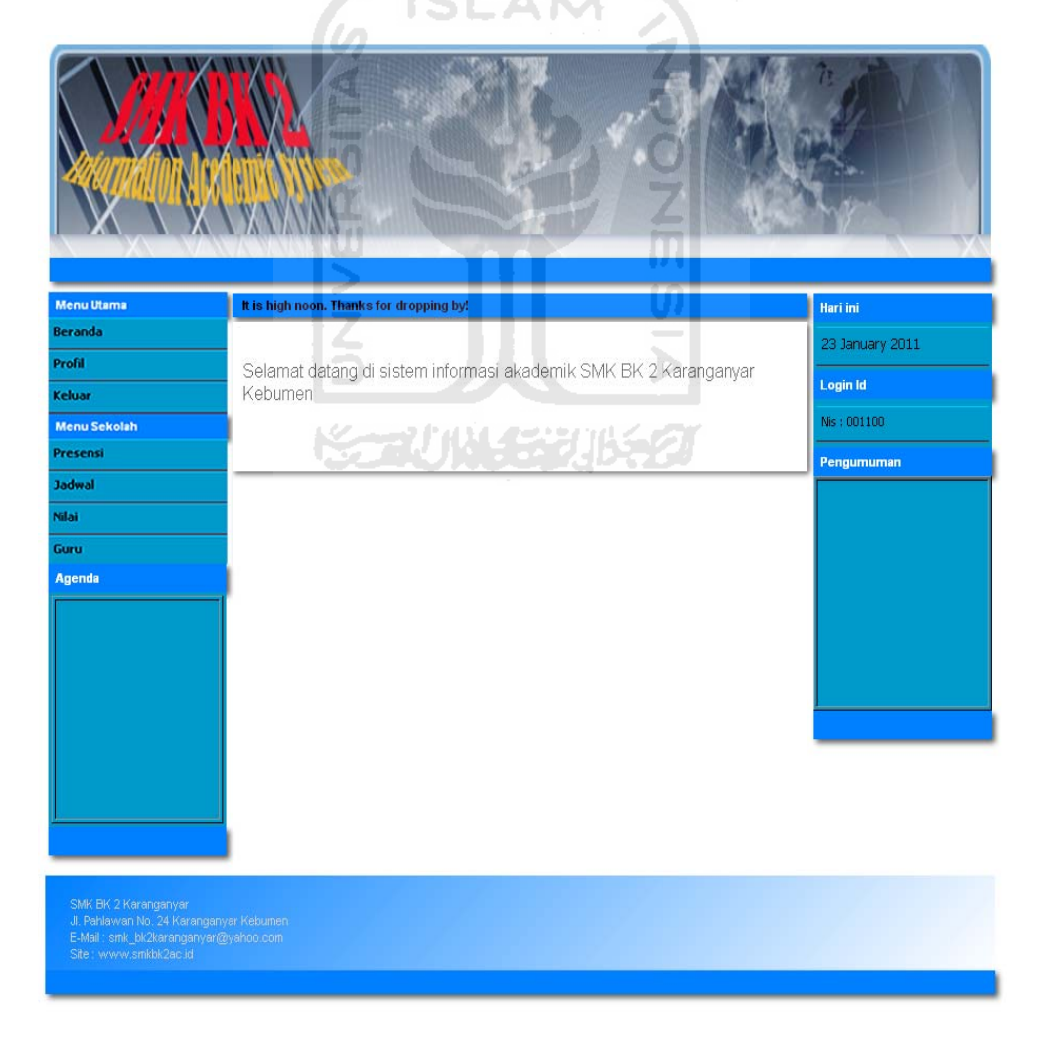

Gambar 4.4 Form Menu Utama Siswa

# 4.3 **Proses Pengolahan Data Tahun Ajaran**

#### **1.** Tampilan form input data tahun ajaran

Form data tahun ajaran hanya dapat diakses oleh admin. Form data tahun ajaran dapat ditun njukan oleh gambar 4.5 5. Form data tahun ajaran digunakan untuk melihat data tahun ajaran.

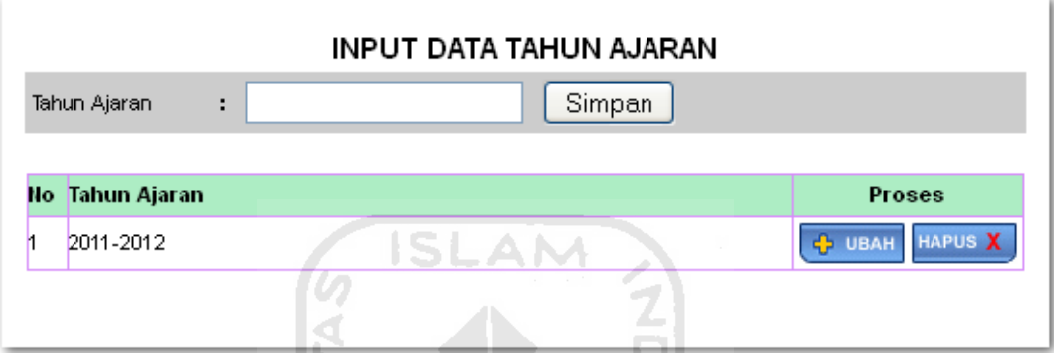

Gambar 4.5 Form input data tahun ajaran

Tombol-tombol yang terdapat dalam form data tahun ajaran adalah :

- 1. Tombol simpan, digunakan jika ingin menambahkan data tahun ajaran.
- 2. Tombol ubah, digunakan untuk menuju ke form ubah data tahun ajaran.
- 3. Tombol hapus, digunakan untuk menghapus data tahun ajaran.

#### **2. Tampilan ubah tahu n ajaran**

Form data tahun ajaran hanya dapat diakses oleh admin. Form data tahun ajaran dapat ditun njukan oleh gambar 4.6 6. Form data tahun ajaran digunakan untuk melihat data tahun ajaran.

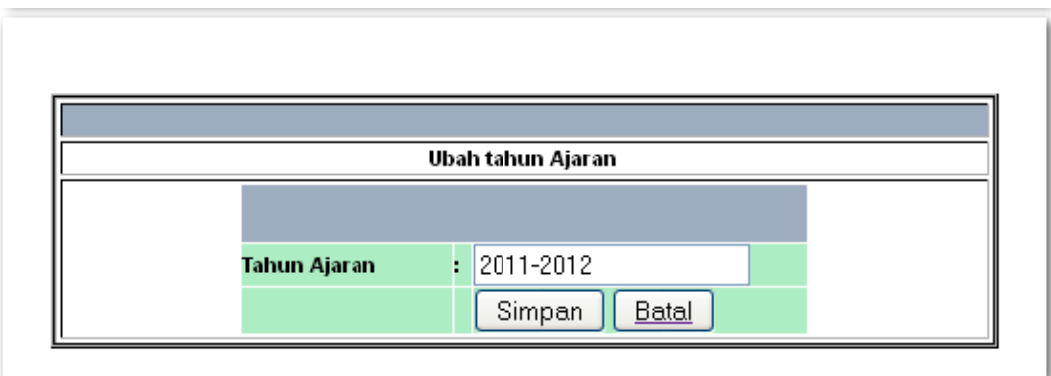

Gambar 4.6 Form ubah tahun ajaran

Tombol-tombol yang terdapat dalam form data tahun ajaran adalah :

- 1. Tombol simpan, digunakan untuk menyimpan data tahun ajaran setelah melakukan perubahan data tahun ajaran.
- 2. Tombol batal, digunakan untuk membatalkan perubahan data dan kembali M ke form data tahun ajaran. Ū

# **4.4 Pr roses Pengo olahan Data a Jurusan**

#### **1. Tampilan form input data jurusan**

jurusan hanya dapat diakses oleh admin. Form data jurusan dapat ditunjukan oleh g ambar 4.7. Form data jurusan digunakan untuk melihat data jurusan. Form data

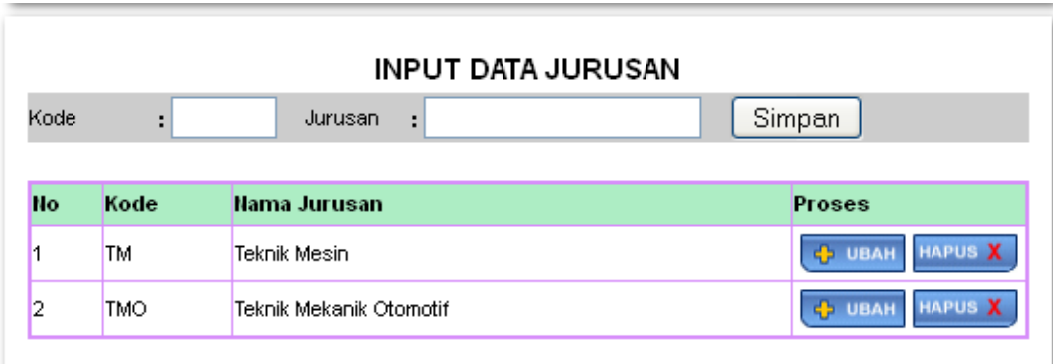

Gambar 4.7 Form data jurusan

Tombol-tombol yang terdapat dalam form data tahun ajaran adalah :

- 1. Tombol simpan, digunakan jika ingin menambahkan data jurusan.
- 2. Tombol ubah, digunakan untuk menuju ke form ubah data jurusan.
- 3. Tombol hapus, digunakan untuk menghapus data jurusan.

#### **2. Tampilan ubah data jurusan**

data jurusan hanya dapat diakses oleh admin. Form data jurusan dapat ditunjukan oleh gambar 4.8. Form ubah data jurusan digunakan untuk melihat data jurusan. Form

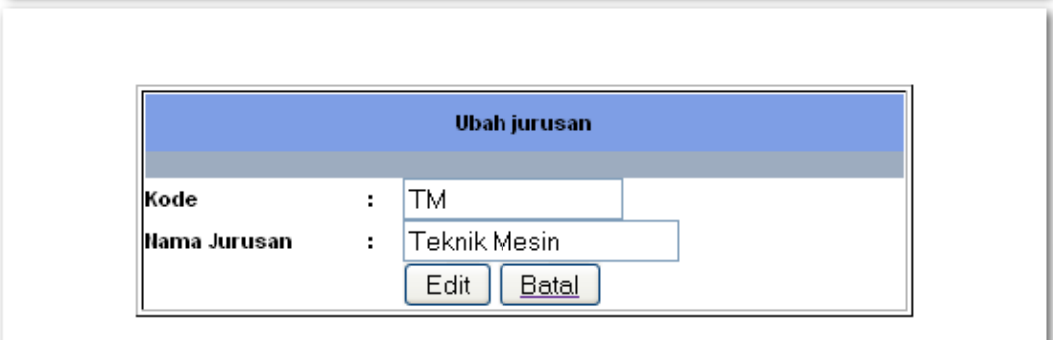

# Gambar 4.8 Form ubah data jurusan

Tombol-tombol yang terdapat dalam form ubah data jurusan adalah :

1. Tombol simpan, digunakan jika ingin menambahkan data tahun ajaran.

2. Tombol batal, digunakan untuk membatalkan ubah data dan kembali ke form u ubah data ju urusan.

# **4.5 Proses Pengolahan Data Mata Pelajaran**

#### **1.** Tampilan form input data mata pelajaran

pelajaran. Form data mata pelajaran dapat di ubah, tambah dan hapus oleh admin. Form data mata pelajaran dapat ditunjukan oleh gambar 4.9. Form data mata pelajaran digunakan untuk manajemen data mata

|    |                             |      | <b>ISLAM</b>                   |                                  |
|----|-----------------------------|------|--------------------------------|----------------------------------|
|    | <b>INPUT MATA PELAJARAN</b> |      |                                |                                  |
|    | MT023                       |      | NAMA MATA PELAJARAN :          | Tambah                           |
|    |                             |      | Daftar mata pelajaran          |                                  |
| No | Kode                        |      | Nama Pelajaran                 | Proses                           |
|    | <b>MT001</b>                | IPA. |                                | <b>HAPUS X</b><br><b>E UBAH</b>  |
| 2  | MT002                       |      | Agama Islam 2 / HJJ 2 22 11 12 | <b>HAPUS X</b><br><b>ED UBAH</b> |

Gambar 4.9 Form data mata pelajaran

Gambar 4.9 Form data mata pelajaran<br>Tombol-tombol yang terdapat dalam form input data mata pelajaran adalah :

- 1. Tombol tambah, digunakan jika ingin menambahkan data mata pelajaran.
- 2. Tombol ubah, digunakan untuk menuju ke form ubah data mata pelajaran.
- 3. Tombol hapus, digunakan untuk menghapus data mata pelajaran.

#### **2.** Tampilan form ubah data mata pelajaran

pelajaran. Form ubah data mata pelajaran hanya dapat diakses oleh admin. Form ubah data mata pelajaran dapat ditunjukan oleh gambar 4.10. Form ubah data mata pelajaran digunakan untuk mengubah data mata

| <b>EDIT MATA PELAJARAN</b> |                 |  |
|----------------------------|-----------------|--|
| Kode                       | : MT001         |  |
| Mata Pelajaran             | <b>IPA</b><br>н |  |
|                            | Simpan<br>Batal |  |
|                            |                 |  |

Gambar 4.10 Form ubah data mata pelajaran

Tombol-tombol yang terdapat dalam form input data mata pelajaran adalah :

1. Tombol simpan, digunakan untuk menyimpan data mata pelajaran yang aka an di ubah.

2. Tombol batal, digunakan untuk membatalkan proses perubahan data mata pelajaran dan kembali ke form data mata pelajaran. .<br>manajemen d

# **4.6 Proses Pengolahan Data Kelas**

# 1. **Tampilan Form input data kelas**

input data kelas satu halam an dengan form data kelas sehin nga untuk p proses manajemen data kelas terdapat pada halaman ini. Form input data kelas dapat ditunjukan oleh gambar 4.11. Form input data kelas digunakan untuk manajemen data kelas. Form

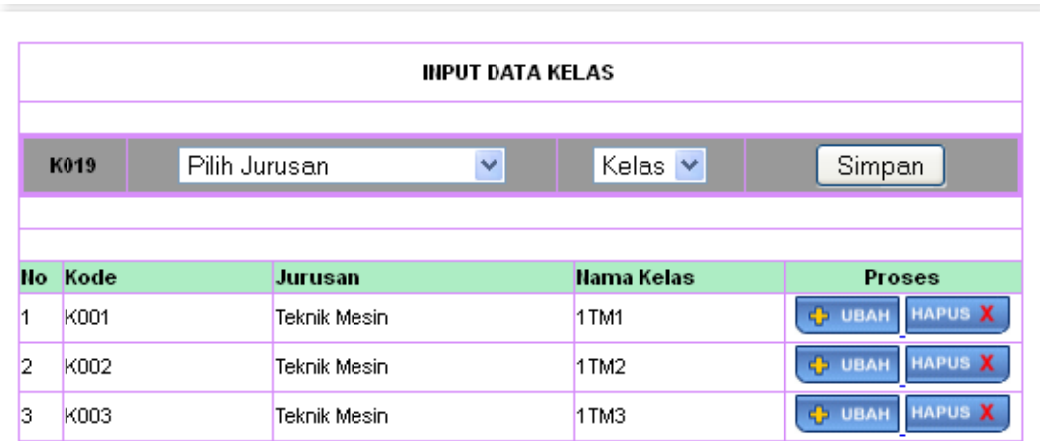

Gambar 4.11 Form input data kelas

Tombol-tombol yang terdapat dalam form input data kelas adalah :

- 1. Tombol simpan, digunakan jika ingin menambahkan data kelas baru.
- 2. Tombol ubah, digunakan untuk menuju ke form ubah data kelas.
- 3. Tombol hapus, digunakan untuk menghapus data kelas.

# 2. Tampilan form ubah data kelas

ubah data kelas hanya dapat diakses oleh admin. Form ubah data kelas dapat ditunjukan oleh gambar 4.12. Form ubah data kelas digunakan untuk mengubah data kelas. Form

ហ

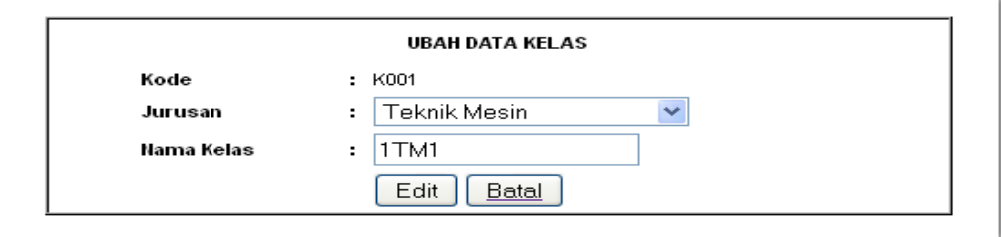

Gambar 4.12 Form ubah data kelas

Tombol-tombol yang terdapat dalam form ubah data mata pelajaran adalah :

1. Tombol edit, digunakan untuk mengubah data kelas yang akan di ubah.

2. Tombol batal, digunakan untuk membatalkan proses perubahan data kelas dan kembali ke form data kelas.

# **4.7 Proses Pengolahan Data Guru**

# 1. **Tampilan form data guru**

Form input data guru digunakan untuk manajemen data guru. Form input d data guru b berada diata s tabel data a guru yang g berfungsi sebagai hal laman untuk memanajemen data guru. Form data guru dapat ditunjukan oleh gambar  $\frac{1}{3}$ 

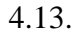

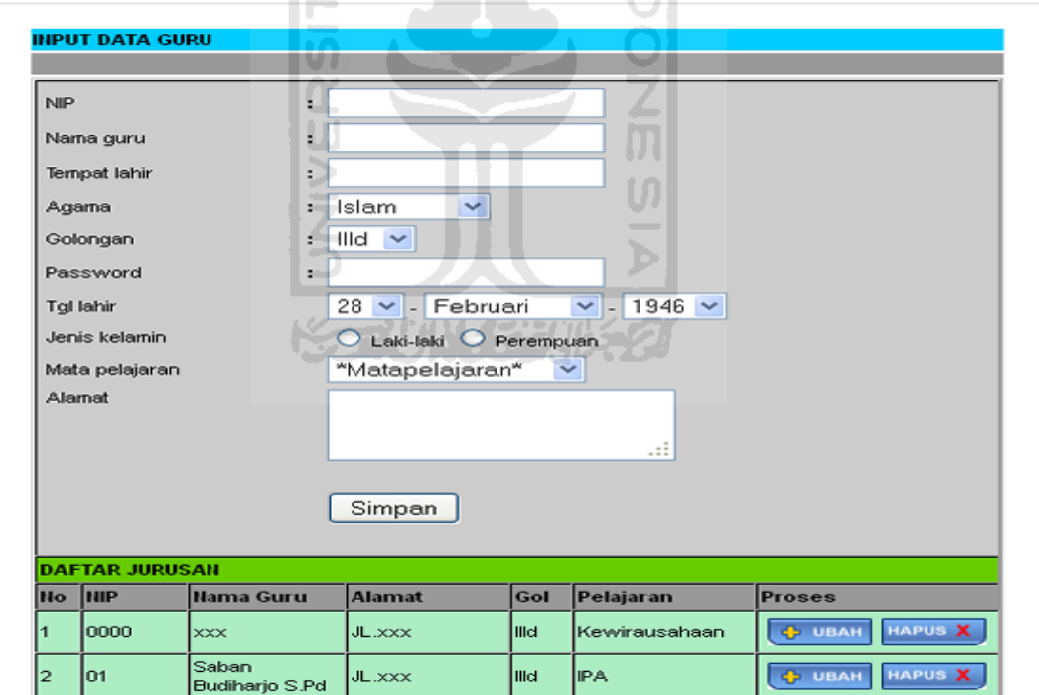

Gambar 4.13 Form data guru

Tombol-tombol yang terdapat dalam form input data guru adalah :

1. Tombol simpan, digunakan jika ingin menambahkan data guru baru.

- 2. Tombol ubah, digunakan untuk menuju ke form ubah data guru.
- 3. Tombol hapus, digunakan untuk menghapus data guru.

### 2. Tampilan form ubah data guru

data guru hanya dapat diakses oleh admin. Form ubah data guru dapat ditunjukan oleh gambar 4.14. Form ubah data guru digunakan untuk mengubah data guru. Form ubah

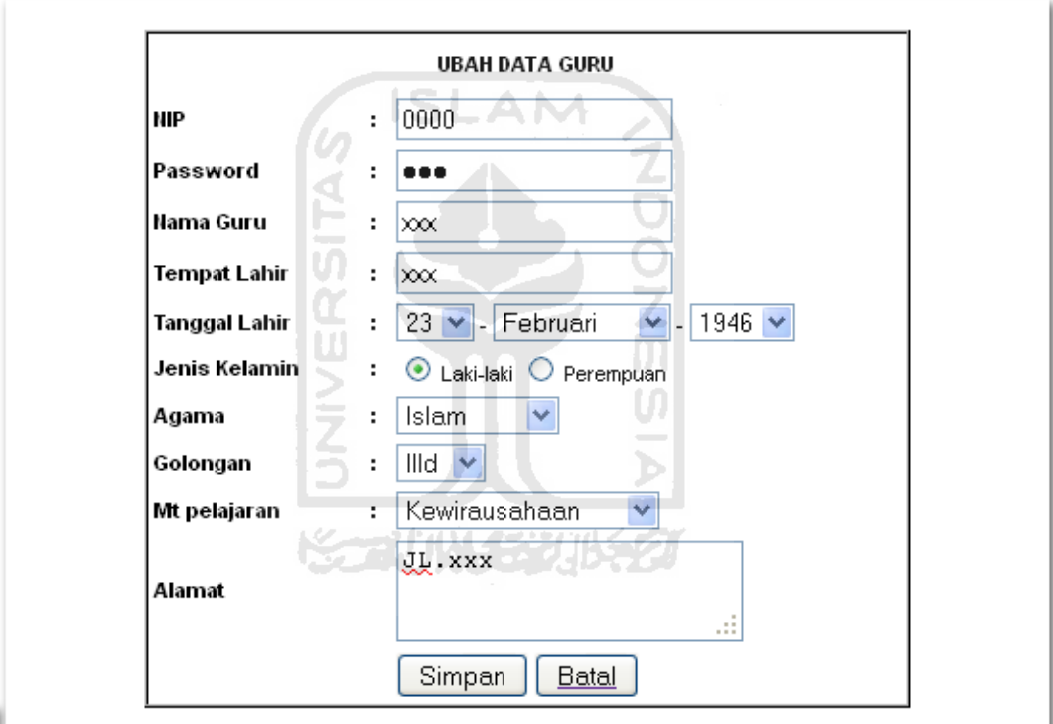

Gambar 4.14 Form ubah data guru

Tombol-tombol yang terdapat dalam form ubah data guru adalah :

- 1. Tombol simpan, digunakan untuk mengubah data guru yang akan di ubah.
- 2. Tombol batal, digunakan untuk membatalkan proses perubahan data guru dan kembali ke form data guru.

### **4.8 Proses Pengolahan Data Siswa**

# 1. **Tampilan form input data siswa**

siswa dapat di ubah, tambah dan hapus oleh admin. Form data siswa dapat ditunjukan oleh gambar 4.15. Form data siswa digunakan untuk manajemen data siswa. Form data

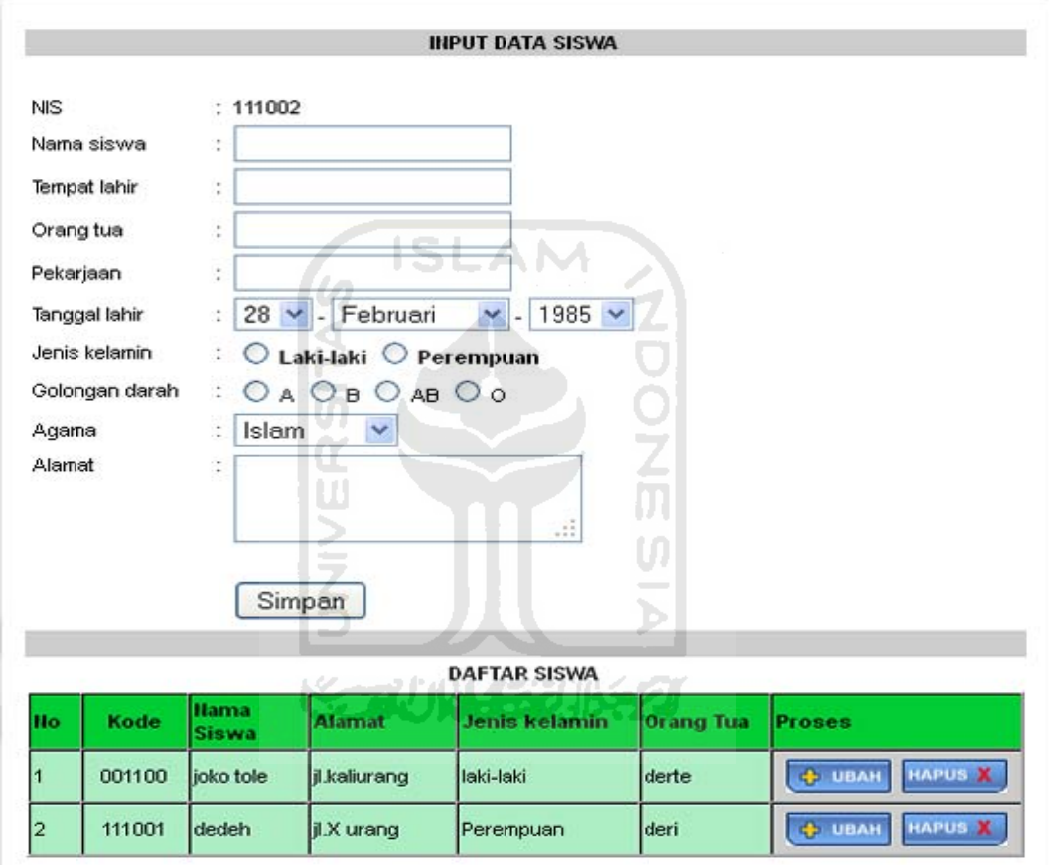

Gambar 4.15 Form input data siswa

Tombol-tombol yang terdapat dalam form input data siswa adalah :

- 1. Tombol simpan, digunakan jika ingin menambahkan data siswa.
- 2. Tombol ubah, digunakan untuk menuju ke form ubah data siswa.
- 3. Tombol hapus, digunakan untuk menghapus data siswa.

# 2. Tampilan form ubah data siswa

ubah data siswa hanya dapat diakses oleh admin. Form ubah data siswa dapat ditunjukan oleh gambar 4.16. Form ubah data siswa digunakan untuk mengubah data siswa. Form

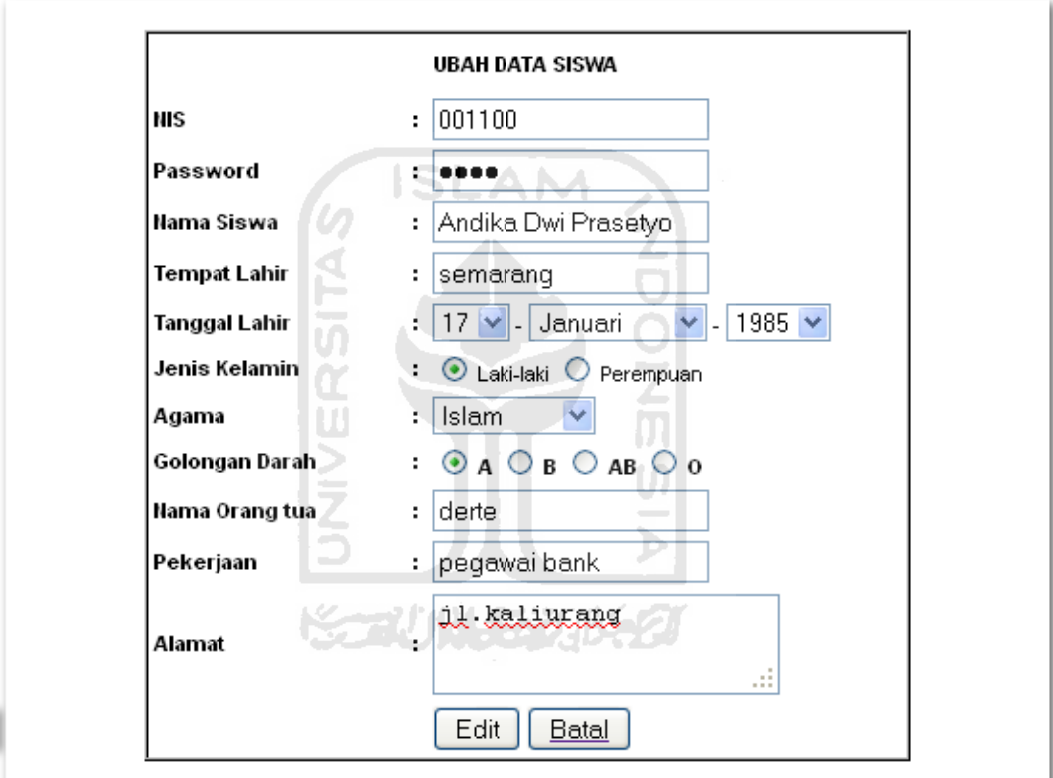

Gambar 4.16 Form ubah data siswa

Tombol-tombol yang terdapat dalam form ubah data siswa adalah :

1. Tombol edit, digunakan untuk mengubah data siswa yang akan di ubah.

2. Tombol batal, digunakan untuk membatalkan proses perubahan data siswa dan kembali ke form data siswa.

# **4.9 Proses Pengolahan Data Siswa Perkelas**

# 1. **Tampilan form data siswa perkelas**

perkelas. Form data siswa siswa perkelas dapat di ubah, tambah dan hapus oleh admin. Form data siswa perkelas dapat ditunjukan oleh gambar 4.17. Form data siswa perkelas digunakan untuk manajemen data siswa

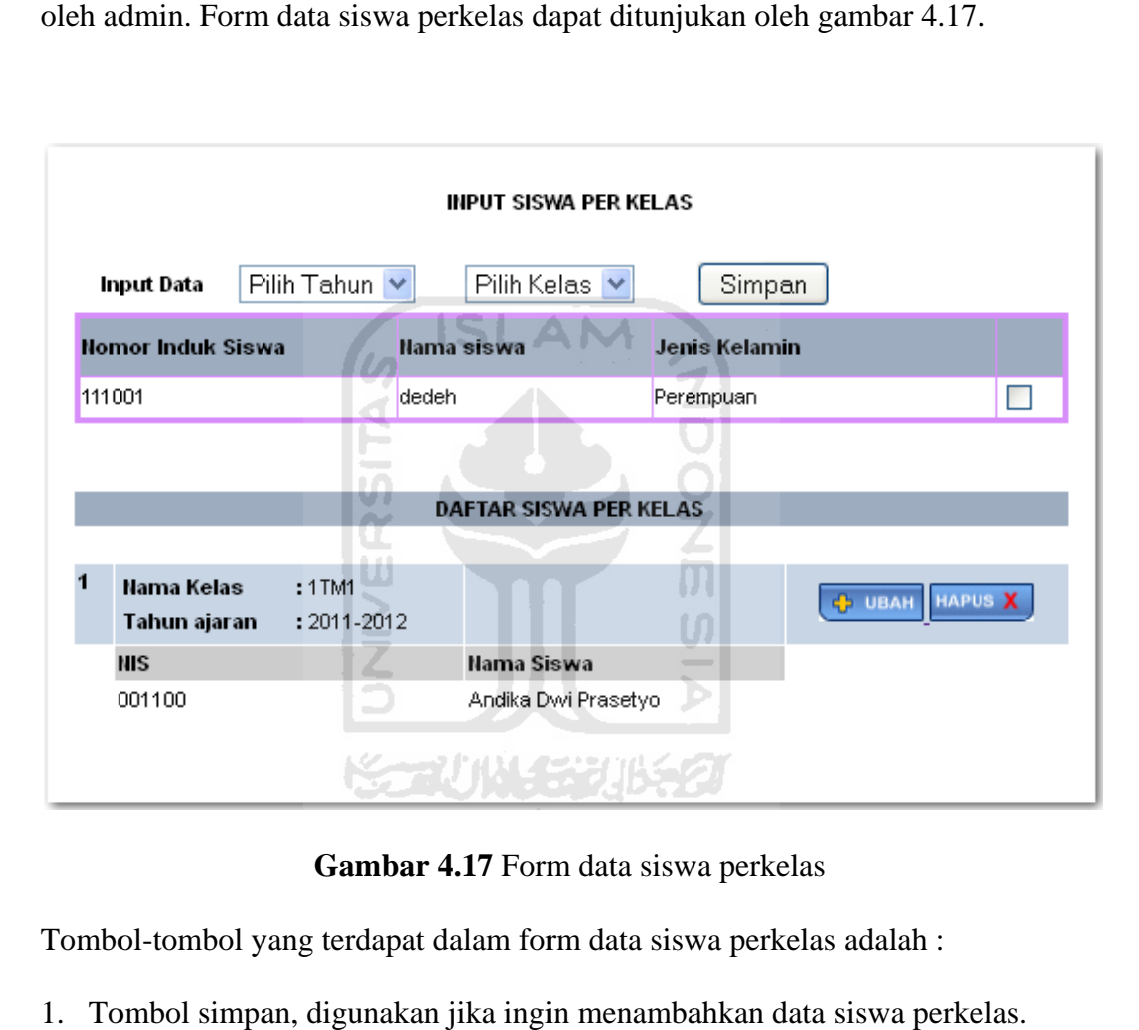

Gambar 4.17 Form data siswa perkelas

Tombol-tombol yang terdapat dalam form data siswa perkelas adalah :

- 1. Tombol simpan, digunakan jika ingin menambahkan data siswa perke
- 2. Tombol ubah, digunakan untuk menuju ke form ubah data siswa perkelas.
- 3. Tombol hapus, digunakan untuk menghapus data siswa perkelas.

### 2. Tampilan form ubah data siswa perkelas

perkelas. Form ubah data siswa perkelas hanya dapat diakses oleh admin. Form ubah data siswa perkelas dapat ditunjukan oleh gambar 4.18. Form ubah data siswa perkelas digunakan untuk mengubah data siswa

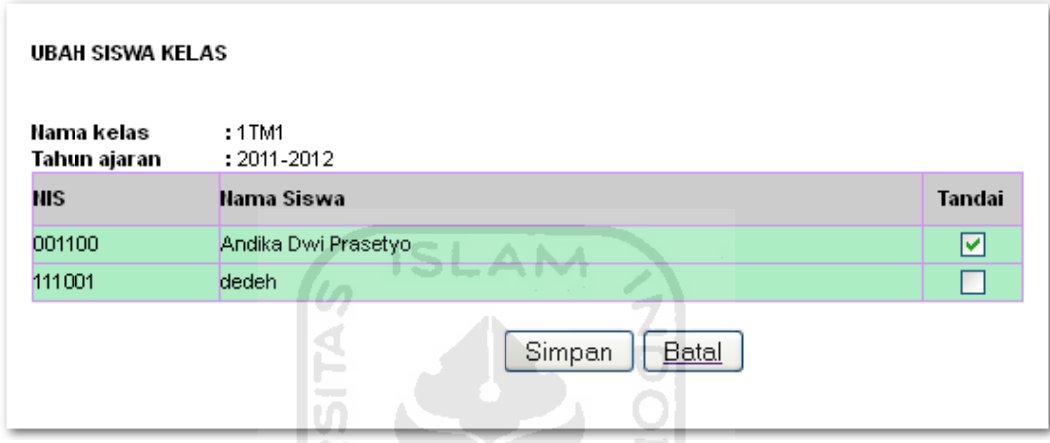

Gambar 4.18 Form ubah data siswa perkelas

Tombol-tombol yang terdapat dalam form ubah data siswa perkelas adalah :

- 1. Tombol simpan, digunakan jika ingin menambahkan data siswa perkelas.
- 2. Tombol batal, digunakan untuk membatalkan dan kembali ke form data siswa perkelas.

# **4.10 Proses Pen ngolahan D Data Nilai S Siswa**

# 1. **Tampilan form data nilai siswa**

Form data nilai siswa dapat di ubah, tambah dan hapus oleh admin. Form data nilai siswa dapat ditunjukan oleh gambar 4.19. Form data nilai siswa digunakan untuk manajemen data nilai siswa.

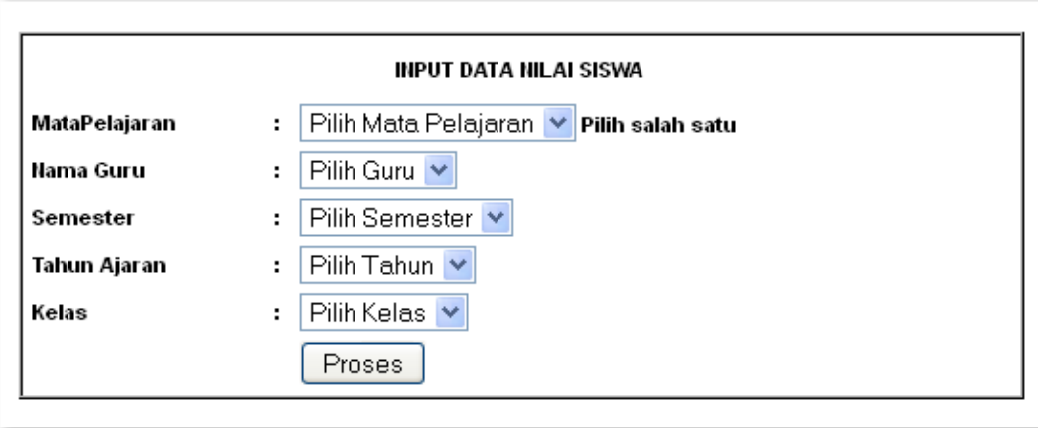

Gambar 4.19 Form data nilai siswa

Tombol-tombol yang terdapat dalam form data nilai siswa ada

1. Tombol Proses, digunakan untuk memproses data nilai siswa berdasarkan isian yang telah di pilih dari combo box dan akan menuju form input data nil lai siswa. isi siswa adalah :<br>data nilai siswa l<br>kan menuju forn<br>kan menuju forn<br>kan menuju forn<br>kan mengisi data<br>dmin dan guru.

# 2. Tampilan form input data nilai siswa

Form input data nilai siswa dapat diakses oleh admin dan guru. Form input data nilai siswa dapat ditunjukan oleh gambar 4.20. Form input data nilai siswa digunakan untuk mengisi data nilai siswa.
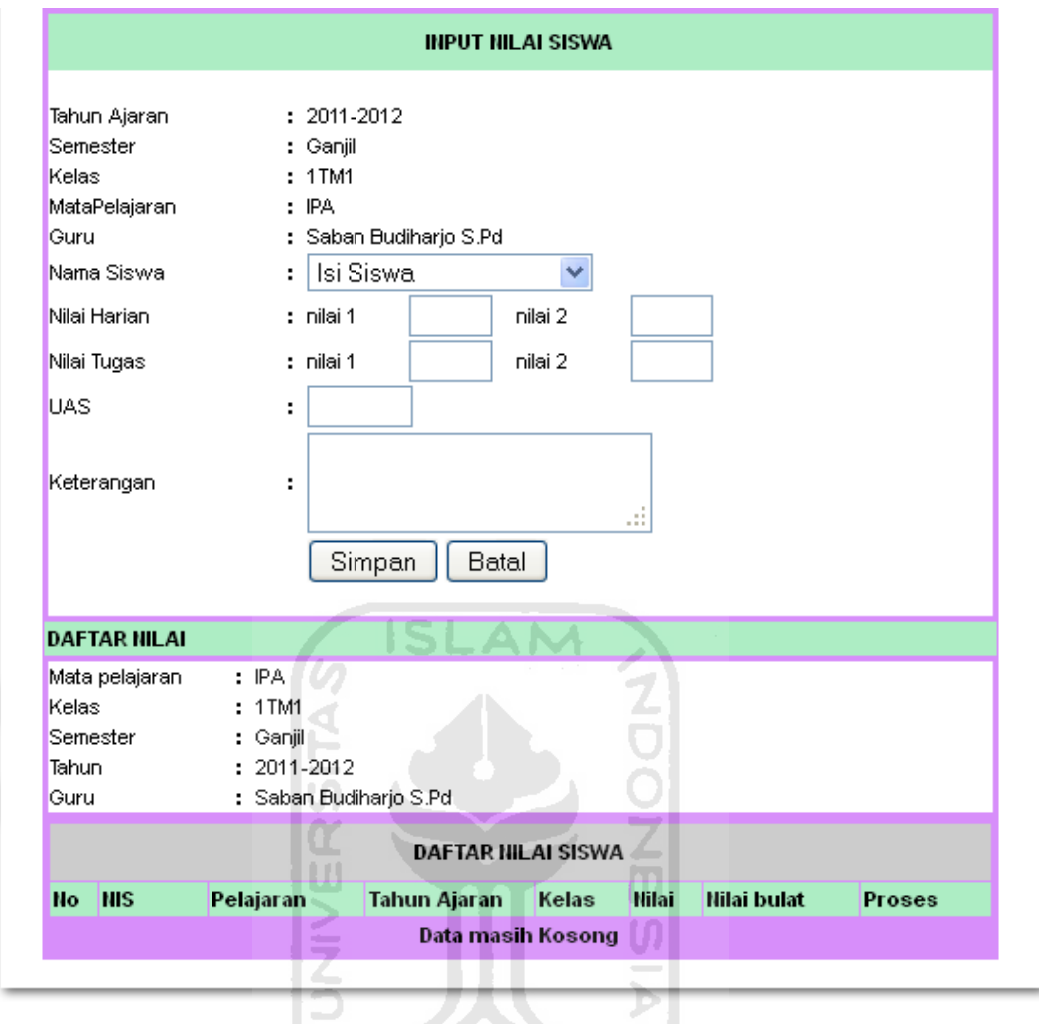

Gambar 4.20 Form input data nilai siswa

Gambar 4.20 Form input data nilai siswa<br>Tombol-tombol yang terdapat dalam form input data nilai siswa adalah :

- 1. Tombol simpan, digunakan untuk menyimpan data nilai siswa.
- 2. Tombol batal, digunakan untuk membatalkan input data nilai siswa dan kembali ke form data nilai siswa.

### **4.11 Proses Pengolahan Data Jadwal**

### 1. **Tampilan form data jadwal**

data jadwal dapat di ubah, tambah dan hapus oleh admin. Form data jadwal dapat d ditunjukan oleh gamba ar 4.21. Form form data jadwal digunakan untuk manajemen data jadwal. Form

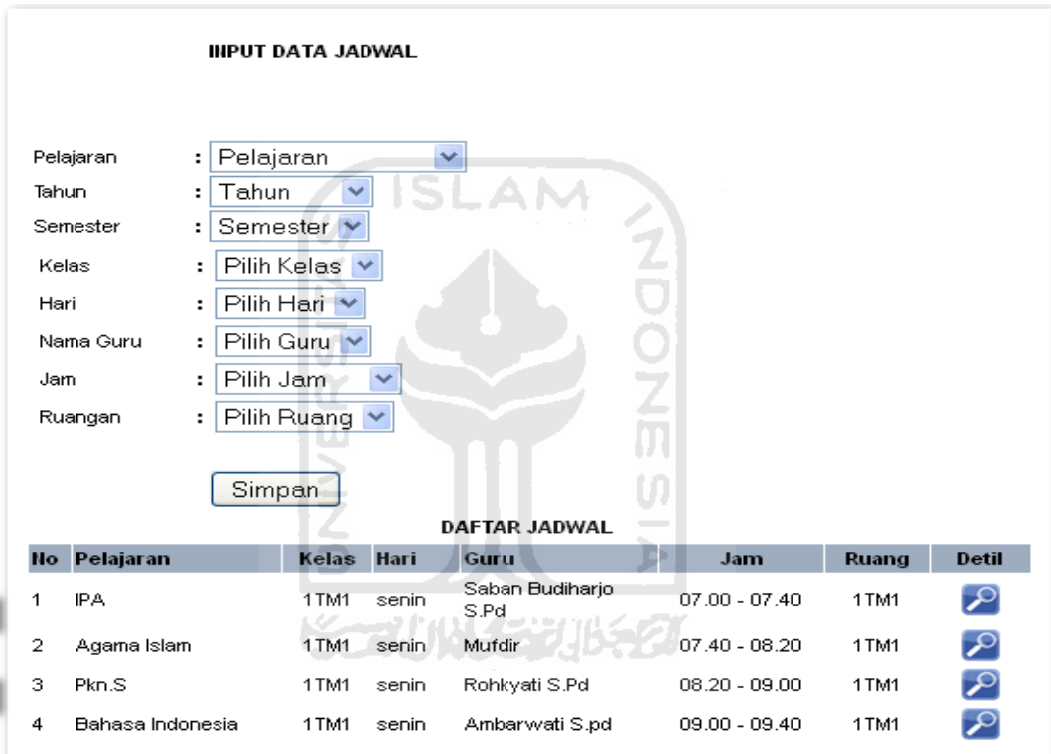

### Gambar 4.21 Form data jadwal

Tombol-tombol yang terdapat dalam form data jadwal adalah :

- 1. Tombol Simpan, digunakan untuk menyimpan data jadwal.
- 2. Tombol **3.**, digunakan untuk melihat detil jadwal yang sudah dibuat dan menuju form detil jadwal.

# 2. **Tampilan form detil jadwal**

jadwal dapat ditunjukan oleh gambar 4.22. Form detil jadwal digunakan untuk melihat detil data jadwal. Form detil

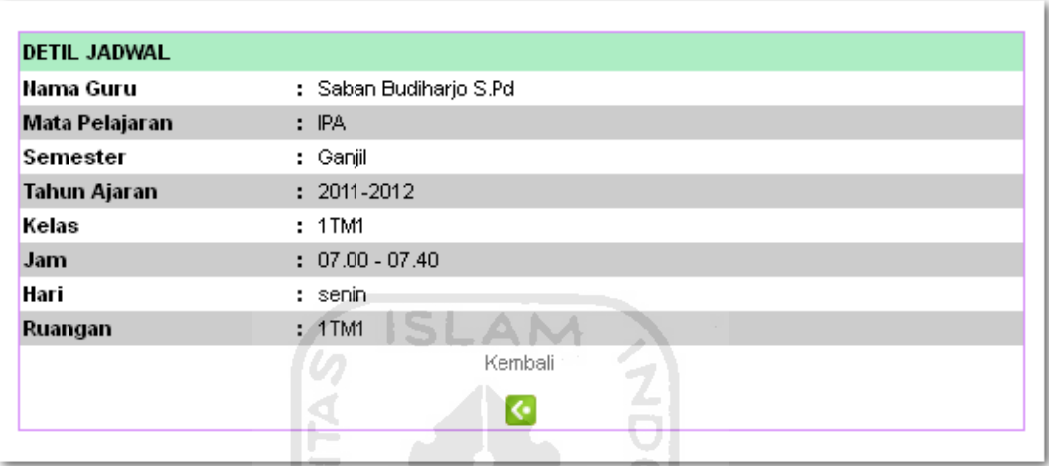

Gambar 4.22 Form detil data jadwal

Tombol-tombol yang terdapat dalam form detil data jadwal adalah :

1. Tombol  $\blacksquare$ , digunakan untuk kembali ke form data jadwal.

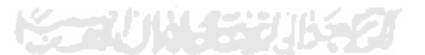

# **4.12 Proses Pengolahan Data Presensi**

# 1. **Tampilan form data presensi**

Form data presensi dapat di ubah, tambah dan hapus oleh admin. Form data presensi dapat ditunjukan oleh gambar 4.23. Form data presensi digunakan untuk manajemen data presensi siswa.

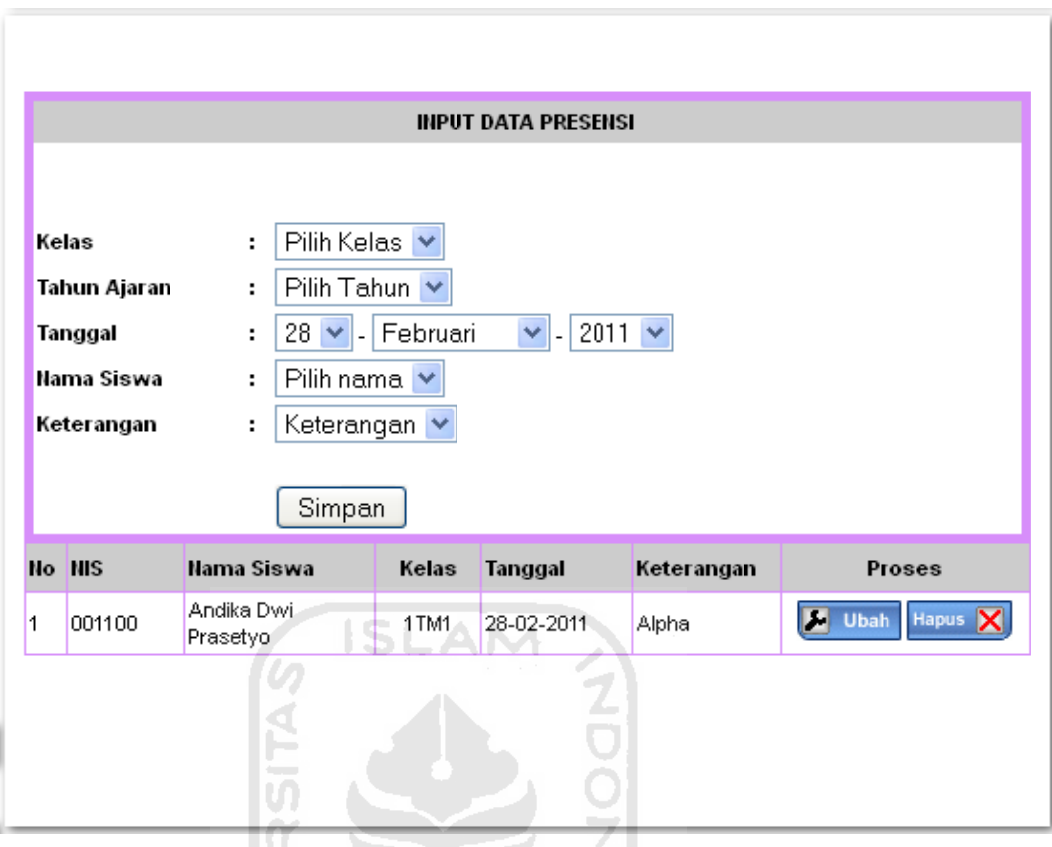

Gambar 4.23 Form data presensi

Tombol-tombol yang terdapat dalam form data presensi adalah :

- 1. Tombol Simpan, digunakan untuk menyimpan data data presensi setelah di isi .
- 2. Tombol ubah, digunakan untuk mengubah data presensi siswa.
- 3. Tombol hapus digunakan untuk menghapus data presensi siswa.

# 2. Tampilan form ubah data presensi

Form ubah data presensi digunakan untuk mengubah data presensi.

Form ubah data presensi dapat ditunjukan oleh gambar 4.24.

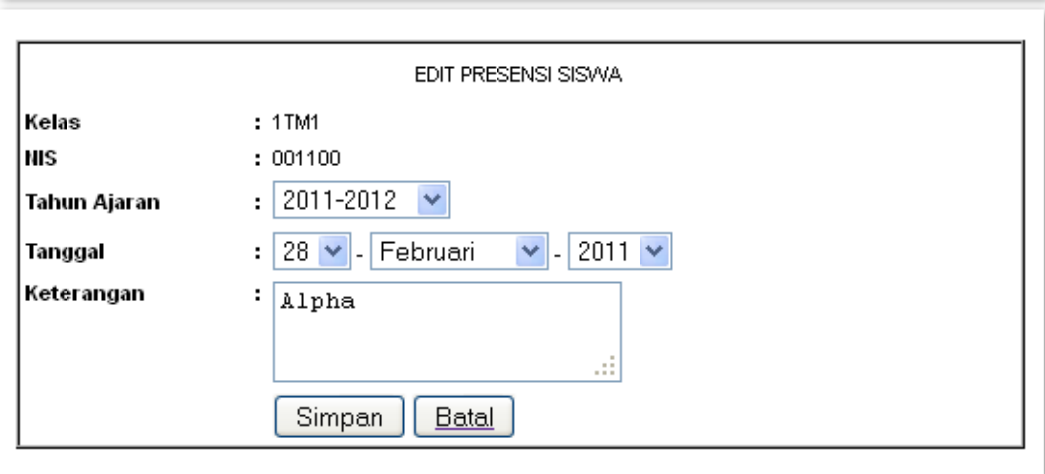

Gambar 4.24 Form ubah data presensi

Tombol-tombol yang terdapat dalam form ubah data presensi adalah :

- 1. Tombol Simpan, digunakan untuk menyimpan data presensi.
- 2. Tombol batal, digunakan untuk membatalkan proses ubah data presensi dan kembali ke form data presensi siswa.

# **4.13 Proses Pengolahan Data Agenda**

# 1. **Tampilan form data agenda**

agenda dapat di ubah, tambah dan hapus oleh admin. Form data agenda dapat ditunjukan oleh gambar 4.25. Form data agenda digunakan untuk manajemen data agenda. Form data

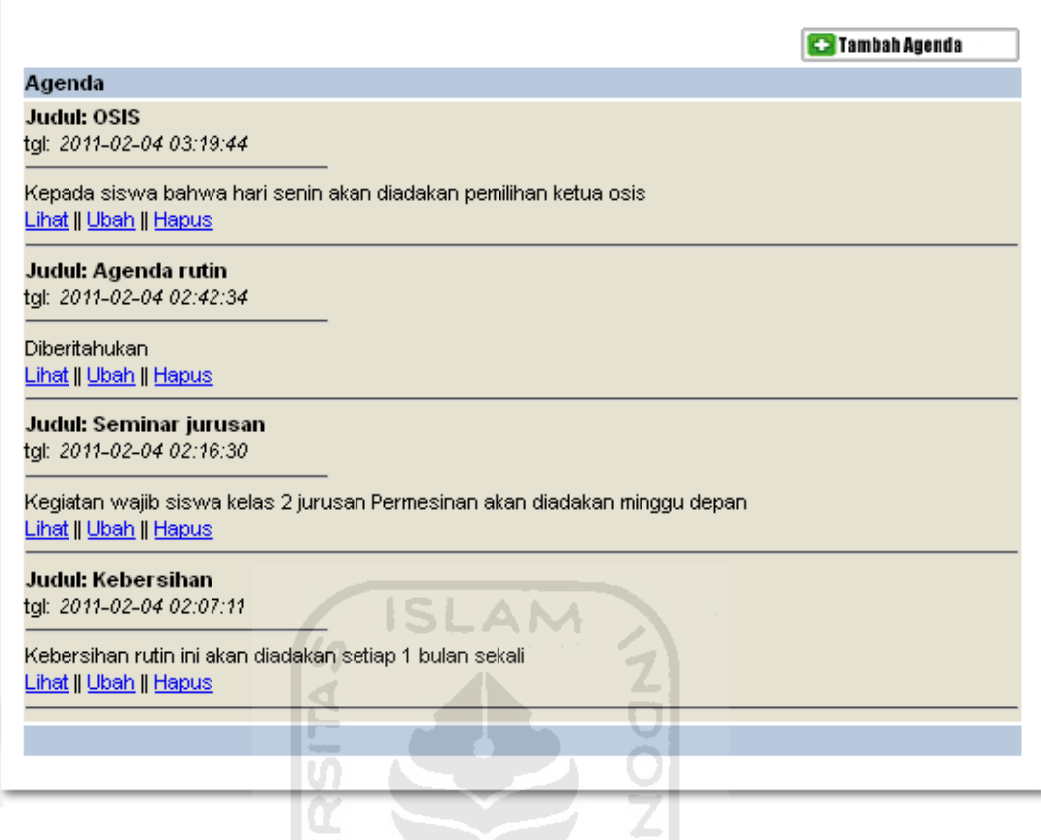

Gambar 4.25 Form data agenda

Tombol-tombol yang terdapat dalam form data agenda adalah :

1. Tombol Tambah agenda, digunakan untuk menambah data agenda baru.

# 2. Tampilan form tambah data agenda

tambah data hanya dapat diakses oleh admin. Form tambah data agenda dapat ditunjukan oleh gambar 4.26. Form data agenda digunakan untuk menambahkan data agenda. Form

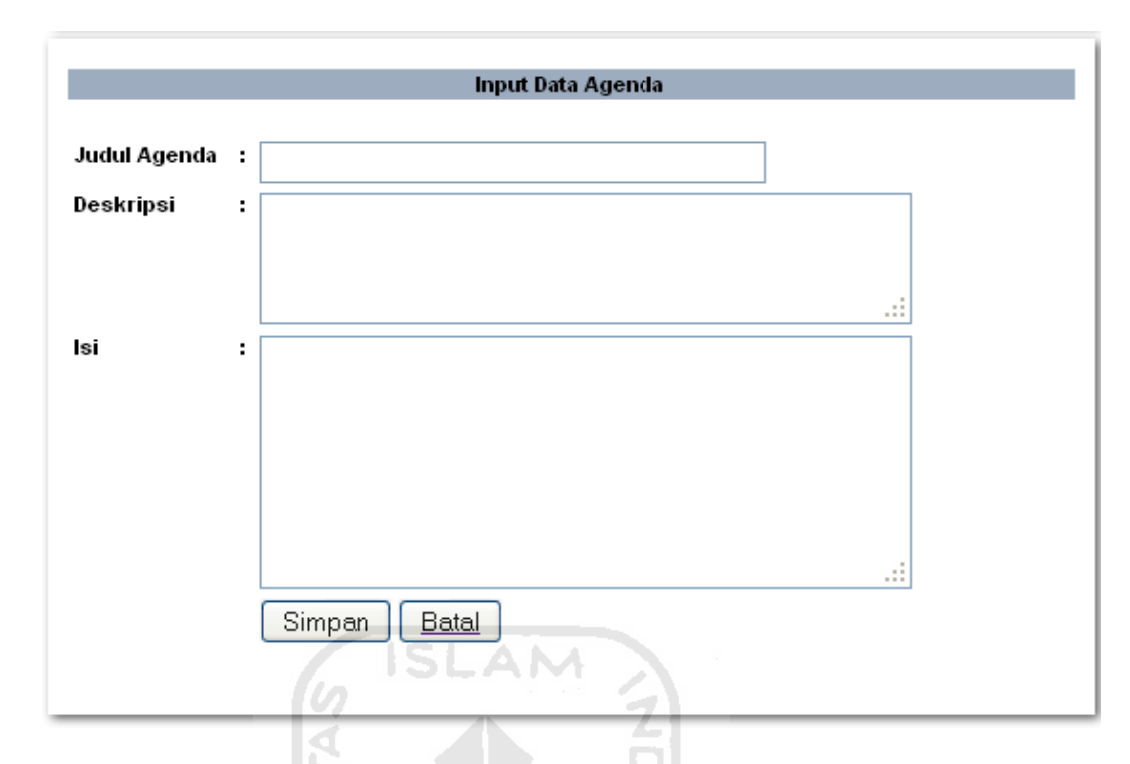

Gambar 4.26 Form tambah data agenda

Tombol-tombol yang terdapat dalam form tambah data agenda adalah :

- 1. Tombol simpan, digunakan untuk menyimpan data agenda.
- 2. Tombol batal, digunakan untuk membatalkan proses tambah data agenda dan menuju form data agenda.

# 3. Tampilan form ubah data agenda

ubah data hanya dapat diakses oleh admin. Form ubah data agenda dapat ditunjukan oleh gambar 4.27. Form ubah data agenda digunakan untuk mengubah data agenda. Form

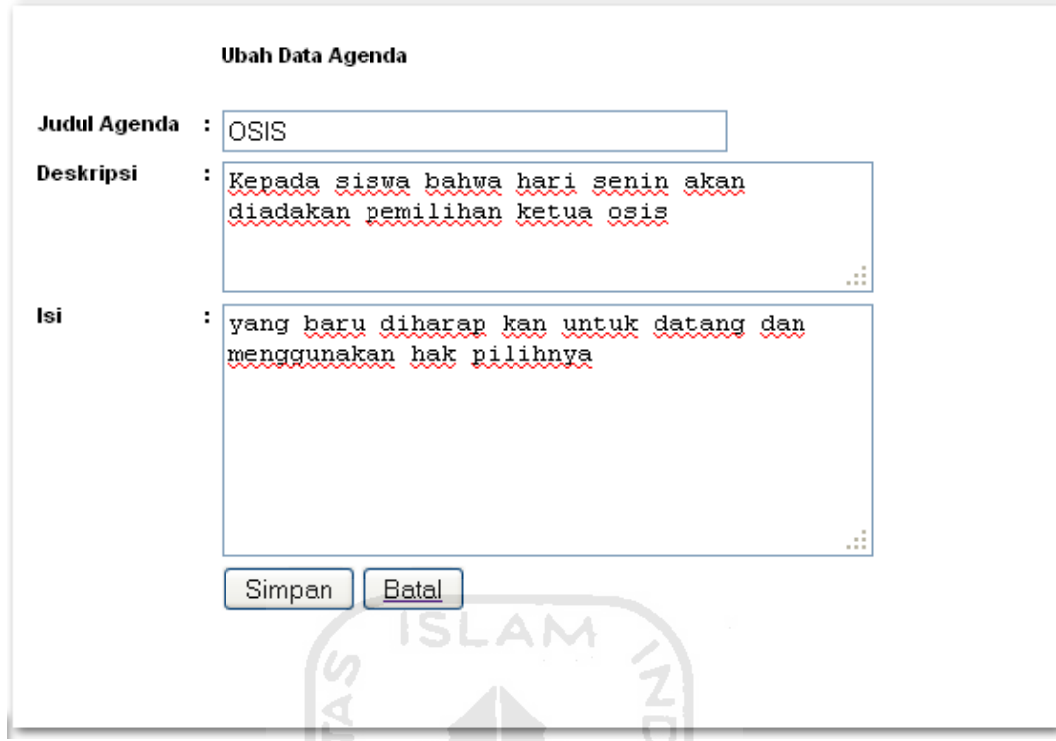

Gambar 4.27 Form ubah data agenda

Tombol-tombol yang terdapat dalam form ubah data agenda adalah :

- 1. Tombol simpan, digunakan untuk menyimpan data agenda yang telah di ub ah.
- 2. Tombol batal, digunakan untuk membatalkan proses tambah data agenda dan menuju form data agenda.

# **4.14 Proses Pen ngolahan D Data Pengum muman**

# 1. Tampilan form data pengumuman

Form data pengumuman dapat di ubah, tambah dan hapus oleh admin. Form data pengumuman dapat ditunjukan oleh gambar 4.28. Form data agenda digunakan untuk manajemen data pengumuman.

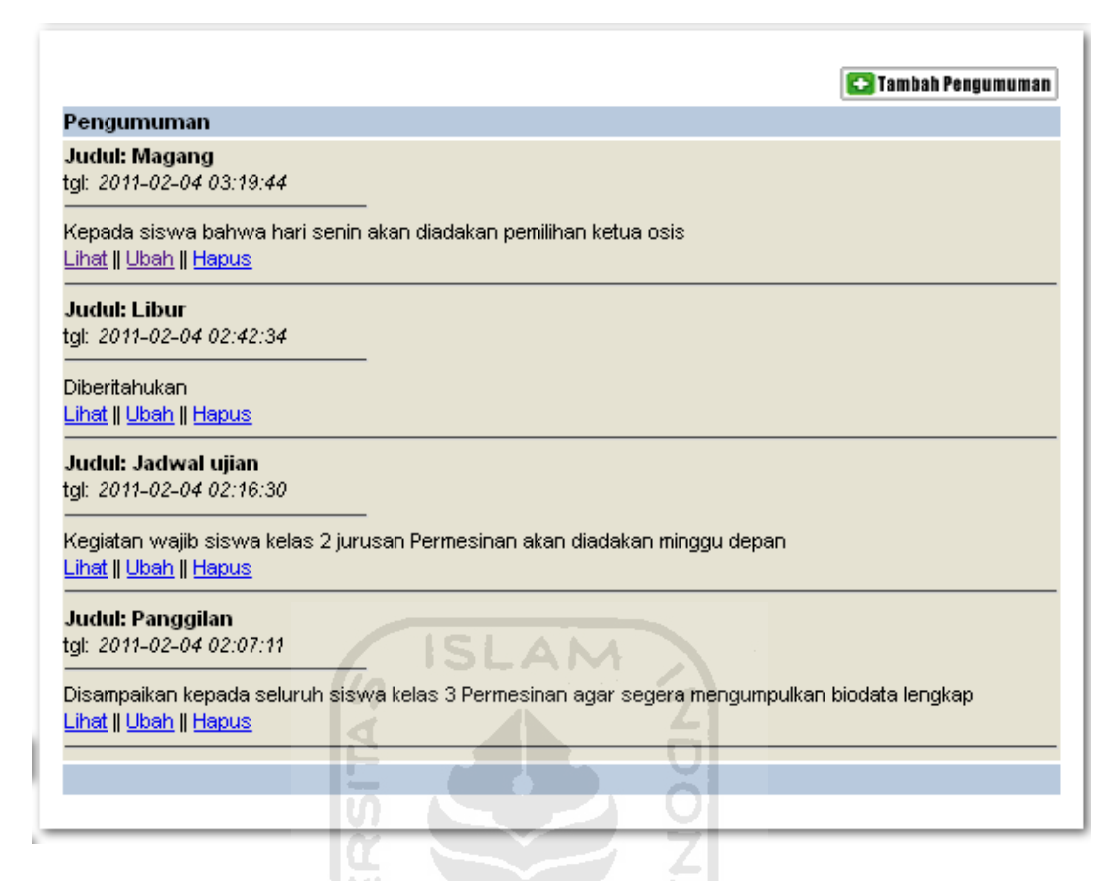

Gambar 4.28 Form data pengumuman

Tombol-tombol yang terdapat dalam form data pengumuman adalah :

1. Tombol Tambah pengumuman, digunakan untuk menambah pengumuman baru.

# 2. Tampilan form tambah data pengumuman

pengumuman. Form tambah data hanya dapat diakses oleh admin. Form tambah data pengumuman dapat ditunjukan oleh gambar 4.29. Form data pengumuman digunakan untuk menambahkan data menambah data<br>ambahkan data<br>eh admin. Form

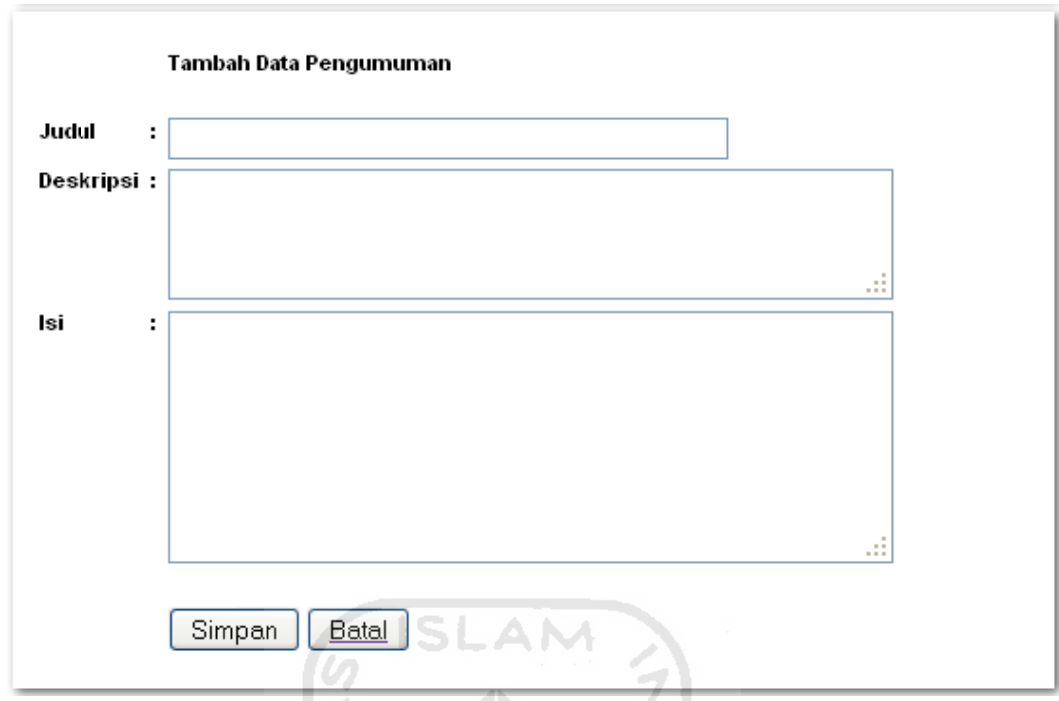

Gambar 4.29 Form tambah data pengumuman

Tombol-tombol yang terdapat dalam form tambah data pengumuman adalah :

- 1. Tombol simpan, digunakan untuk menyimpan data pengumuman yang tel ah di isi.
- 2. Tombol batal, digunakan untuk membatalkan proses tambah data pengumuman dan menuju form data pengumuman.

# 3. Tampilan form ubah data pengumuman

pengumuman. Form ubah data hanya dapat diakses oleh admin. Form ubah data pengumuman dapat ditunjukan oleh gambar 4.30. Form ubah data pengumuman digunakan untuk mengubah data

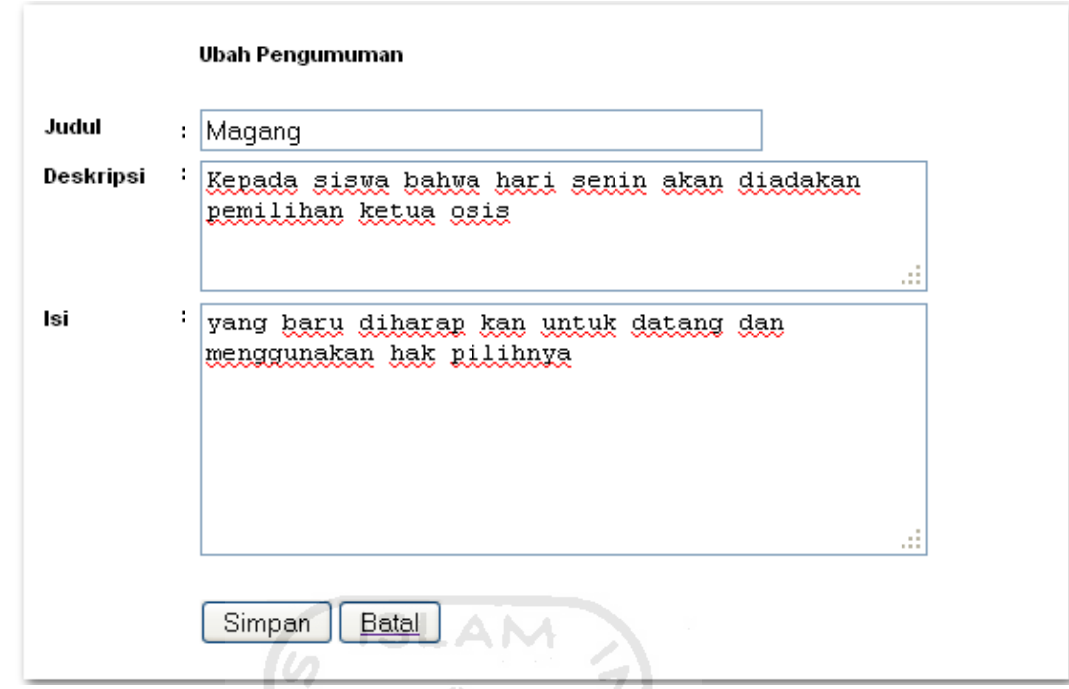

Gambar 4.30 Form ubah data pengumuman

Tombol-tombol yang terdapat dalam form ubah data agenda adalah :

- 1. Tombol simpan, digunakan untuk menyimpan data pengumuman yang tel ah di ubah.
- 2. Tombol batal, digunakan untuk membatalkan proses tambah data pengumuman dan menuju form data pengumuman.

# **4.15 Proses Pen ngolahan D Data Calon Siswa Baru u**

# 1. **Tampilan form data calon siswa baru**

siswa baru. Form data calon siswa baru hanya dapat di ubah, tambah dan hapus oleh admin. Form data calon siswa baru dapat ditunjukan oleh gambar 4.31. Form data calon siswa baru digunakan untuk manajemen data calon

#### Masukan No Pendaftaran CSB  $\boxed{\text{Cari}}$

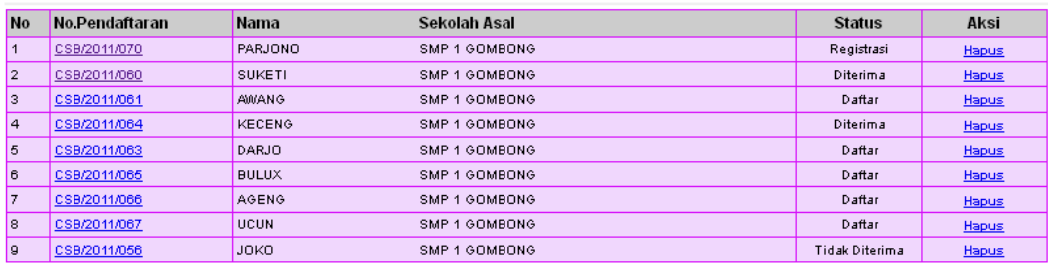

Halaman: 11

Total Seluruh Calon Siswa Baru : 9 orang

Jurusan Teknik Mesin

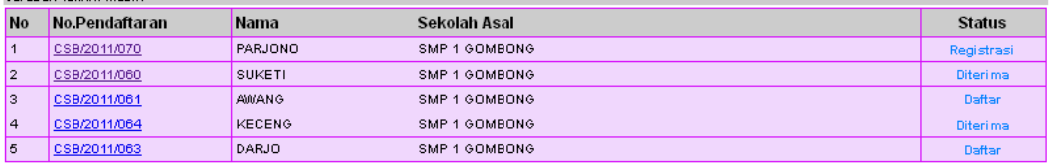

### Halaman: 1 | 2 |

Ċ. Total Calon Siswa Baru Jurusan Teknik Mekanik : 9 orang Jurusan Teknik Mesin Otomotif Sekolah Asal **No** No.Pendaftaran Nama **Status** Halaman: Total Calon Siswa Baru Jurusan Teknik Mekanik Otomotif : 0 orang

# Gambar 4.31 Form data calon siswa baru

Tombol-tombol yang terdapat dalam form data calon siswa baru adalah :

1. Tombol Cari, digunakan untuk mencari data calon siswa baru.

### 2. Tampilan form ubah data calon siswa baru

Form ubah data calon siswa baru hanya dapat diakses oleh admin. Form ubah data calon siswa baru dapat ditunjukan oleh gambar 4.32. Form ubah data csb digunakan untuk mengubah data calon siswa baru.

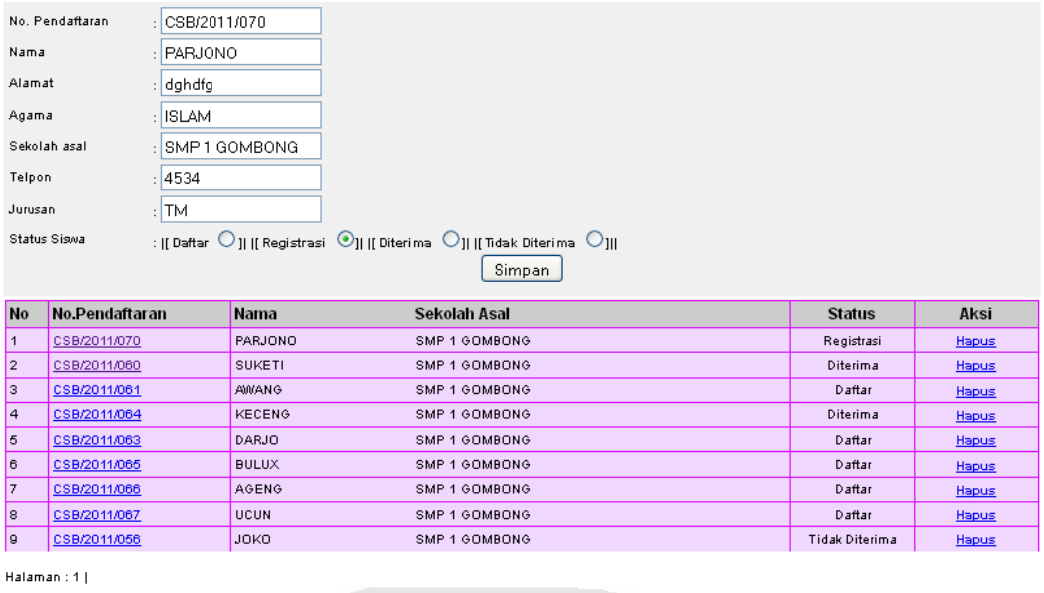

Total Seluruh Calon Siswa Baru : 9 orang

Gambar 4.32 Form ubah data calon siswa baru

Tombol-tombol yang terdapat dalam form ubah data calon siswa baru adalah :

**ISLAM** 

1. Tombol simpan, digunakan untuk menyimpan data calon siswa baru yang

U)

tel ah diubah.

# 3. **Tampilan form cari data calon siswa baru**

siswa baru. Form cari data calon siswa baru dapat ditunjukan oleh gambar 4.33. Form cari data calon siswa baru digunakan untuk mencari data calon

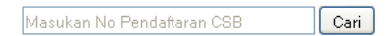

# Gambar 4.33 Form cari data calon siswa baru

Tombol-tombol yang terdapat dalam form cari data calon siswa baru adalah :

1. Tombol cetak, digunakan untuk mencetak kartu pendaftaran calon siswa baru.

2. Tombol ubah, digunakan untuk mengubah data calon siswa baru dan menuju form ubah data calon siswa baru.

### 4. Tampilan form hasil cari data calon siswa baru

siswa baru. Form cari data calon siswa baru dapat ditunjukan oleh gambar 4.34. Form cari data calon siswa baru digunakan untuk mencari data calon

|                                                                                                    |         | Masukan No Pendaftaran CSB | Cari          |      |  |  |  |  |  |
|----------------------------------------------------------------------------------------------------|---------|----------------------------|---------------|------|--|--|--|--|--|
|                                                                                                    |         | HASIL PENCARIAN            |               |      |  |  |  |  |  |
| Jumlah Seluruh Data yang ditemukan Adalah 1 Data                                                                                                    |         |                            |               |      |  |  |  |  |  |
| . Pencarian hanya digunakan untuk mencari data CSB yang akan di ubah atau di cetak<br>· Klik NO. Pendaftaran untuk mengubah data Calon Siswa Baru<br>· Untuk mencetak kembali formulir pendaftaran silahkan klik link Cetak pada kolom Aksi |         |                            |               |      |  |  |  |  |  |
| No. Pendaftaran                                                                                                    | Nama    | Jurusan                    | <b>Status</b> | Aksi |  |  |  |  |  |
| CSB/2011/070                                                                                                    | PARJONO | TМ                         | Registrasi    | 181  |  |  |  |  |  |

Gambar 4.34 Form cari data calon siswa baru

Tombol-tombol yang terdapat dalam form cari data calon siswa baru adalah :

lm New 20

- 1. Tombol **EITAK**, digunakan untuk mencetak kartu pendaftaran calon sis swa baru. ~~?!^^\\{\_{%`}{}{\$~2}
- 2. Tombol **4**, digunakan untuk mengubah data calon siswa baru dan menuju ke form ubah data calon siswa baru.

# **4.16 Analisis K Kinerja Pera angkat Lun nak**

aplikasi sehingga dapat dilihat seberapa besar kemampuan aplikasi dalam pencapaian tujuan pembuatan aplikasi. Pengujian ini dilakukan untuk menemukan kesalahan-kesalahan yang mungkin terjadi dikarenakan kesalahan penulisan sintaks, fungsi maupun implementasi lainya. Pengujian dilakukan Analisi kinerja perangkat lunak merupakan proses pengujian terhadap dalam dua tahapan, yaitu tahapan pengujian normal dan tahapan peng tidak normal. Pada pengujian tahapan normal dilakukan pengujian dengan menjalankan program sesuai dengan konfigurasi dan data yang dibutuhkan, sedangkan pada tahapan pengujian tidak normal dilakukan pengujian dengan menjalankan program yang tidak sesuai dengan konfigurasi dan data yang dibutu uhkan. hapan pengujian<br>engujian dengan<br>vang dibutuhkan,<br>bengujian dengan<br>idan data yang<br>perangkat lunak<br>gga dapat dilihat<br>ng diinginkan.<br>an menjalankan<br>secara benar dan<br>pertidan sepertidan<br>pertidan secara benar dan<br>pertidan secar

# **4.16.1 Pengujian n Normal**

sesuai dengan konfigurasi dan data yang dibutuhkan sehingga dapat dilihat apakah aplikasi berjalan dengan baik sesuai dengan tujuan yang diinginkan. Pengujian normal dilakukan dengan menjalankan perangkat lunak

#### **1.** Proses Tambah Data Tahun Ajaran

perangkat lunak sesuai dengan konfigurasi memasukkan data secara benar dan apabila proses tambah berhasil maka akan muncul pesan seperti yang ditunjukkan pada gambar 4.35 Proses tambah data tahun ajaran dilakukan dengan menjalankan

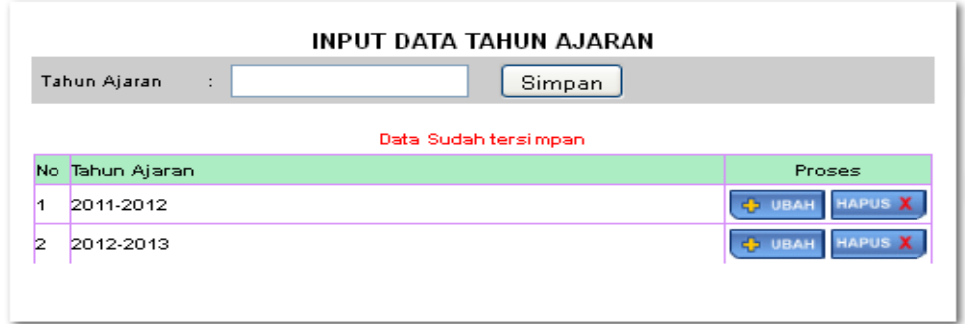

### Gambar 4.35 Data tahun ajaran berhasil disimpan

#### **2.** Proses Ubah Data Tahun Ajaran

| Proses ubah data tahun ajaran dilakukan dengan menjalankan perangkat      |  |  |  |  |
|---------------------------------------------------------------------------|--|--|--|--|
| unak sesuai dengan konfigurasi memasukkan data secara benar dan apabila   |  |  |  |  |
| roses ubah data berhasil maka akan muncul pesan seperti yang ditunjukkan  |  |  |  |  |
| ada gambar 4.36                                                           |  |  |  |  |
| INPUT DATA TAHUN AJARAN                                                   |  |  |  |  |
| Tahun Ajaran<br>Simpan                                                    |  |  |  |  |
| Data Telah Diubah                                                         |  |  |  |  |
| No Tahun Ajaran<br>Proses                                                 |  |  |  |  |
| <b>HAPUS X</b><br><b>CO UBAH</b><br>2011-2012<br>1                        |  |  |  |  |
| <b>HAPUS X</b><br>2012-2013<br><b>COURAH</b><br>2                         |  |  |  |  |
|                                                                           |  |  |  |  |
|                                                                           |  |  |  |  |
| Gambar 4.36 Data tahun ajaran berhasil diubah                             |  |  |  |  |
|                                                                           |  |  |  |  |
|                                                                           |  |  |  |  |
|                                                                           |  |  |  |  |
|                                                                           |  |  |  |  |
| Proses Hapus Data Tahun Ajaran                                            |  |  |  |  |
| Proses hapus data tahun ajaran dilakukan dengan menjalankan               |  |  |  |  |
|                                                                           |  |  |  |  |
| erangkat lunak sesuai dengan konfigurasi memasukkan data secara benar dan |  |  |  |  |
|                                                                           |  |  |  |  |
| pabila proses ubah data berhasil maka akan muncul pesan seperti yang      |  |  |  |  |
|                                                                           |  |  |  |  |
| itunjukkan pada gambar 4.37                                               |  |  |  |  |
|                                                                           |  |  |  |  |
| INPUT DATA TAHUN AJARAN                                                   |  |  |  |  |
| Tahun Ajaran<br>÷<br>Simpan                                               |  |  |  |  |
| Data Sudah Terhapus                                                       |  |  |  |  |
| No Tahun Ajaran<br>Proses                                                 |  |  |  |  |
| + UBAH<br><b>HAPUS X</b><br>1<br>2011-2012                                |  |  |  |  |
|                                                                           |  |  |  |  |
|                                                                           |  |  |  |  |
| Gambar 4.37 Data tahun ajaran berhasil dihapus                            |  |  |  |  |
|                                                                           |  |  |  |  |

Gambar 4.36 Data tahun ajaran berhasil diubah

#### **3. Proses Hapus Data Tahun Ajaran**

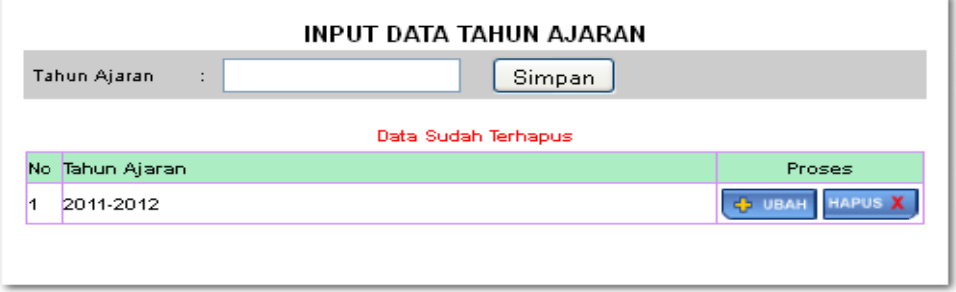

Gambar 4.37 Data tahun ajaran berhasil dihapus

#### **4.** Proses Tambah Data Jurusan

lunak sesuai dengan konfigurasi memasukkan data secara benar dan apabila proses ubah data berhasil maka akan muncul pesan seperti yang ditunjukkan pada g gambar 4.38 8Proses tambah data jurusan dilakukan dengan menjalankan perangkat

| INPUT DATA JURUSAN     |            |                         |                                  |  |  |  |  |  |
|------------------------|------------|-------------------------|----------------------------------|--|--|--|--|--|
| Kode                   |            | Jurusan                 | Simpan                           |  |  |  |  |  |
| Data Berhasil disimpan |            |                         |                                  |  |  |  |  |  |
| <b>No</b>              | Kode       | Nama Jurusan            | Proses                           |  |  |  |  |  |
| 1                      | MKN        | Mekanik                 | <b>HAPUS X</b><br><b>COURAN</b>  |  |  |  |  |  |
| 2                      | <b>TM</b>  | Teknik Mesin<br>-Ge     | <b>HAPUS X</b><br><b>ED UBAH</b> |  |  |  |  |  |
| з                      | <b>TMO</b> | Teknik Mekanik Otomotif | <b>HAPUS X</b><br><b>HABU H</b>  |  |  |  |  |  |
|                        |            |                         |                                  |  |  |  |  |  |

Gambar 4.38 Data jurusan berhasil disimpan

#### **5. Proses Ub ah Data Ju urusan**

lunak sesuai dengan konfigurasi memasukkan data secara benar dan apabila proses ubah data berhasil maka akan muncul pesan seperti yang ditunjukkan pada g gambar 4.39 9Proses ubah data jurusan dilakukan dengan menjalankan perangkat

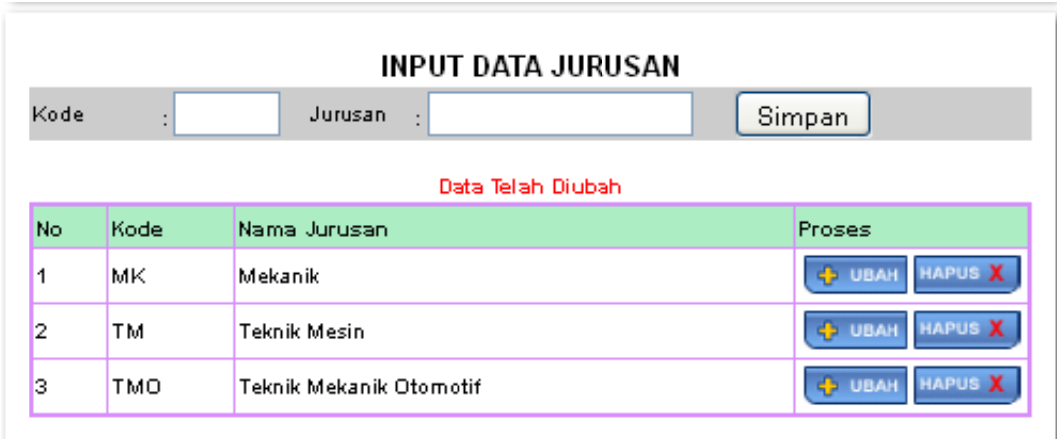

Gambar 4.39 Data jurusan berhasil diubah

S

#### **6. Proses Hapus Data Jurusan**

lunak sesuai dengan konfigurasi memasukkan data secara benar dan apabila proses ubah data berhasil maka akan muncul pesan seperti yang ditunjukkan pada g gambar 4.40 0Proses hapus data jurusan dilakukan dengan menjalankan perangkat

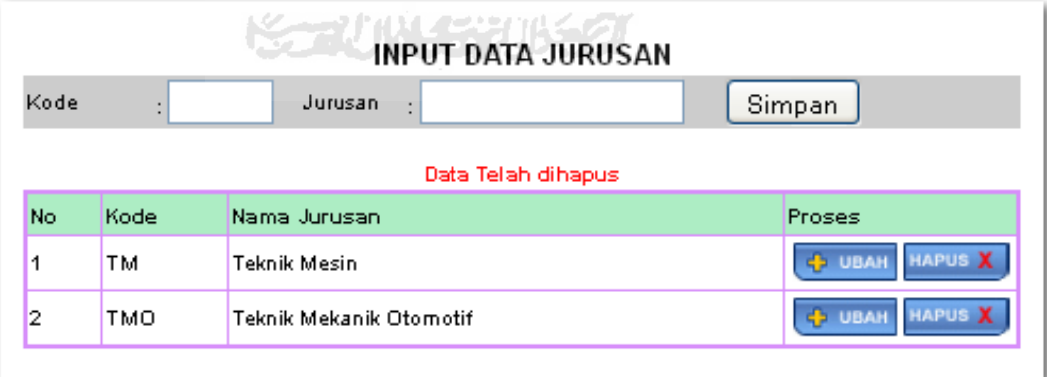

Gambar 4.40 Data jurusan berhasil dihapus

#### **7.** Proses Tambah Data Mata Pelajaran

perangkat lunak sesuai dengan konfigurasi memasukkan data secara benar dan apabila proses ubah data berhasil maka akan muncul pesan seperti yang ditunjukkan pada gambar 4.41 Proses tambah data mata pelajaran dilakukan dengan menjalankan

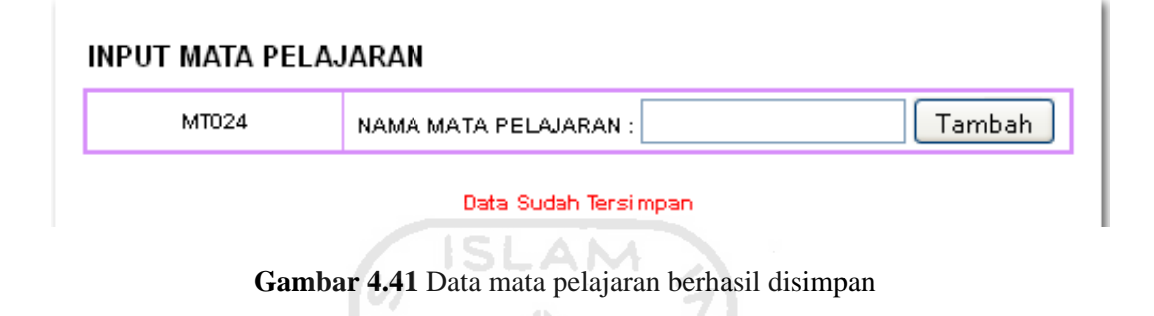

#### **8. Proses Ub ah Data M Mata Pelajar ran**

perangkat lunak sesuai dengan konfigurasi memasukkan data secara benar dan apabila proses ubah data berhasil maka akan muncul pesan seperti yang ditunjukkan pada gambar 4.42 Proses ubah data mata pelajaran dilakukan dengan menjalankan

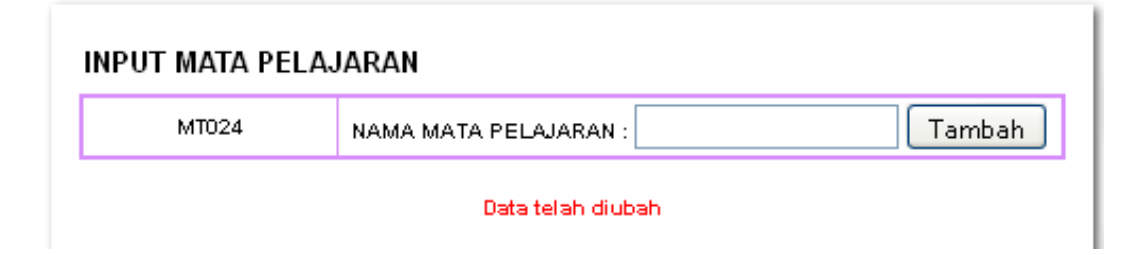

Gambar 4.42 Data mata pelajaran berhasil diubah

#### **9.** Proses hapus Data Mata Pelajaran

perangkat lunak sesuai dengan konfigurasi memasukkan data secara benar dan apabila proses ubah data berhasil maka akan muncul pesan seperti yang ditunjukkan pada gambar 4.43 Proses ubah data mata pelajaran dilakukan dengan menjalankan

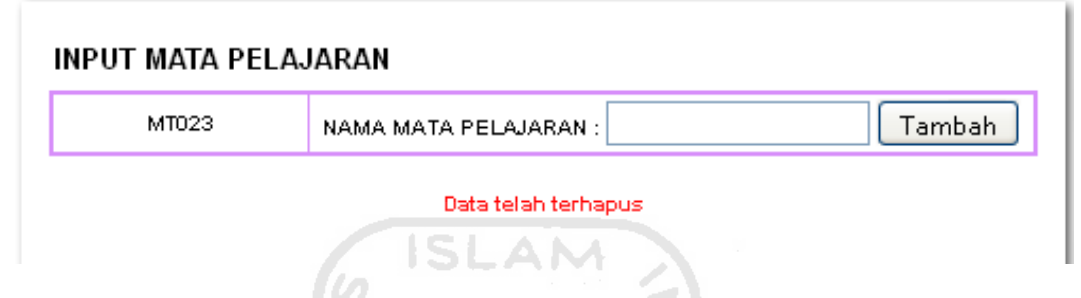

Gambar 4.43 Data mata pelajaran berhasil dihapus

#### **10. Proses Tam mbah Data a Kelas**

lunak sesuai dengan konfigurasi memasukkan data secara benar dan apabila proses ubah data berhasil maka akan muncul pesan seperti yang ditunjukkan pada g gambar 4.44 4Proses tambah data kelas dilakukan dengan menjalankan perangkat

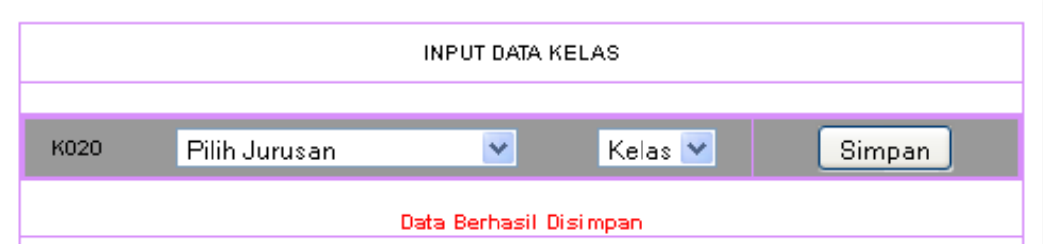

Gambar 4.44 Data kelas berhasil disimpan

#### **11.** Proses Ubah Data Kelas

sesuai dengan konfigurasi memasukkan data secara benar dan apabila proses ubah d data berhas sil maka ak kan muncul pesan sep erti yang d ditunjukkan pada gambar 4.45 Proses ubah data kelas dilakukan dengan menjalankan perangkat lunak

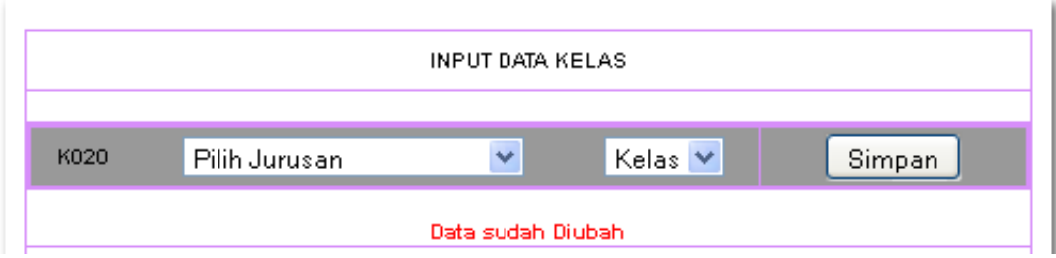

Gambar 4.45 Data kelas berhasil diubah

#### **12. Proses Hapus Data Kelas**

Proses hapus data kelas dilakukan dengan menjalankan perangkat lunak sesuai dengan konfigurasi memasukkan data secara benar dan apabila proses ubah data berhasil maka akan muncul pesan seperti yang ditunjukkan pada gamba ar 4.46 **KG 20 1014520 16520** 

| <b>INPUT DATA KELAS</b> |               |             |                                        |        |  |  |
|-------------------------|---------------|-------------|----------------------------------------|--------|--|--|
| K019                    | Pilih Jurusan | $\ddotmark$ | $\mathsf{Kelas}$ $\blacktriangleright$ | Simpan |  |  |
| Data sudah dihapus      |               |             |                                        |        |  |  |

Gambar 4.46 Data kelas berhasil dihapus

#### **13. Proses Tambah Data Guru**

lunak sesuai dengan konfigurasi memasukkan data secara benar dan apabila proses ubah data berhasil maka akan muncul pesan seperti yang ditunjukkan pada g gambar 4.47 7Proses tambah data guru dilakukan dengan menjalankan perangkat

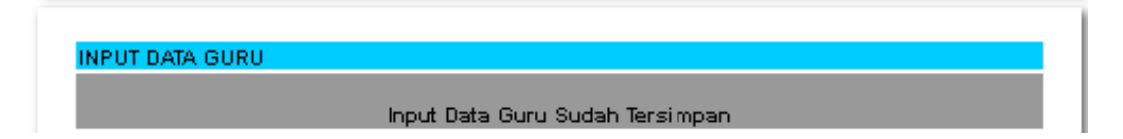

Gambar 4.47 Data guru berhasil ditambah

#### **14.** Proses Ubah Data Guru

sesuai dengan konfigurasi memasukkan data secara benar dan apabila proses ubah d data berhas sil maka ak kan muncul pesan sep erti yang d ditunjukkan pada gamba ar 4.48 Proses ubah data guru dilakukan dengan menjalankan perangkat lunak

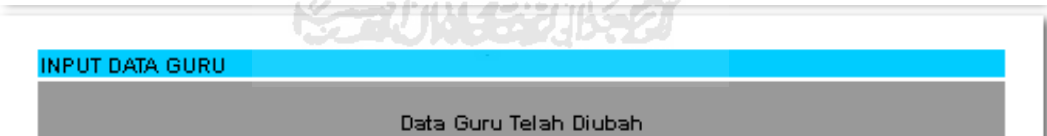

Gambar 4.48 Data guru berhasil diubah

#### **15. Proses Hapus Data Guru**

sesuai dengan konfigurasi memasukkan data secara benar dan apabila proses ubah d data berhas sil maka ak kan muncul pesan sep erti yang d ditunjukkan pada gamba ar 4.49 Proses hapus data guru dilakukan dengan menjalankan perangkat lunak

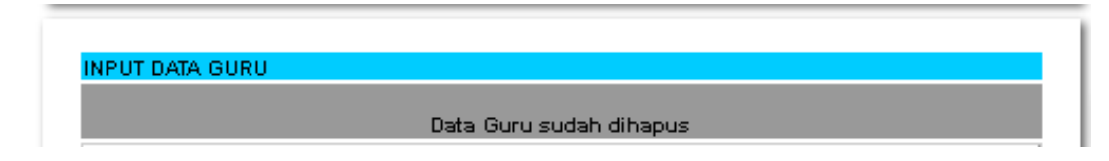

Gambar 4.49 Data guru berhasil dihapus

#### **16. Proses Tambah Data Siswa**

lunak sesuai dengan konfigurasi memasukkan data secara benar dan apabila proses ubah data berhasil maka akan muncul pesan seperti yang ditunjukkan pada g gambar 4.50 0Proses tambah data kelas dilakukan dengan menjalankan perangkat

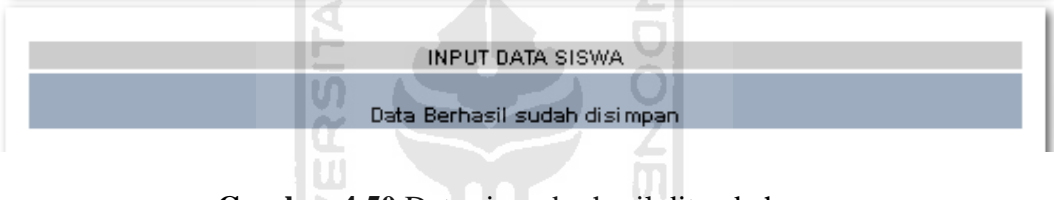

Gambar 4.50 Data siswa berhasil ditambah

#### **17. Proses Ub ah Data Sis swa**

sesuai dengan konfigurasi memasukkan data secara benar dan apabila proses ubah d data berhas sil maka ak kan muncul pesan sep erti yang d ditunjukkan pada gamba ar 4.51 Proses ubah data siswa dilakukan dengan menjalankan perangkat lunak

**INPUT DATA SISWA** Data Berhasil Diubah

Gambar 4.51 Data siswa berhasil diubah

#### **18. Proses Hapus Data Siswa**

sesuai dengan konfigurasi memasukkan data secara benar dan apabila proses ubah d data berhas sil maka ak kan muncul pesan sep erti yang d ditunjukkan pada gamba ar 4.52 Proses hapus data siswa dilakukan dengan menjalankan perangkat lunak

> **INPUT DATA SISWA** Data sudah dihapus

# Gambar 4.52 Data siswa berhasil dihapus

AM

#### **19. Proses Tambah Data Siswa Perkelas**

perangkat lunak sesuai dengan konfigurasi memasukkan data secara benar dan apabila proses ubah data berhasil maka akan muncul pesan seperti yang ditunjukkan pada gambar 4.53 Proses tambah data siswa perkelas dilakukan dengan menjalankan

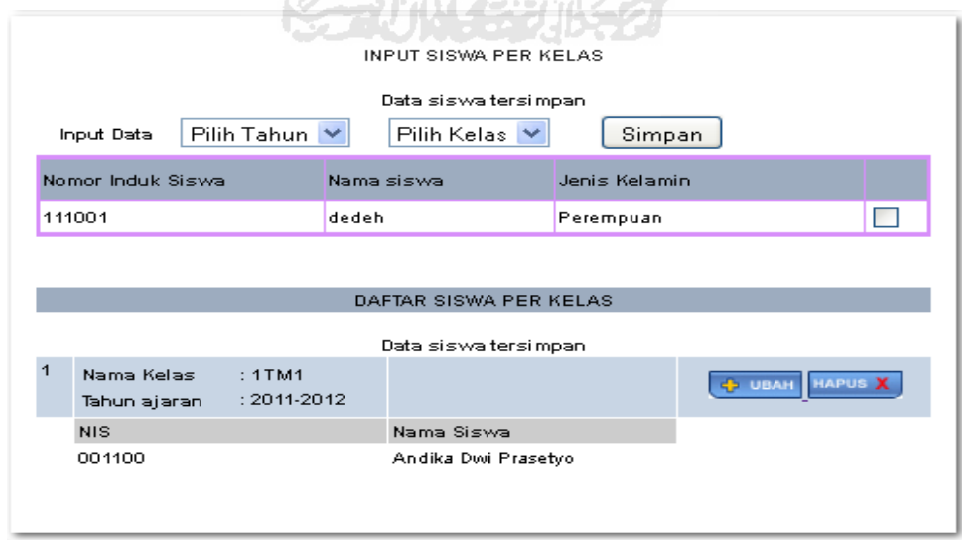

Gambar 4.53 Data siswa perkelas berhasil ditambah

#### **20.** Proses Ubah Data Siswa Perkelas

perangkat lunak sesuai dengan konfigurasi memasukkan data secara benar dan apabila proses ubah data berhasil maka akan muncul pesan seperti yang ditunjukkan pada gambar 4.54 Proses ubah data siswa perkelas dilakukan dengan menjalankan

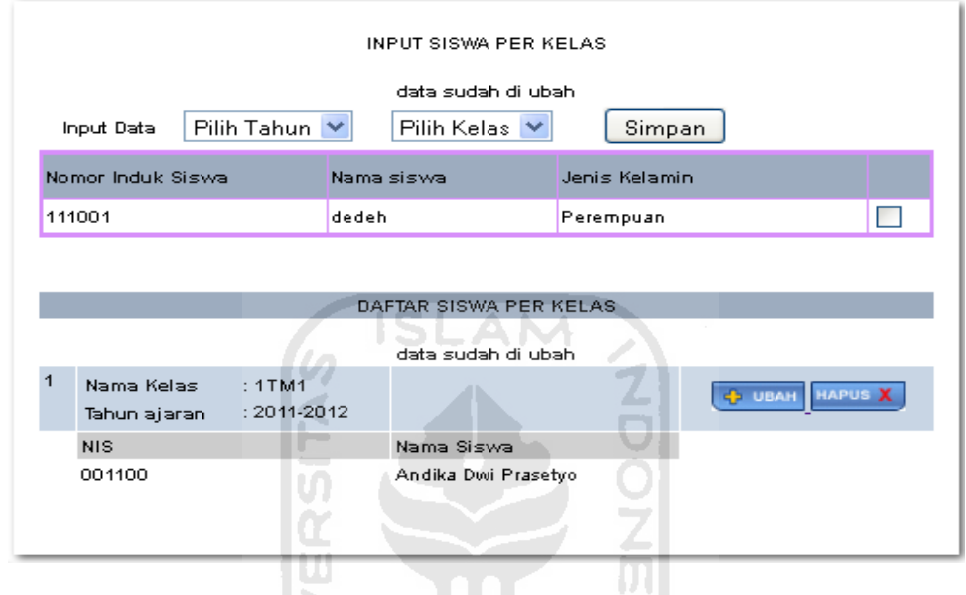

Gambar 4.54 Data siswa perkelas berhasil diubah

#### **21. Proses Hapus Data Siswa Perkelas**

sesuai dengan konfigurasi memasukkan data secara benar dan apabila proses ubah d data berhas sil maka ak kan muncul pesan sep erti yang d ditunjukkan pada gamba ar 4.55 Proses hapus data siswa dilakukan dengan menjalankan perangkat lunak

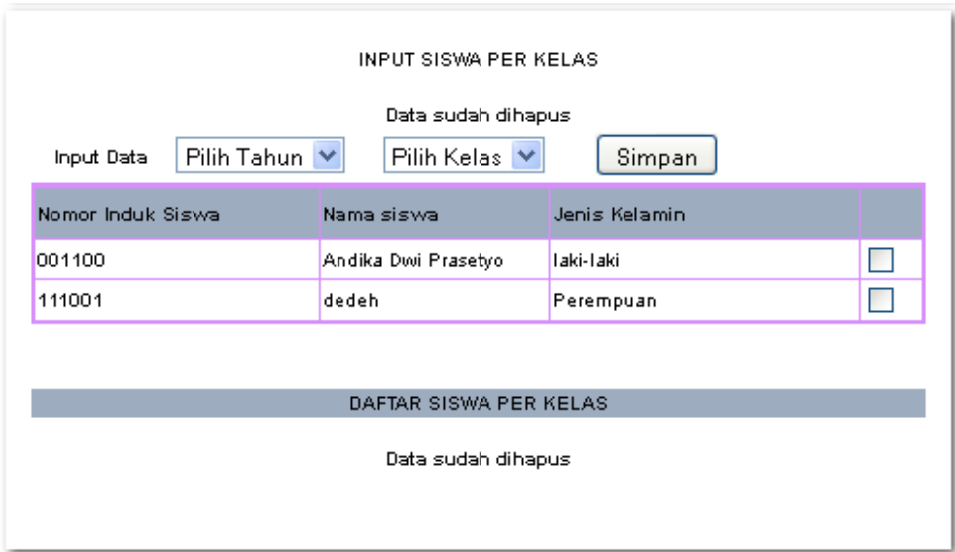

Gambar 4.55 Data siswa perkelas berhasil dihapus

#### **22. Proses Tambah Data Nilai Siswa**

perangkat lunak sesuai dengan konfigurasi memasukkan data secara benar dan apabila proses ubah data berhasil maka akan muncul pesan seperti yang ditunjukkan pada gambar 4.56 Proses tambah data nilai siswa dilakukan dengan menjalankan

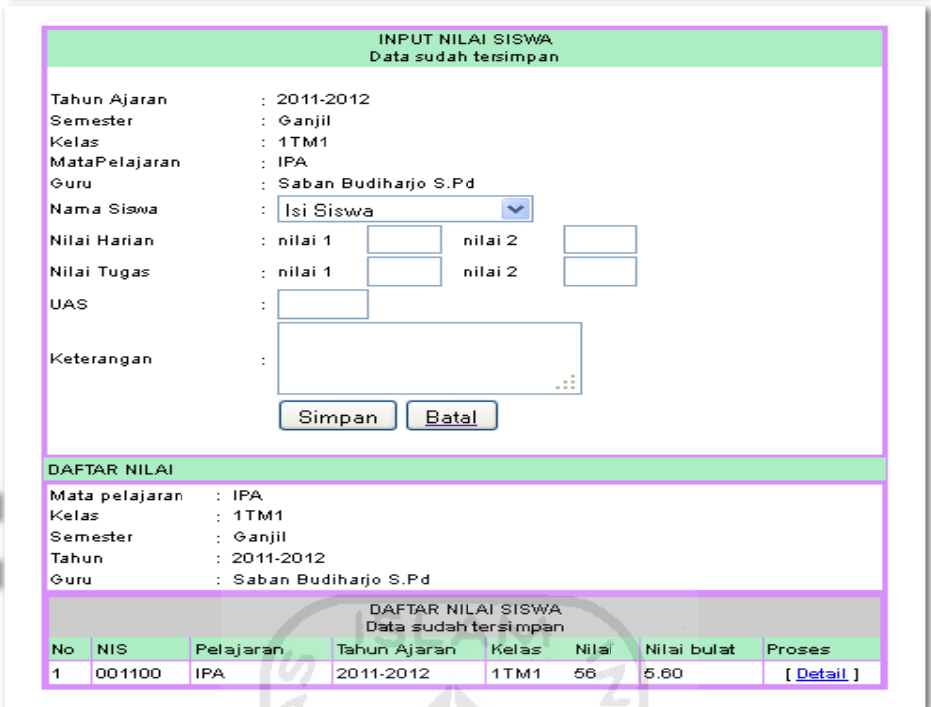

# Gambar 4.56 Data nilai siswa berhasil ditambah

U)

#### **23.** Proses Tambah Data Jadwal

lunak sesuai dengan konfigurasi memasukkan data secara benar dan apabila proses ubah data berhasil maka akan muncul pesan seperti yang ditunjukkan pada g gambar 4.57 7Proses tambah data jadwal dilakukan dengan menjalankan perangkat

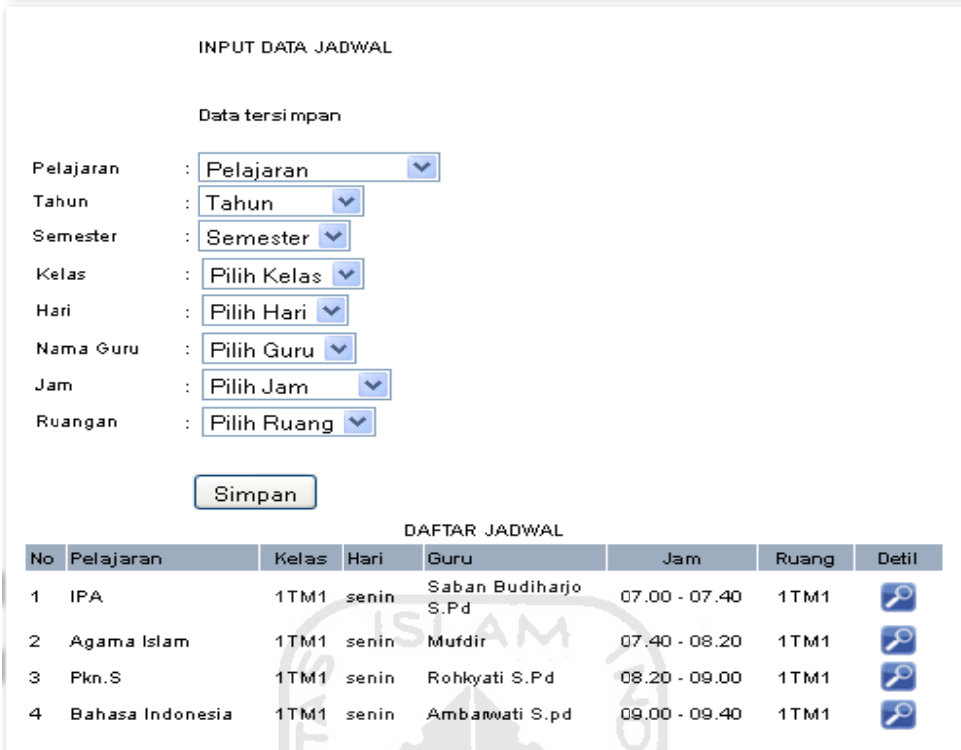

Gambar 4.57 Data jadwal berhasil ditambah

#### **24. Proses Tam mbah Data a Presensi**

lunak sesuai dengan konfigurasi memasukkan data secara benar dan apabila proses ubah data berhasil maka akan muncul pesan seperti yang ditunjukkan pada g gambar 4.58 8Proses tambah data presensi dilakukan dengan menjalankan perangkat

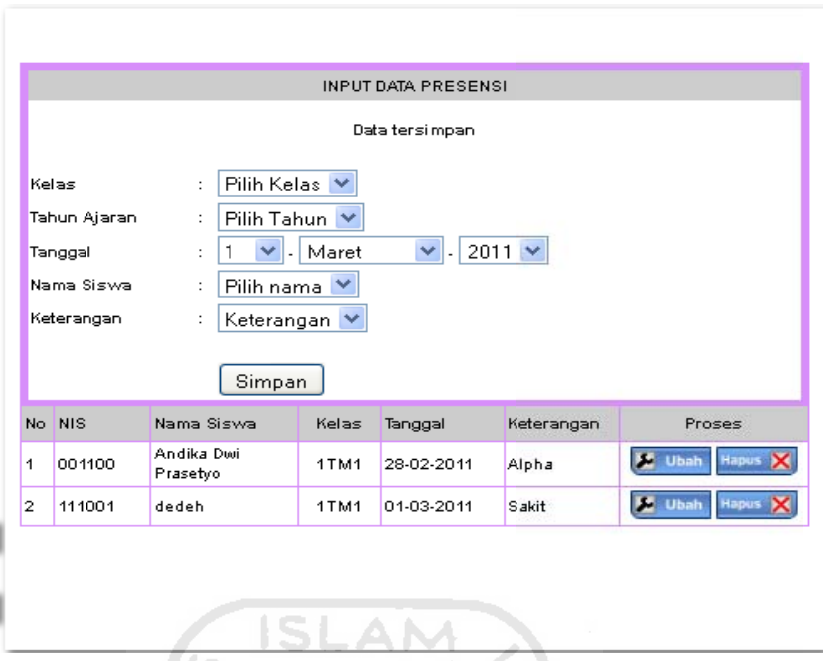

Gambar 4.58 Data presensi berhasil ditambah

#### **25. Proses Ub ah Data Pr resensi**

lunak sesuai dengan konfigurasi memasukkan data secara benar dan apabila proses ubah data berhasil maka akan muncul pesan seperti yang ditunjukkan pada g gambar 4.59 9Gambar 4.58 Data presensi berhasil ditambah<br>
Proses Ubah Data Presensi<br>
Proses ubah data presensi dilakukan dengan menjalankan perangkat

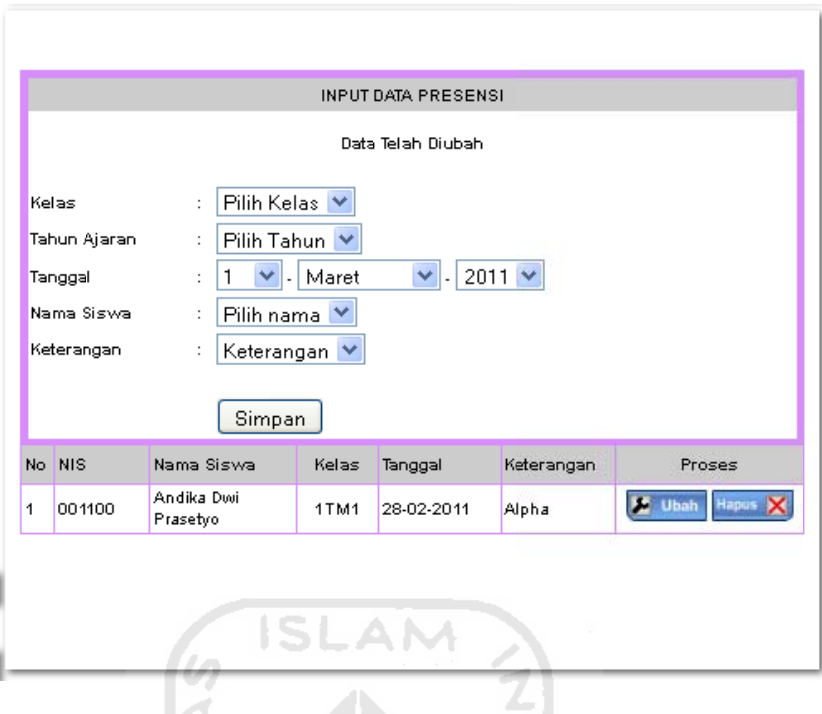

Gambar 4.59 Data presensi berhasil diubah

#### **26. Proses Hapus Data Presensi**

lunak sesuai dengan konfigurasi memasukkan data secara benar dan apabila proses ubah data berhasil maka akan muncul pesan seperti yang ditunjukkan pada g gambar 4.60 0Proses hapus data presensi dilakukan dengan menjalankan perangkat

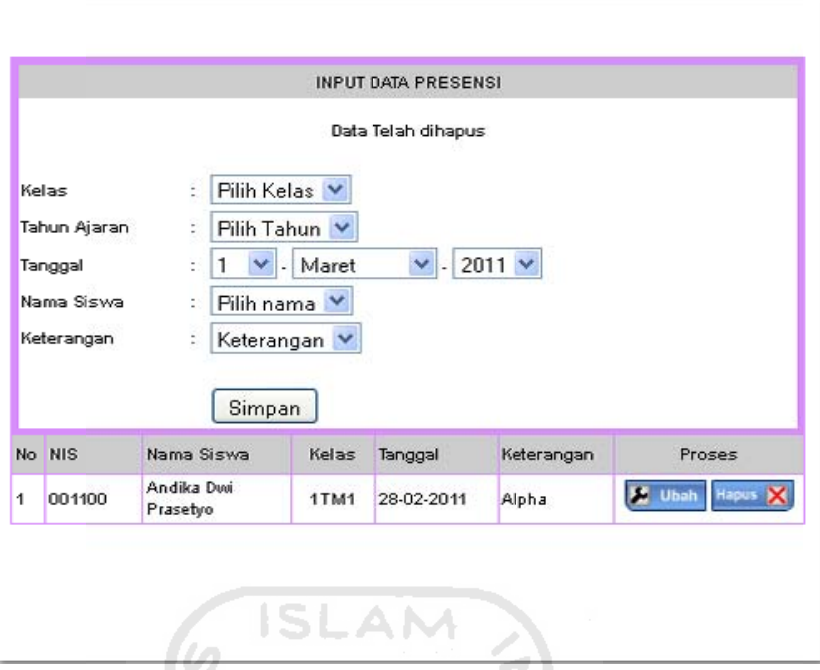

Gambar 4.60 Data presensi berhasil dihapus

z

#### **27. Proses Tambah Data Agenda**

lunak sesuai dengan konfigurasi memasukkan data secara benar dan apabila proses ubah data berhasil maka akan muncul pesan seperti yang ditunjukkan pada g gambar 4.61 1Proses tambah data agenda dilakukan dengan menjalankan perangkat

Data agenda berhasil di simpan

Gambar 4.61 Data agenda berhasil ditambah

#### **28. Proses Ub ah Data Ag genda**

lunak sesuai dengan konfigurasi memasukkan data secara benar dan apabila proses ubah data berhasil maka akan muncul pesan seperti yang ditunjukkan pada g gambar 4.62 2Proses ubah data agenda dilakukan dengan menjalankan perangkat

Data Agenda berhasil di ubah

Gambar 4.62 Data agenda berhasil diubah

#### **29. Proses Hapus Data Agenda**

lunak sesuai dengan konfigurasi memasukkan data secara benar dan apabila proses ubah data berhasil maka akan muncul pesan seperti yang ditunjukkan pada g gambar 4.63 3Proses hapus data agenda dilakukan dengan menjalankan perangkat

Data agenda berhasil di Hapus

Gambar 4.63 Data agenda berhasil dihapus

#### **30.** Proses Tambah Data Pengumuman

perangkat lunak sesuai dengan konfigurasi memasukkan data secara benar dan apabila proses ubah data berhasil maka akan muncul pesan seperti yang ditunjukkan pada gambar 4.64 Proses tambah data pengumuman dilakukan dengan menjalankan Gambar 4.64 Data pengumuman berhasil ditambah

#### **31.** Proses Ubah Data Pengumuman

perangkat lunak sesuai dengan konfigurasi memasukkan data secara benar dan apabila proses ubah data berhasil maka akan muncul pesan seperti yang ditunjukkan pada gambar 4.65 Proses ubah data pengumuman dilakukan dengan menjalankan

Data Pengumuman berhasil di ubah

### Gambar 4.65 Data pengumuman berhasil diubah

#### **32. Proses Hapus Data Pengumuman**

perangkat lunak sesuai dengan konfigurasi memasukkan data secara benar dan apabila proses ubah data berhasil maka akan muncul pesan seperti yang ditunjukkan pada gambar 4.66 Proses hapus data pengumuman dilakukan dengan menjalankan

Data agenda berhasil di Hapus

### Gambar 4.66 Data pengumuman berhasil dihapus

#### **33. Proses Ubah Data CSB**

sesuai dengan konfigurasi memasukkan data secara benar dan apabila proses ubah d data berhas sil maka ak kan muncul pesan sep erti yang d ditunjukkan pada gamba ar 4.67 Proses ubah data CSB dilakukan dengan menjalankan perangkat lunak

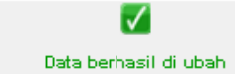

Gambar 4.67 Data CSB berhasil diubah

#### **34. Proses Hapus Data CSB**

sesuai dengan konfigurasi memasukkan data secara benar dan apabila proses ubah d data berhas sil maka ak kan muncul pesan sep erti yang d ditunjukkan pada gamba ar 4.68 Gambar 4.67 Data CSB berhasil diubah<br>Proses Hapus Data CSB<br>Proses hapus data CSB dilakukan dengan menjalankan perangkat lunak

# Gambar 4.68 Data CSB berhasil dihapus

.<br>Data berhasil di Hapus

### **4.16.2 Pengujian n Tidak No ormal**

lunak dengan data yang tidak sesuai dengan konfigurasi dan data yang dibutu uhkan seh memberitahukan kepada penguna agar menjalankan sistem sesuai dengan konfig gurasi dan d data yang dib butuhkan. Pengujian tidak normal dilakukan dengan menjalankan perangkat sehingga akan muncul cul pesan n-pesan k kesalahan yang

### **1. Pr roses Login n**

Informasi Akademik dan Penerimaan Calon Siswa Baru. Apabila user tidak memasukkan data sesuai dengan konfigurasi dan data yang dibutuhkan maka akan muncul pesan informasi seperti pada gambar 4.69. Proses login merupakan awal dari proses yang ada dalam Sistem

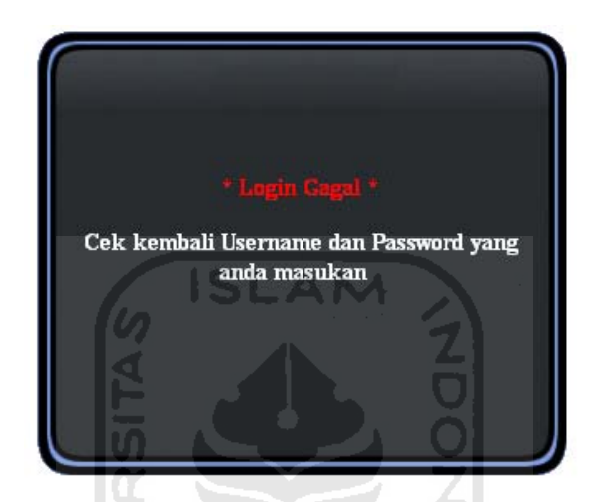

Gambar 4.69 Username atau password salah

### **2. Pr roses Tahun n ajaran**

melakukan pengisian inputan data tahun ajaran. Apabila penginputan data yang dilakukan tidak sesuai dengan konfigurasi sistem yang tidak normal dan tidak sesuai data yang akan dimasukkan, maka akan muncul muncul tanda pesan kesalahan seperti pada gambar 4.70 data belum diisi dan pesan informasi seperti pada gambar 4.71 data tahun ajaran yang diisikan sudah ada. Gambar 4.69 Username atau password salah<br>
1988 - California Salah<br>
pada proses tambah data merupakan proses yang digunakan untuk

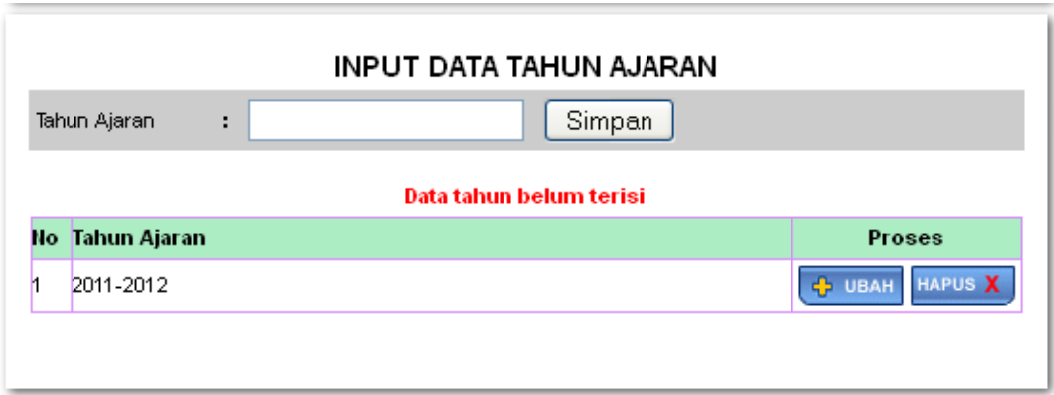

Gambar 4.70 Data tahun ajaran belum diisi

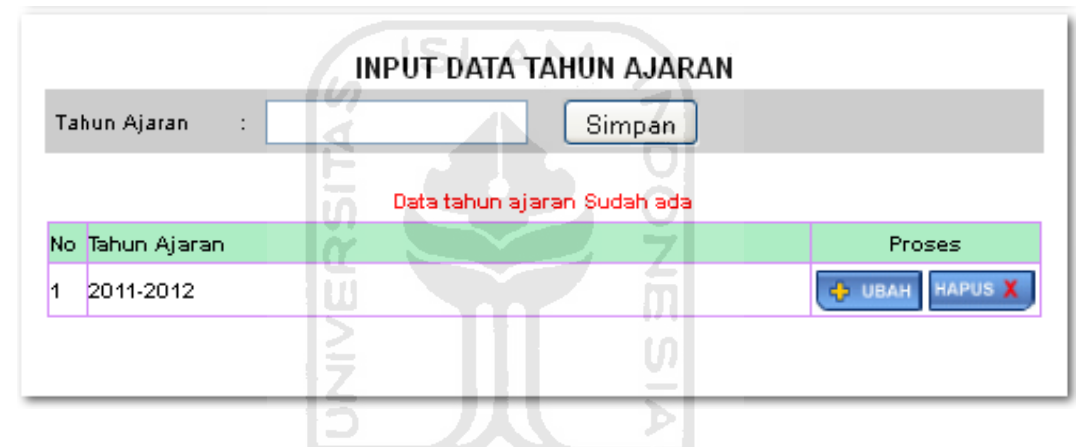

Gambar 4.71 Data tahun ajaran sudah ada

# **3. Pr roses Jurus an**

melakukan pengisian inputan data jurusan. Apabila penginputan data yang dilakukan tidak sesuai dengan konfigurasi sistem yang tidak normal dan tidak sesuai data yang akan dimasukkan, maka akan muncul muncul tanda pesan kesalahan seperti pada gambar 4.72 data kode jurusan belum diisi sedangkan pesan informasi seperti pada gambar 4.73 data nama jurusan belum diisi dan Pada proses tambah data merupakan proses yang digunakan untuk
pesan informasi seperti pada gambar 4.74 data jurusan yang diisikan s ada.

| INPUT DATA JURUSAN |            |                         |                                  |  |
|--------------------|------------|-------------------------|----------------------------------|--|
| Kode               |            | Jurusan                 | Simpan                           |  |
| Kode Belum Terisi  |            |                         |                                  |  |
| No.                | Kode       | Nama Jurusan.           | Proses                           |  |
| и                  | тм         | Teknik Mesin            | <b>HAPUS X</b><br><b>H</b> UBAH  |  |
| 2                  | <b>TMO</b> | Teknik Mekanik Otomotif | <b>HAPUS X</b><br><b>HABU 45</b> |  |

Gambar 4.72 Data kode jurusan belum diisi

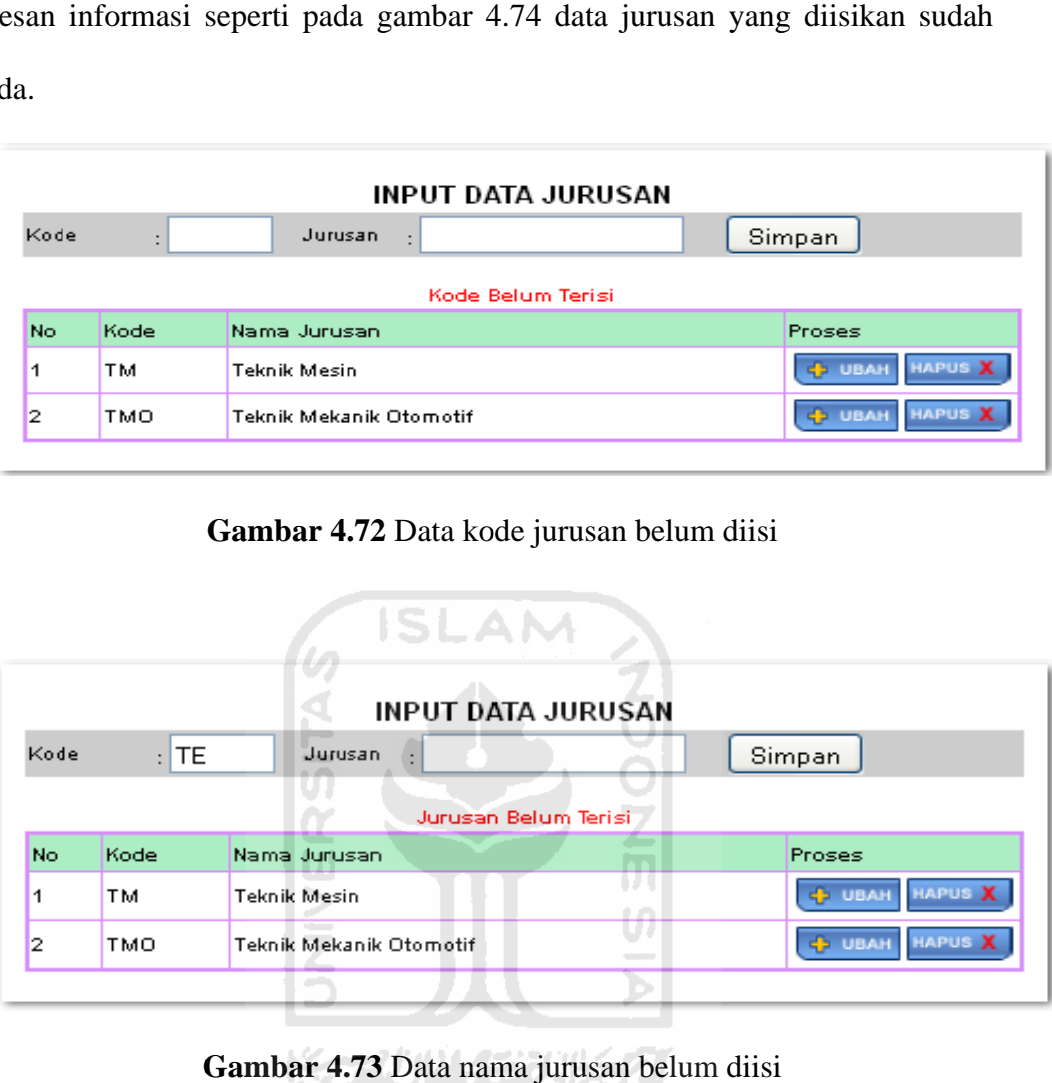

Gambar 4.73 Data nama jurusan belum diisi

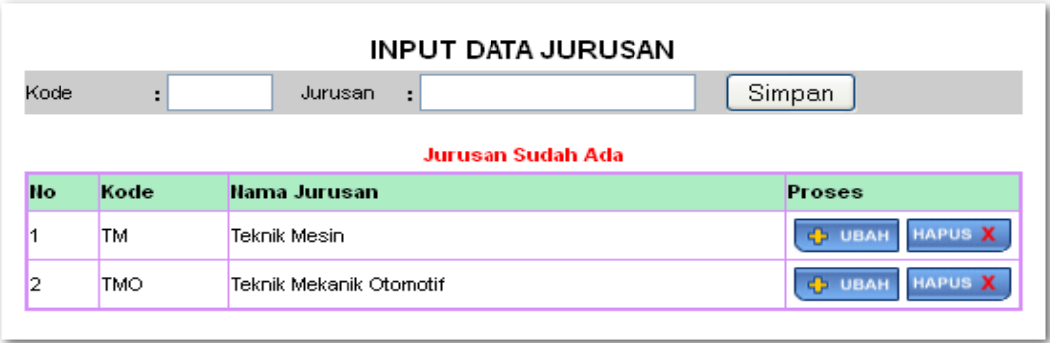

Gambar 4.74 Data jurusan sudah ada

### **4. Pr roses Mata pelajaran**

melakukan pengisian inputan data mata pelajaran. Apabila penginputan data yang dilakukan tidak sesuai dengan konfigurasi sistem yang tidak normal dan tidak sesuai data yang akan dimasukkan, maka akan muncul muncul tanda pesan kesalahan seperti pada gambar 4.75 data mata pelajaran belum diisi. Pada proses tambah data merupakan proses yang digunakan untuk

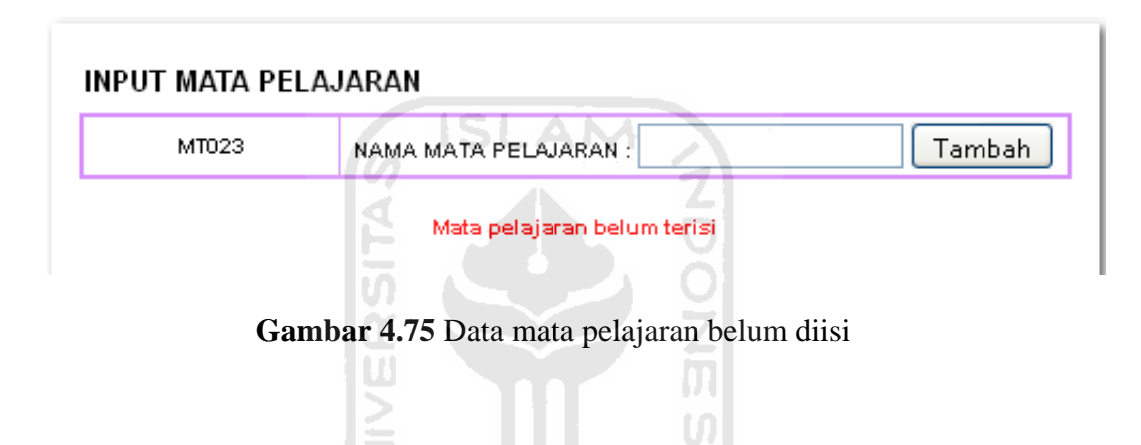

### **5. Pr roses Kelas**

melakukan pengisian inputan data kelas. Apabila penginputan data yang dilakukan tidak sesuai dengan konfigurasi sistem yang tidak normal dan tidak sesuai data yang akan dimasukkan, maka akan muncul muncul tanda pesan kesalahan seperti pada gambar 4.76 data jurusan belum terisi belum diisi dan pesan informasi seperti pada gambar 4.77 data kelas belum terisi. Pada proses tambah data merupakan proses yang digunakan untuk

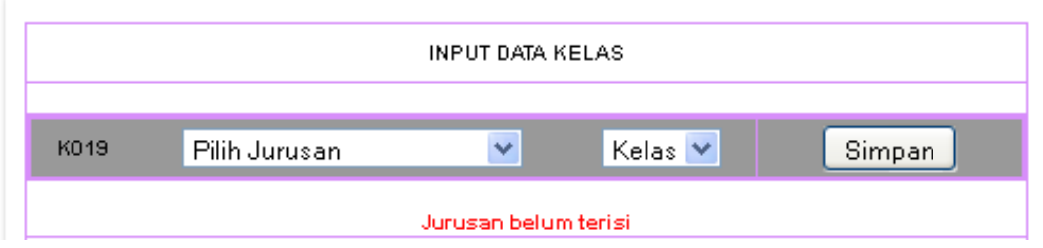

# Gambar 4.76 Data mata pelajaran belum diisi

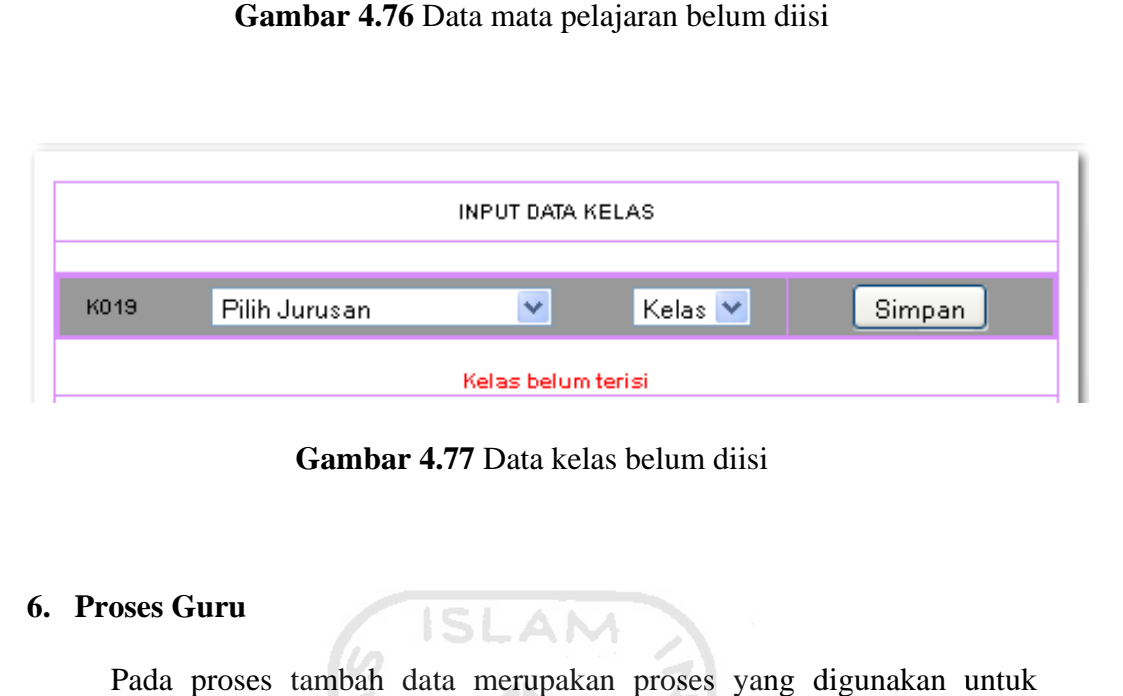

Gambar 4.77 Data kelas belum diisi

ISI AM

### **6. Pr roses Guru**

melakukan pengisian inputan data guru. Apabila penginputan data yang dilakukan tidak sesuai dengan konfigurasi sistem yang tidak normal dan tidak sesuai data yang akan dimasukkan, maka akan muncul muncul pesan kesalahan seperti pada gambar 4.78 data belum diisi dan pesan informasi seperti pada gambar 4.79 data guru yang diisikan sudah ada. Pada proses tambah data merupakan proses yang digunakan untuk

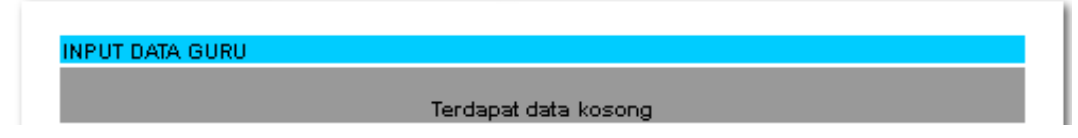

Gambar 4.78 Data guru belum diisi

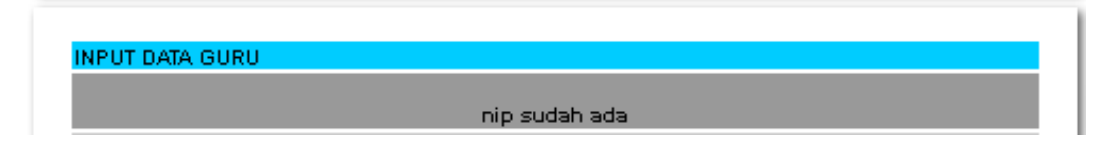

Gambar 4.79 Data guru sudah ada

### **7. Pr roses Siswa**

melakukan pengisian inputan data siswa. Apabila penginputan data yang dilakukan tidak sesuai dengan konfigurasi sistem yang tidak normal dan tidak sesuai data yang akan dimasukkan, maka akan muncul muncul pesan kesalahan seperti pada gambar 4.80 data belum diisi. Pada proses tambah data merupakan proses yang digunakan untuk

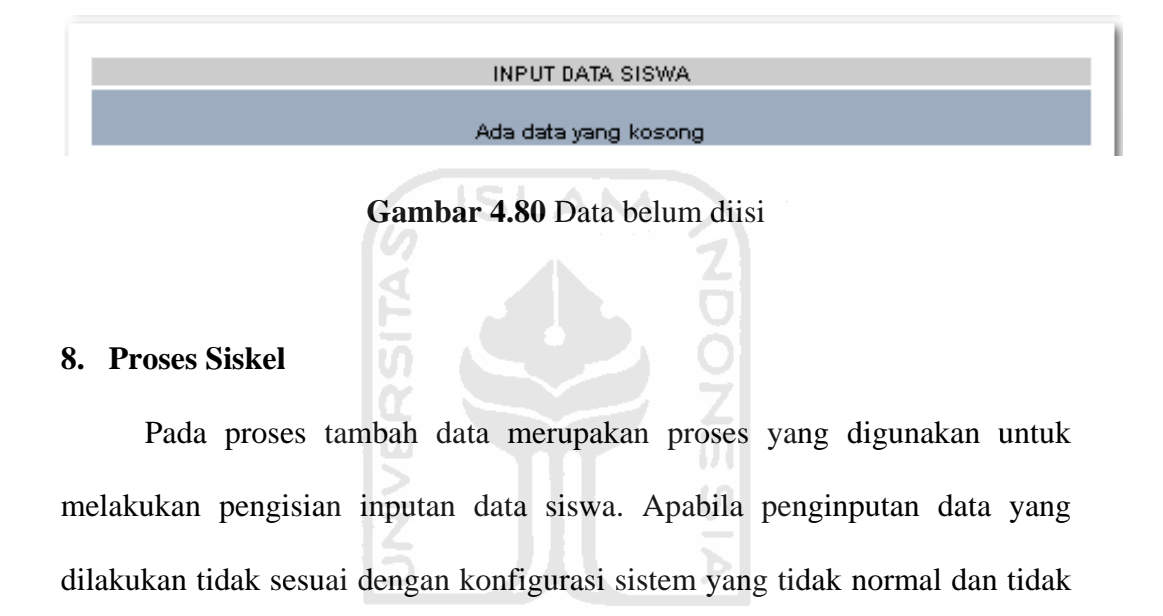

kesalahan seperti pada gambar 4.81 data belum diisi.

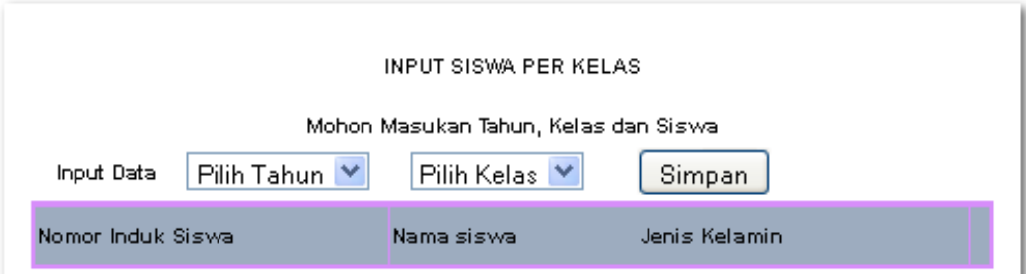

sesuai data yang akan dimasukkan, maka akan muncul muncul pesan

Gambar 4.81 Data belum diisi

#### 9. Proses Presensi

melakukan pengisian inputan data presensi. Apabila penginputan data yang dilakukan tidak sesuai dengan konfigurasi sistem yang tidak normal dan tidak sesuai data yang akan dimasukkan, maka akan muncul muncul pesan kesalahan seperti pada gambar 4.82 data belum diisi dan pesan informasi seperti pada gambar 4.83 data presensi siswa sudah ada. Pada proses tambah data merupakan proses yang digunakan untuk

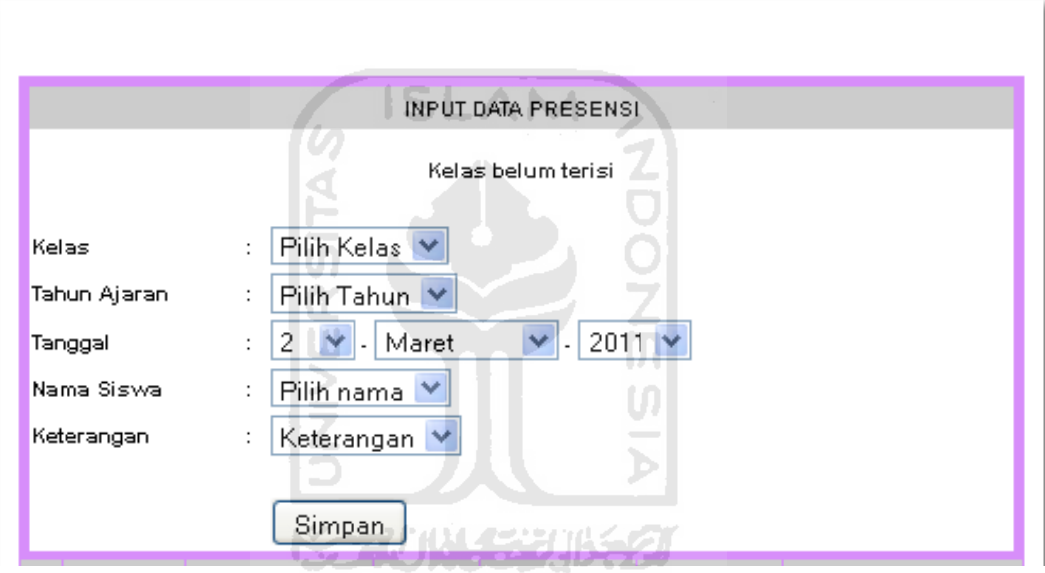

Gambar 4.82 Data belum diisi

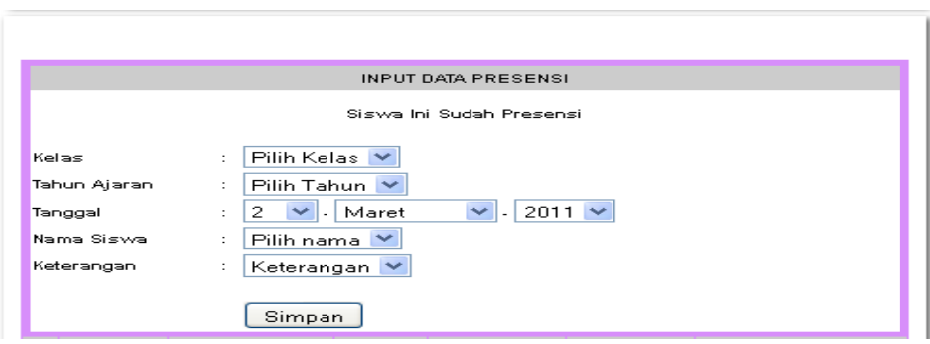

Gambar 4.83 Data presensi siswa sudah ada

# **4.17 Evaluasi**

Data yang didapat dari hasil kuisioner adalah, rata-rata responden diambil dari akademisi SMK Bina Karya 2 Karanganyar, responden terdiri dari dari siswa, guru/staf, pengunjung umum.

| Data               | Jumlah |
|--------------------|--------|
| Siswa              |        |
| Kelas 1            | 5      |
| Kelas <sub>2</sub> | 5      |
| Kelas <sub>3</sub> | 5      |
|                    | 15     |
| Staf / Guru        |        |
| Staf               | 5      |
| Guru               | 5      |
|                    | 10     |
| User umum          |        |
| Calon siswa baru   | 5      |
| Pengunjung biasa   | 5      |
|                    | 10     |

Tabel 4.1 Responden

Jumlah responden adalah sebnyak 35 orang dan diambil secara acak serta ditentukan berdasarkan atas siswa, guru/staf dan user umum atau pengguna umum.

### Tabel 4.3 Kuisioner

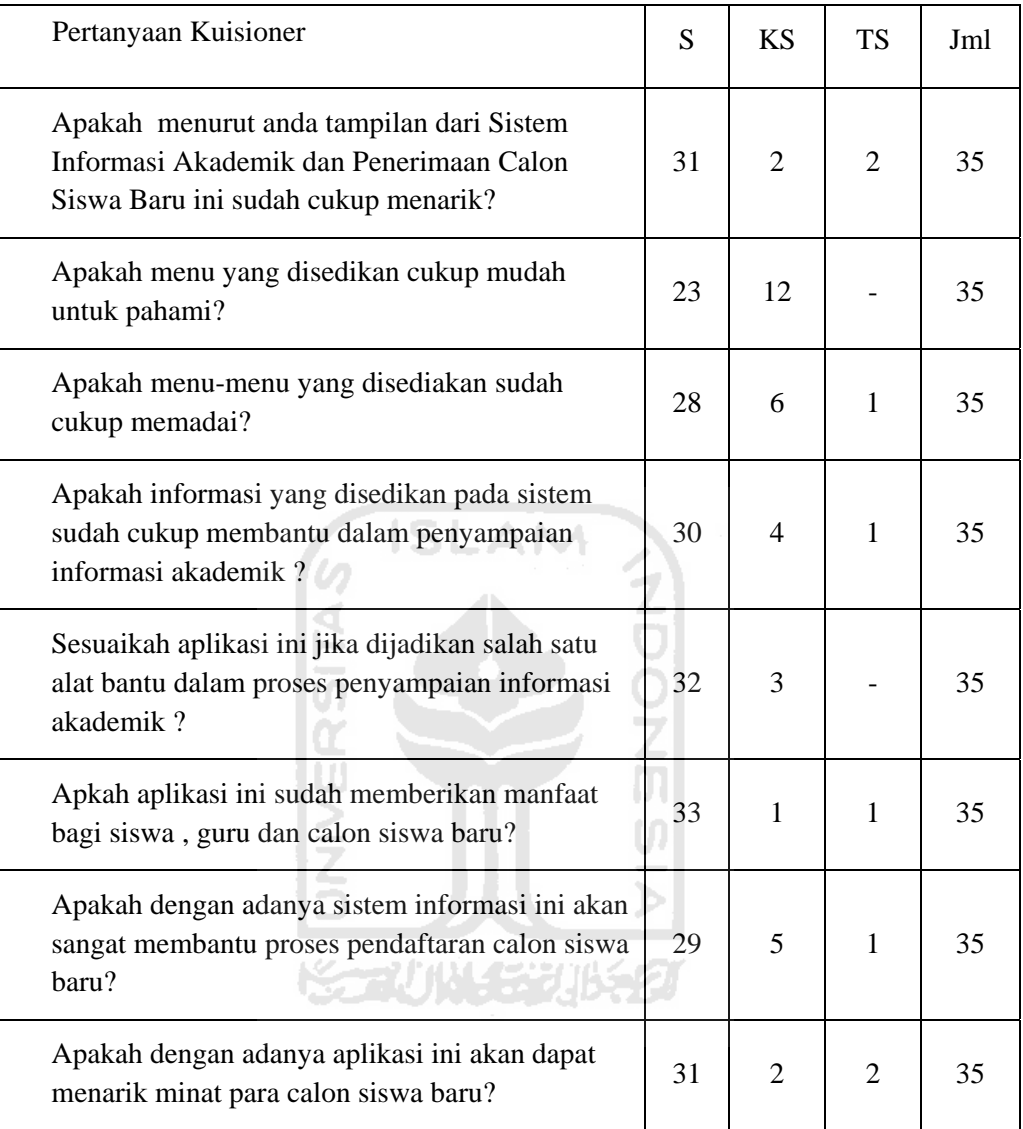

Dari hasil kuisioner yang telah diberikan kepada responden maka dapat diambil hasil analisisnya. Semua responden menanggapi adanya kelebihan dan kekurangan yang terdapat di dalam aplikasi ini. Hasil dari kuisioner tersebut adalah sebagai berikut:

### 1. Tampilan

Hasil yang didapat dari kuisioner mengenai tampilan dan desain aplikasi pada pertanyaan nomer 1 menunjukan bahwa tampilan dan desain aplikasi menarik menurut para responden, kesimpulan ini dapat diambil karena dari total 35 responden sebanyak 31(90%) responden menyatakan setuju bahwa desain tampilan aplikasi menarik. Dengan demikian dapat disimpulkan bahwa tampilan aplikasi menarik.

2. Kemudahan penggunaan

Hasil yang didapat dari kuisioner mengenai kemudahan penggunaan aplikasi, sebanyak 23(75%) responden menyatakan setuju bahwa aplikasi mudah untuk dipahami. Dengan demikian aplikasi dapat dikatakan mudah untuk digunakan karena mudah menu yang digunakan mudah untuk dipahami.

3. Kelengkapan menu

Hasil yang didapat dari kuisioner mengenai kelengkapan menu aplikasi pada pertanyaan nomer 3,4 dan 5, sebanyak 90% (rata-rata 30 responden menjawab setuju pada pertanyaan 3, 4 dan 5) responden menanggapi setuju bahwa menu yang disediakan pada aplikasi sudah cukup memadai, sebanyak 13% menanggapi kurang setuju dan 2% menjawab tidak setuju. Dari persentase responden sebanyak 90% menanggapi menu yang disediakan pada aplikasi sudah memadai maka dapat disimpulkan bahwa menu yang disediakan pada aplikasi sudah memadai.

4. Manfaat dan kegunaan

Hasil yang didapat dari kuisioner mengenai kelengkapan menu aplikasi pada pertanyaan nomer 6, 7 dan 8, sebanyak 93% (rata-rata 31 responden menjawab setuju pada pertanyaan 6, 7 dan 8) responden menanggapi setuju bahwa aplikasi cukup memberikan manfaat, sebanyak 8% menanggapi kurang setuju dan 4% menjawab tidak setuju. Dari persentase responden sebanyak 93% menanggapi

aplikasi memberikan manfaat maka dapat disimpulkan bahwa aplikasi yang dibangun dapat memberikan manfaat.

# **4.18 Kelebihan Dan Kekurangan Sistem**

Dari hasil pengujian dan hasil kuisioner didapatkan yaitu :

## **A. Kelebihan**

- 1) Rancangan antarmuka menarik dan *user friendly*.
- 2) Menu yang disediakan sudah cukup lengkap dan memadai.
- 3) Menu yang terdapat pada sistem mudah digunakan serta mudah dipahami sehingga mudah untuk digunakan.
- 4) Sistem yang di bangun sangat berguna dan bermanfaat bagi siswa, guru dan calon siswa baru.

#### **B. Kekurangan**

- 1) Belum adanya menu khusus untuk menangani proses kenaikan kelas.
- 2) Belum ada sistem perangkingan pada proses penerimaan calon siswa baru.
- 3) Belum adanya forum khusus sebagai media pembelajaran siswa.

#### **BAB V**

### **KESIMPULAN DAN SARAN**

### **5.1 Kesimpulan**

 Berdasarkan hasil penelitian dan pembahasan Sistem Informasi Akademik dan penerimaan calon siswa baru SMK Bina Karya 2 Karanganyar Kebumen yang telah dilakukan, dapat disimpulkan bahwa :

- 1. Dengan adanya Sistem Informasi Akademik dan penerimaan calon siswa baru ini maka akan mempermudah siswa serta guru dalam melihat data dan informasi akademik.
- 2. Dengan adanya Sistem Informasi Akademik dan penerimaan calon siswa baru ini maka akan mempermudah pihak sekolah dalam memberikan informasi yang dapat diakses kapan pun dan dimana pun baik oleh siswa maupun guru dan karyawan.
- 3. Dengan adanya Sistem Informasi Akademik dan penerimaan calon siswa baru akan memudahkan proses pendaftaran bagi calon siswa baru dalam proses pendaftaran.
- 4. Dengan adanya Sistem Informasi Akademik dan penerimaan calon siswa baru ini akan dapat memberikan kemudahan bagi panitia penerimaan calon siswa baru dalam proses manajemen data calon siswa baru.

# **5.2 Saran**

 Berdasarkan kekurangan yang sudah diuraikan, maka saran untuk mengembangkan Sistem Informasi Akademik dan penerimaan calon siswa baru SMK Bina Karya 2 Karanganyar Kebumen dimasa yang akan datang sebagai berikut :

- 1. Adanya sebuah sistem informasi akademik yang khusus untuk menangani dan memproses kenaikan kelas.
- 2. Adanya sebuah sistem informasi penerimaan calon siswa baru yang khusus untuk menangani penerimaan calon siswa baru berdasarkan nilai dan sistem perangkingan sehingga dapat lebih mengoptimalkan sistem informasi penerimaan calon siswa baru yang sudah ada.
- 3. Adanya forum khusus sebagai media pembelajaran pembelajaran bagi siswa.

### **DAFTAR PUSTAKA**

- [AMZ01] Amsyah, Zulkifli. Manajemen Sistem Informasi. 2001
- [ISM04] Ismail, Mutia. Konsep Sistem Informasi Manajemen. Fakultas Ekonomi, Universitas Sumatera Utara. 2004. Available at http://fe.usu.ac.id.
- [KRI03] Kristanto, Andri. *Perancangan Sistem Informasi dan Aplikasinya. Penerbit Gava Nedia*. Yogyakarta. 2003
- [LUH08] Hakim, Lukmanul. *Membongkar Trik Rahasia Para Master PHP. Penerbit Loko Media*. Yogyakarta. 2008
- [FIR07] Firdausi. *PHP & MySQL Dengan Dreamweaver. Penerbit Maxikom*. Palembang. 2007

# **LAMPIRAN**

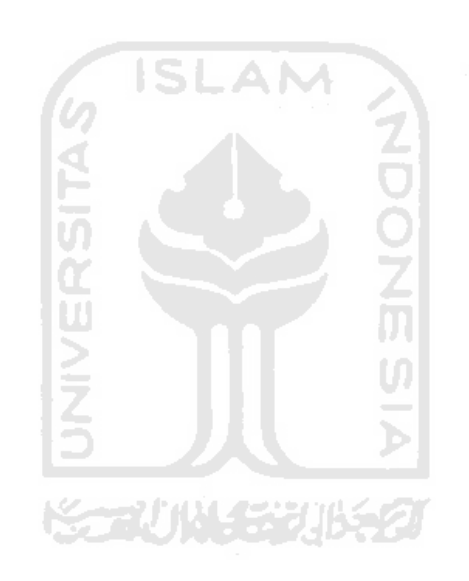